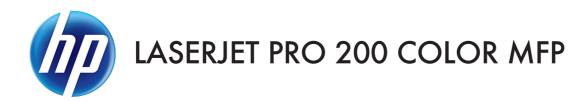

# Software Technical Reference

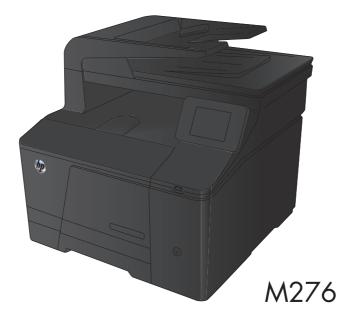

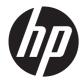

# HP LaserJet Pro 200 color MFP M276 Series

Software Technical Reference

#### **Copyright and License**

© 2012 Copyright Hewlett-Packard Development Company, L.P.

Reproduction, adaptation, or translation without prior written permission is prohibited, except as allowed under the copyright laws.

The information contained herein is subject to change without notice.

The only warranties for HP products and services are set forth in the express warranty statements accompanying such products and services. Nothing herein should be construed as constituting an additional warranty. HP shall not be liable for technical or editorial errors or omissions contained herein.

Edition 1, 10/2012

#### **Trademark Credits**

Adobe<sup>®</sup>, Adobe Photoshop<sup>®</sup>, Acrobat<sup>®</sup>, and PostScript<sup>®</sup> are trademarks of Adobe Systems Incorporated.

Corel® is a trademark or registered trademark of Corel Corporation or Corel Corporation Limited.

Intel® Core™ is a trademark of Intel Corporation in the U.S. and other countries.

Java™ is a US trademark of Sun Microsystems, Inc.

Microsoft®, Windows®, Windows® XP, and Windows Vista® are U.S. registered trademarks of Microsoft Corporation.

 $\mathsf{UNIX}^{\circledast}$  is a registered trademark of The Open Group.

ENERGY STAR<sup>®</sup> and the ENERGY STAR<sup>®</sup> mark are registered U.S. marks.

# **Table of contents**

| 1 | Document and product basics            | . 1 |
|---|----------------------------------------|-----|
|   | Purpose and scope                      | . 2 |
|   | Software availability and localization | . 3 |
|   | Printing-system software on the Web    | . 3 |
|   | In-box printing-system software CD     | . 3 |
|   | HP LaserJet Windows® software CD       | . 3 |
|   | CD versions and language support       | . 4 |
|   | Driver languages                       | . 6 |
|   | Installer languages                    | . 7 |
|   | Documentation languages                | . 8 |
|   |                                        |     |

| 2 | Windows® software description and installation              | 11 |
|---|-------------------------------------------------------------|----|
|   | Introduction                                                | 11 |
|   | Installation overview                                       | 12 |
|   | Software installation types for Windows®                    | 12 |
|   | Installation options                                        | 13 |
|   | CD installation and HP Smart Install installation           | 14 |
|   | Supported operating systems for Windows®                    | 14 |
|   | Installation for software components from the Web           | 15 |
|   | Supported operating systems for Windows®                    | 15 |
|   | HP LaserJet software components for Windows®                | 16 |
|   | Installer                                                   | 16 |
|   | Uninstaller                                                 | 16 |
|   | Print drivers                                               | 16 |
|   | HP PCL 6 Print Driver and PS Universal Print Driver         | 16 |
|   | Print driver version numbers for Windows® operating systems | 16 |
|   | HP PCL 6 print driver for Windows®                          | 18 |
|   | Introduction                                                | 18 |
|   | Access print drivers                                        | 18 |
|   | Help system                                                 | 20 |
|   | Incompatible print settings messages                        | 20 |
|   |                                                             |    |

| System ta   | b                                             | 95   |
|-------------|-----------------------------------------------|------|
|             | Device Information page                       | . 96 |
|             | Paper Setup page                              | . 97 |
|             | Print Quality page                            | . 97 |
|             | EcoSMART Console page                         | 98   |
|             | Print Density page                            | . 99 |
|             | Paper Types page                              | 100  |
|             | System Setup page                             | 100  |
|             | Service page                                  | 101  |
|             | Save and Restore page                         | 101  |
|             | Administration                                | 102  |
| Print tab . |                                               | 102  |
|             | Printing                                      | 102  |
|             | PCL5                                          | 103  |
|             | PostScript                                    | 103  |
| Fax         | ·                                             | 103  |
|             | Receive Options                               | 104  |
|             | Phone Book                                    | 104  |
|             | Junk Fax List                                 | 105  |
|             | Fax Activity Log                              | 105  |
| Scan        | ,                                             | 105  |
|             | Network Folder Setup                          | 106  |
|             | Scan to E-mail Setup                          | 107  |
|             | Outgoing E-mail Profiles                      |      |
|             | E-mail Address Book                           | 109  |
|             | E-Mail Options                                | 110  |
| Networki    | ng tab                                        |      |
|             | Network Summary                               |      |
|             | ,<br>IPv4 Configuration                       |      |
|             | IPv6 Configuration                            |      |
|             | Wireless Configuration (wireless models only) |      |
|             | Wireless Direct Setup (wireless models only)  |      |
|             | Network Identification                        |      |
|             | Advanced page                                 |      |
|             | Certificates page                             |      |
|             | HTTPS Enforcement page                        |      |
|             | SNMP page                                     |      |
| HP Web 3    | Services tab                                  |      |
|             | Web Services Setup page                       |      |
|             | HP ePrint page                                |      |
|             | Apps page                                     |      |
|             |                                               |      |

| Proxy Settings page                                                          | . 119 |
|------------------------------------------------------------------------------|-------|
| HP Smart Install tab                                                         | . 119 |
| HP Product Improvement Study                                                 | .119  |
| Online product registration                                                  | .121  |
| $Detailed\ Windows{}^{\mathbb{R}}$ installation instructions                 | . 122 |
| Use the Recommended installation with HP Smart Install or the CD             | . 122 |
| Perform a custom installation with HP Smart Install or the CD                | . 130 |
| Remove Windows software                                                      | 142   |
| Use the HP Uninstall utility to remove the product software                  | 142   |
| Use the software CD to remove the product software                           | . 144 |
| Remove the print driver by using the Windows® Add or Remove Programs feature | . 147 |
| Uninstall the print driver by using the Server Properties feature            | .149  |

| 3 | Mac software and utilities                            |
|---|-------------------------------------------------------|
|   | Software installation methods                         |
|   | CD installation                                       |
|   | Supported operating systems for Mac                   |
|   | Supported languages152                                |
|   | HP LaserJet software components and utilities for Mac |
|   | PPD                                                   |
|   | PDE153                                                |
|   | HP USB EWS Gateway153                                 |
|   | HP Utility for Mac153                                 |
|   | Open the HP Utility154                                |
|   | HP Utility toolbar155                                 |
|   | Supplies Status155                                    |
|   | Device Information156                                 |
|   | Color Usage156                                        |
|   | File Upload157                                        |
|   | HP ePrintCenter158                                    |
|   | Test                                                  |
|   | Upload Fonts                                          |
|   | Auto-off                                              |
|   | Network Settings                                      |
|   | Supplies Management                                   |
|   | Trays Configuration163                                |
|   | Additional Settings164                                |
|   | Message Center165                                     |
|   | Basic Fax Settings                                    |
|   | Junk Fax Blocking166                                  |
|   | Fax Forwarding167                                     |

| Fax Logs                                                       |     |
|----------------------------------------------------------------|-----|
| Fax Speed Dials                                                |     |
| Scan to E-mail                                                 |     |
| Scan to Network folder                                         |     |
| Supported print drivers for Mac                                |     |
| Priority for print settings for Mac                            |     |
| Install the Mac printing-system software                       | 170 |
| General installation for Mac operating systems                 | 170 |
| Detailed Mac installation                                      |     |
| Setup instructions                                             |     |
| Set up a printer with a Mac                                    |     |
| Troubleshoot the product setup                                 |     |
| Remove the printing-system software from Mac operating systems |     |
| 4 Linux and Unix                                               |     |
| Linux information                                              |     |
| Unix information                                               |     |

| 5  | Engineering details      |  |
|----|--------------------------|--|
|    | Introduction             |  |
|    | HP Print and Scan Doctor |  |
|    | SAP and Citrix Printing  |  |
|    |                          |  |
| In | ıdex                     |  |

# **List of tables**

| Table 1-1 | Software CD supported languages                                                               |     |
|-----------|-----------------------------------------------------------------------------------------------|-----|
| Table 1-2 | Supported discrete driver languages                                                           | 6   |
| Table 1-3 | Installer component languages                                                                 | 7   |
| Table 1-4 | Documentation languages                                                                       | 8   |
| Table 2-1 | Font Attribute settings for new and preset watermarks                                         |     |
| Table 2-2 | Page orientation                                                                              | 45  |
| Table 2-3 | Automatic discovery and driver configuration through bidirectional communication <sup>1</sup> | 59  |
| Table 2-4 | EAC availability in Microsoft Windows and Microsoft Share                                     | 60  |
| Table 2-5 | EAC availability in Novell Netware environments                                               | 61  |
| Table 2-6 | Operating systems that support HP Driver Preconfiguration                                     | 63  |
| Table 2-7 | Examples of supported email programs                                                          | 67  |
| Table 2-8 | Available scan settings                                                                       | 67  |
| Table 2-9 | Network Identification pane – Text Entities                                                   | 114 |
|           |                                                                                               |     |

# List of figures

| Figure 2-1  | About tab                                                     | 17 |
|-------------|---------------------------------------------------------------|----|
| Figure 2-2  | Incompatible print settings warning                           | 21 |
| Figure 2-3  | Incompatible Print Settings dialog                            | 21 |
| Figure 2-4  | Advanced tab                                                  | 22 |
| Figure 2-5  | Printing Shortcuts tab                                        | 26 |
| Figure 2-6  | Paper/Quality tab                                             | 31 |
| Figure 2-7  | Effects tab                                                   | 36 |
| Figure 2-8  | Finishing tab                                                 | 42 |
| Figure 2-9  | Print on Both Sides Instructions dialog box                   | 45 |
| Figure 2-10 | Color tab                                                     | 49 |
| Figure 2-11 | Services tab                                                  | 53 |
| Figure 2-12 | Device Settings tab                                           | 54 |
| Figure 2-13 | About tab                                                     | 58 |
| Figure 2-14 | HP Scan dialog box                                            | 66 |
| Figure 2-15 | Advanced Scan Settings Scan tab                               | 69 |
| Figure 2-16 | Advanced Scan Settings File tab                               | 69 |
| Figure 2-17 | Advanced Scan Settings Destination tab                        |    |
| Figure 2-18 | WIA Driver tab                                                |    |
| Figure 2-19 | WIA Driver details                                            | 72 |
| Figure 2-20 | WIA Wizard Device to Scan                                     | 72 |
| Figure 2-21 | WIA Wizard Scan                                               |    |
| Figure 2-22 | Scan to E–mail Setup Wizard — Outgoing E-mail Profiles        | 74 |
| Figure 2-23 | Scan to E-mail Setup Wizard — Start screen                    | 74 |
| Figure 2-24 | Scan to E-mail Setup Wizard — Configure screen                | 75 |
| Figure 2-25 | Scan to E-mail Setup Wizard — Authenticate screen             | 75 |
| Figure 2-26 | Scan to E-mail Setup Wizard — Finish screen                   | 76 |
| Figure 2-27 | Scan to Network Folder Setup Wizard — Network Folder Profiles | 77 |
| Figure 2-28 | Scan to Network Folder Setup Wizard — Start screen            | 78 |
| Figure 2-29 | Scan to Network Folder Setup Wizard — Configure screen        | 79 |
| Figure 2-30 | Scan to Network Folder Setup Wizard — Authenticate screen     |    |
| Figure 2-31 | Scan to Network Folder Setup Wizard — Finish screen           | 80 |
| Figure 2-32 | Fax Setup Wizard — Screen 1                                   | 81 |

| Figure 2-33 | Fax Setup Wizard — Screen 2                                     | 82  |
|-------------|-----------------------------------------------------------------|-----|
| Figure 2-34 | Fax Setup Wizard — Screen 3                                     |     |
| Figure 2-35 | Fax Setup Wizard — Screen 4                                     |     |
| Figure 2-36 | Fax Setup Wizard — Screen 5                                     |     |
| Figure 2-37 | HP Help & Learn Center                                          |     |
| Figure 2-38 | IP address location on the configuration page                   |     |
| Figure 2-39 | HP Device Toolbox, Home tab – Device Status page                |     |
| Figure 2-40 | HP Device Toolbox, Home tab – Supplies Status page              |     |
| Figure 2-41 | HP Device Toolbox, Home tab – Device Configuration page         |     |
| Figure 2-42 | HP Device Toolbox, Home tab – Network Summary page              |     |
| Figure 2-43 | HP Device Toolbox, Home tab – Reports page                      |     |
| Figure 2-44 | HP Device Toolbox, Home tab – Color Usage Log page              |     |
| Figure 2-45 | HP Device Toolbox, Home tab – Event Log page                    |     |
| Figure 2-46 | HP Device Toolbox, System tab – Device Information page         |     |
| Figure 2-47 | HP Device Toolbox, System tab – Paper Setup page                |     |
| Figure 2-48 | HP Device Toolbox, System tab – Print Quality page              |     |
| Figure 2-49 | HP Device Toolbox, System tab – EcoSMART Console page           |     |
| Figure 2-50 | HP Device Toolbox, System tab – Print Density page              |     |
| Figure 2-51 | HP Device Toolbox, System tab – Paper Types page                |     |
| Figure 2-52 | HP Device Toolbox, System tab – System Setup page               |     |
| Figure 2-53 | HP Device Toolbox, System tab – Service page                    |     |
| Figure 2-54 | HP Device Toolbox, System tab — Save and Restore page           |     |
| Figure 2-55 | HP Device Toolbox, System tab – Administration page             |     |
| Figure 2-56 | HP Device Toolbox, Print tab – Printing page                    |     |
| Figure 2-57 | HP Device Toolbox, Print tab – PCL5 page                        |     |
| Figure 2-58 | HP Device Toolbox, Print tab – PostScript page                  |     |
| Figure 2-59 | HP Device Toolbox, Fax tab — Receive Options                    |     |
| Figure 2-60 | HP Device Toolbox, Fax tab — Phone Book                         |     |
| Figure 2-61 | HP Device Toolbox, Fax tab — Junk Fax List                      |     |
| Figure 2-62 | HP Device Toolbox, Fax tab — Fax Activity Log                   | 105 |
| Figure 2-63 | HP Device Toolbox, Scan tab — Network Folder Setup              | 106 |
| Figure 2-64 | HP Device Toolbox, Scan tab — Scan to E-mail Setup              | 107 |
| Figure 2-65 | HP Device Toolbox, Scan tab — Outgoing E-mail Profiles          | 108 |
| Figure 2-66 | HP Device Toolbox, Scan tab — E-Mail Address Book               | 109 |
| Figure 2-67 | HP Device Toolbox, Scan tab — E-Mail Options                    | 110 |
| Figure 2-68 | HP Device Toolbox, Networking tab – Network Summary page        | 111 |
| Figure 2-69 | HP Device Toolbox, Networking tab – IPv4 Configuration page     | 112 |
| Figure 2-70 | HP Device Toolbox, Networking tab – IPv6 Configuration page     |     |
| Figure 2-71 | HP Device Toolbox, Networking tab – Wireless Configuration page | 113 |
| Figure 2-72 | HP Device Toolbox, Networking tab — Wireless Direct Setup page  |     |
| Figure 2-73 | HP Device Toolbox, Networking tab – Network Identification page | 114 |
|             |                                                                 |     |

| Figure 2-74  | HP Device Toolbox, Networking tab – Advanced page                                                                          | 115 |
|--------------|----------------------------------------------------------------------------------------------------|-----|
| Figure 2-75  | HP Device Toolbox, Networking tab — Certificates page                                                                      | 115 |
| Figure 2-76  | HP Device Toolbox, Networking tab — HTTPS Enforcement page                                                                 | 116 |
| Figure 2-77  | HP Device Toolbox, Networking tab – SNMP page                                                                              | 116 |
| Figure 2-78  | HP Device Toolbox, Web Services Setup page                                                                                 | 117 |
| Figure 2-79  | Device Toolbox, HP ePrint page                                                                                             | 118 |
| Figure 2-80  | HP Device Toolbox, Apps page                                                                                               |     |
| Figure 2-81  | HP Device Toolbox, Proxy Settings page                                                                                     | 119 |
| Figure 2-82  | HP Device Toolbox, HP Smart Install tab                                                                                    | 119 |
| Figure 2-83  | Welcome screen                                                                                                    | 120 |
| Figure 2-84  | Online product registration                                                                                                | 121 |
| Figure 2-85  | HP Smart Install — License agreement screen                                                                                | 122 |
| Figure 2-86  | Software installation — Software Selection screen                                                                          | 123 |
| Figure 2-87  | HP Smart Install — License agreement screen                                                                                | 123 |
| Figure 2-88  | Software Installation — Preparing to install                                                                               | 124 |
| Figure 2-89  | Software installation — Connection Type screen                                                                             |     |
| Figure 2-90  | Software installation — Connect the Product screen                                                                         | 125 |
| Figure 2-91  | $Software \ installation \ - \ Connection \ Type \ screen \ for \ wired \ network \ installation \$                        | 126 |
| Figure 2-92  | Software installation — Network Product(s) Found screen                                                                    | 127 |
| Figure 2-93  | $Software \ installation \ - \ Connection \ Type \ screen \ for \ wireless \ connected \ installation \ \dots \dots \dots$ | 127 |
| Figure 2-94  | ${\it Software\ installation\ -Wireless\ Network(s)\ Found\ screen\ for\ wireless\ connected\ installation\ \dots}$        | 128 |
| Figure 2-95  | ${\it Software\ installation\ -\ Wireless\ Network\ Setup\ screen\ for\ wireless\ connected\ installation\}}$              | 129 |
| Figure 2-96  | Software installation — Finish screen                                                                                      | 129 |
| Figure 2-97  | Software installation — automatically check for updates screen                                                             | 131 |
| Figure 2-98  | Software installation — Software Selection screen                                                                          | 131 |
| Figure 2-99  | Software installation — License agreement screen                                                                           | 132 |
| Figure 2-100 | Software Installation — Preparing to install                                                                               | 132 |
| Figure 2-101 | Software installation — Connection Type screen                                                                             | 133 |
| Figure 2-102 | Software installation — Connect the Product screen                                                                         | 134 |
| Figure 2-103 | Software installation — Connection Type screen for network connected installation                                          | 135 |
| Figure 2-104 | Software installation — Network Product(s) Found screen                                                                    | 136 |
| Figure 2-105 | Software installation — Connection Type screen for wireless connected installation                                         | 136 |
| Figure 2-106 | Software installation — Connect USB screen for wireless connected installation                                             | 137 |
| Figure 2-107 | Software installation — Wireless Network(s) Found screen for wireless connected installation .                             | 138 |
| Figure 2-108 | Software installation — Wireless Network Setup screen for wireless connected installation                                  | 139 |
| Figure 2-109 | Software installation — Product Configuration screen                                                                       | 139 |
| Figure 2-110 | Software installation — Product Configuration screen                                                                       | 140 |
| Figure 2-111 | Software installation — HP Web Services Enabled screen                                                                     |     |
| Figure 2-112 | Software installation — Finish screen                                                                                      | 141 |
| Figure 2-113 |                                                                                                    |     |
| Figure 2-114 | HP Uninstaller utility — Reboot Now button                                                                                 | 143 |

| Figure 2-115 HP Uninstaller utility — Reboot Later button      | 143 |
|----------------------------------------------------------------|-----|
| Figure 2-116 Software installation — Welcome Back screen       | 144 |
| Figure 2-117 Software installation — Uninstall option selected | 145 |
| Figure 2-118 Software uninstall — Uninstall button             | 145 |
| Figure 2-119 Software uninstall — Reboot Now button            | 146 |
| Figure 2-120 Software uninstall — Reboot Later button          | 146 |
| Figure 2-121 Windows® Control Panel screen                     | 147 |
| Figure 2-122 HP Driver Uninstall Utility screen                | 148 |
| Figure 2-123 HP Driver Uninstall Complete screen               | 148 |
| Figure 3-1 HP Utility main screen                              | 154 |
| Figure 3-2 HP Utility toolbar                                  | 155 |
| Figure 3-3 Supplies Status screen                              | 155 |
| Figure 3-4 Device Information screen                           | 156 |
| Figure 3-5 Color Usage screen                                  |     |
| Figure 3-6 File Upload screen                                  | 157 |
| Figure 3-7 HP ePrintCenter screen                              | 158 |
| Figure 3-8 Test screen                                         |     |
| Figure 3-9 Upload Fonts screen                                 | 159 |
| Figure 3-10 Auto-off screen                                    | 160 |
| Figure 3-11 IPv4 Settings screen                               |     |
| Figure 3-12 Bonjour Settings screen                            | 162 |
| Figure 3-13 Supplies Management screen                         | 162 |
| Figure 3-14 Trays Configuration screen                         | 163 |
| Figure 3-15 Additional Settings screen                         | 164 |
| Figure 3-16 Message Center screen                              | 165 |
| Figure 3-17 Basic Fax Settings screen                          |     |
| Figure 3-18 Junk Fax Blocking                                  | 166 |
| Figure 3-19 Fax Forwarding                                     | 167 |
| Figure 3-20 Fax Logs                                           | 167 |
| Figure 3-21 Fax Speed Dials                                    | 168 |
| Figure 3-22 Scan to E-mail                                     | 168 |
| Figure 3-23 Scan to Network folder                             | 169 |
| Figure 3-24 Mac installation — Overview screen                 | 171 |
| Figure 3-25 Mac installation — License screen                  |     |
| Figure 3-26 Mac installation — License pop-up                  | 172 |
| Figure 3-27 Mac installation — HP ePrint Offer screen          | 173 |
| Figure 3-28 Mac installation — Select Device screen            | 174 |
| Figure 3-29 Mac installation — Installation Options screen     |     |
| Figure 3-30 Mac installation — Password popup                  | 175 |
| Figure 3-31 Mac installation — Progress bar                    |     |
| Figure 3-32 Mac installation — Setup Assistant screen          | 177 |

| Figure 3-33 | Mac installation — Wireless Setup screen                 | 178 |
|-------------|----------------------------------------------------------|-----|
| Figure 3-34 | Mac installation — Setup Printer Queue                   | 178 |
| Figure 3-35 | Mac installation — Download and install HP ePrint screen | 179 |
| Figure 3-36 | Mac installation — Web Registration screen               | 180 |
| Figure 3-37 | Mac installation — Summary screen                        | 181 |
| Figure 3-38 | Mac software removal — Introduction screen               | 183 |
| Figure 3-39 | Mac software removal — Select Device screen              | 184 |
| Figure 3-40 | Mac software removal — Password popup                    | 185 |
| Figure 3-41 | Mac software removal — Progress bar                      | 185 |
| Figure 3-42 | Mac software removal — Summary screen                    | 186 |

# **1 Document and product basics**

- <u>Purpose and scope</u>
- <u>Software availability and localization</u>

## **Purpose and scope**

This software technical reference (STR) provides information about and troubleshooting tips for the printing-system software for the product.

This STR is prepared in an electronic format to serve as a quick-reference tool for Customer Care Center (CCC) agents, support engineers, system administrators, management information systems (MIS) personnel, and end users, as appropriate.

**NOTE:** This STR describes drivers that are available from the product firmware and shipped on the printing-system software CD that comes with the product. This STR does *not* describe drivers that will become available on the Web.

The following information is included in this STR:

- Descriptions of drivers, operating systems, and system environments
- Descriptions of installing and uninstalling the printing-system software components

For information about the location of information within chapters, see the table of contents. An index is also provided in this STR.

# Software availability and localization

This section provides information about the availability of the product printing-system software and related software and firmware. Printing-system software on a CD is available from HP fulfillment centers.

## Printing-system software on the Web

All software that is contained on the installation CD is also available on the Web.

Web deployment is the preferred method for obtaining the latest software. The Web site offers an option for automatic e-mail notification about new software releases.

**NOTE:** This STR describes drivers that are shipped with the printing-system software CD. This STR does *not* describe any drivers that might be released for use by support personnel.

To view the product support Web site, complete the following steps.

- 1. In the main screen of the installer, click the **More Options** button, and then click the **Documentation** button.
- 2. Click the HP Help and Learn Center button.
- 3. In the **HP Help and Learn Center** screen, click the **Web Support** tab, and then select the product model number.

#### In-box printing-system software CD

The software CD contains a variety of files for installing the printing-system software on the computer. This section describes the files that are available on the software CD and provides additional information about support and availability.

The product comes with 2 printing-system software CDs with software for both Windows operating systems and Mac OS X operating systems.

The files on the CD include documentation files and files that are required in order to install and uninstall the printing-system components.

#### HP LaserJet Windows® software CD

The root directory of the Windows® software CD contains the AUTORUN.EXE file, the SETUP.EXE file, and the following directories:

- Documents
- Installer
- InstallerContent
- Languages
- Prerequisites
- Setup

- Utilities
- x64

The Utilities folder contains the files to run these stand-alone utilities:

- FileToEmail
- Scrubber

## **CD** versions and language support

The product printing-system software CD is available with the following components and languages.

| Language   | Two-letter abbreviation | HP-preferred name | File designation |
|------------|-------------------------|-------------------|------------------|
| Arabic     | AR                      | Arabic            | ARWW             |
| Bulgarian  | BG                      | Bulgarian         | BGWW             |
| Catalan    | CA                      | Catalan           | CAWW             |
| Croatian   | HR                      | Hrvatski          | HRWW             |
| Czech      | CS                      | Cestina           | CSWW             |
| Danish     | DA                      | Dansk             | DAWW             |
| Dutch      | NL                      | Nederlands        | NLWW             |
| English    | EN                      | English           | ENWW             |
| Estonian   | ET                      | Estonian          | ETWW             |
| Finnish    | FI                      | Suomi             | FIWW             |
| French     | FR                      | Francais          | FRWW             |
| German     | DE                      | Deutsch           | DEWW             |
| Greek      | EL                      | Greek             | ELWW             |
| Hebrew     | HE                      | Hebrew            | HEWW             |
| Hungarian  | HU                      | Magyar            | HUWW             |
| Italian    | IT                      | Italiano          | ITWW             |
| Japanese   | JA                      | Japanese          | JAWW             |
| Korean     | КО                      | Korean            | KOWW             |
| Latvian    | LV                      | Latvian           | LVWW             |
| Lithuanian | LT                      | Lithuanian        | LTWW             |
| Norwegian  | NO                      | Norsk             | NOWW             |
| Polish     | PL                      | Polski            | PLWW             |
| Portuguese | РТ                      | Portugues         | PTWW             |

 Table 1-1
 Software CD supported languages

| Language            | Two-letter abbreviation | HP-preferred name   | File designation |
|---------------------|-------------------------|---------------------|------------------|
| Romanian            | RO                      | Romanian            | ROWW             |
| Russian             | RU                      | Russian             | RUWW             |
| Serbian             | SR                      | Serbian             | SRWW             |
| Simplified Chinese  | ZHCN                    | Simplified Chinese  | ZHCN             |
| Slovak              | SK                      | Slovak              | SKWW             |
| Slovenian           | SL                      | Slovenian           | SLWW             |
| Spanish             | ES                      | Espanol             | ESWW             |
| Swedish             | SV                      | Svenska             | SVWW             |
| Thai                | TH                      | Thai                | THWW             |
| Traditional Chinese | ZHTW                    | Traditional Chinese | ZHTW             |
| Turkish             | TR                      | Turkce              | TRWW             |
| Ukrainian           | UK                      | Ukrainian           | UKWW             |

 Table 1-1
 Software CD supported languages (continued)

## **Driver languages**

The product provides discrete driver support in the following languages.

| Component             | Language list |                               |
|-----------------------|---------------|-------------------------------|
| HP PCL 6 Print Driver | • Arabic      | • Lithuanian                  |
|                       | • Bulgarian   | <ul> <li>Norwegian</li> </ul> |
|                       | • Catalan     | • Polish                      |
|                       | Croatian      | Portuguese                    |
|                       | • Czech       | • Romanian                    |
|                       | • Danish      | • Russian                     |
|                       | • Dutch       | • Serbian                     |
|                       | • English     | Simplified Chinese            |
|                       | • Estonian    | • Slovak                      |
|                       | • Finnish     | • Slovenian                   |
|                       | • French      | • Spanish                     |
|                       | • German      | • Swedish                     |
|                       | • Greek       | • Thai                        |
|                       | • Hebrew      | Traditional Chinese           |
|                       | • Hungarian   | • Turkish                     |
|                       | • Italian     | • Ukrainian                   |
|                       | • Japanese    |                               |
|                       | • Korean      |                               |
|                       | Latvian       |                               |

| Table 1-2         Supported discrete driver languages |
|-------------------------------------------------------|
|-------------------------------------------------------|

### Installer languages

The product provides installer component support in the following languages.

| Component                 | Language list                |                     |
|---------------------------|------------------------------|---------------------|
| Administrator install     | • Arabic                     | Norwegian           |
| Installer                 | • Bahasa Indonesian          | • Polish            |
| Common Windows® installer | • Catalan                    | Portuguese          |
| Web registration *        | Croatian                     | • Romanian          |
|                           | • Czech                      | • Russian           |
|                           | • Danish                     | Simplified Chinese  |
|                           | • Dutch                      | • Slovak            |
|                           | • English                    | • Slovenian         |
|                           | • Finnish                    | • Spanish           |
|                           | • French                     | • Swedish           |
|                           | • German                     | • Thai              |
|                           | • Greek                      | Traditional Chinese |
|                           | • Hebrew                     | • Turkish           |
|                           | Hungarian                    |                     |
|                           | • Italian                    |                     |
|                           | <ul> <li>Japanese</li> </ul> |                     |
|                           | • Korean                     |                     |

| Table 1- | 3 Installer | component | languages |
|----------|-------------|-----------|-----------|
|----------|-------------|-----------|-----------|

\* Arabic and Hebrew support in English only

\* Catalan support in Spanish only

\* No support for Bulgarian, Estonian, Japanese, Kazakh, Lithuanian, Latvian, Serbian, Ukrainian, or Vietnamese

## **Documentation languages**

The product provides documentation in the following languages.

| Language          | User Guide | Help and Learn<br>Center | Warranty and<br>Legal Guide | Install Notes<br>(Windows®) | Hardware<br>Install Guide |
|-------------------|------------|--------------------------|-----------------------------|-----------------------------|---------------------------|
| Arabic            | Х          | Х                        | Х                           | Х                           | Х                         |
| Bahasa Indonesian | Х          | Х                        | Х                           | Х                           | Х                         |
| Bulgarian         |            |                          |                             | Х                           |                           |
| Catalan           | Х          | Х                        | Х                           | Х                           | Х                         |
| Czech             | Х          | Х                        | Х                           | Х                           | Х                         |
| Danish            | Х          | Х                        | Х                           | Х                           | Х                         |
| Dutch             | Х          | Х                        | Х                           | Х                           | Х                         |
| English           | Х          | Х                        | Х                           | Х                           | Х                         |
| Estonian          | -          |                          |                             | Х                           |                           |
| Farsi             | -          |                          |                             | Х                           |                           |
| Finnish           | Х          | Х                        | Х                           | Х                           | Х                         |
| French            | Х          | Х                        | Х                           | Х                           | Х                         |
| German            | Х          | Х                        | Х                           | Х                           | Х                         |
| Greek             | Х          | Х                        | Х                           | Х                           | Х                         |
| Hebrew            | Х          | Х                        | Х                           | Х                           | Х                         |
| Hungarian         | Х          | Х                        | Х                           | Х                           | Х                         |
| Italian           | Х          | Х                        | Х                           | Х                           | Х                         |
| Japanese          | Х          | Х                        |                             | Х                           |                           |
| Kazakh            | Х          | Х                        | Х                           | Х                           | Х                         |
| Korean            | Х          | Х                        | Х                           | Х                           | Х                         |
| Latvian           | -          |                          |                             | Х                           |                           |
| Lithuanian        |            |                          |                             | Х                           |                           |
| Norwegian         | Х          | Х                        | Х                           | Х                           | Х                         |
| Polish            | Х          | Х                        | Х                           | Х                           | Х                         |
| Portuguese        | Х          | Х                        | Х                           | Х                           | Х                         |
| Romanian          | Х          | Х                        | Х                           | Х                           | Х                         |
| Russian           | Х          | Х                        | Х                           | Х                           | Х                         |
| Serbian           |            |                          |                             | Х                           |                           |

| Language               | User Guide | Help and Learn<br>Center | Warranty and<br>Legal Guide | Install Notes<br>(Windows®) | Hardware<br>Install Guide |
|------------------------|------------|--------------------------|-----------------------------|-----------------------------|---------------------------|
| Slovak                 | Х          | Х                        | Х                           | Х                           | Х                         |
| Slovenian              | Х          | Х                        | Х                           | Х                           | Х                         |
| Spanish                | Х          | Х                        | Х                           | Х                           | Х                         |
| Swedish                | Х          | Х                        | Х                           | Х                           | Х                         |
| Thai                   | Х          | Х                        | Х                           | Х                           | Х                         |
| Turkish                | Х          | Х                        | Х                           | Х                           | Х                         |
| Ukranian               |            |                          |                             | Х                           |                           |
| Simplified Chinese     | Х          | Х                        | Х                           | Х                           | Х                         |
| Traditional<br>Chinese | Х          | X                        | Х                           | Х                           | Х                         |

## Table 1-4 Documentation languages (continued)

# 2 Windows® software description and installation

## Introduction

The product comes with software and installers for Microsoft Windows® and Apple Computer, Inc., Mac systems. Linux and UNIX systems are supported, and software is available on the Web. For information about specific system installers, drivers, and components, see the section that corresponds to that system.

This section contains information about the following topics:

- Installation overview
- CD installation and HP Smart Install installation
- Installation for software components from the Web
- <u>HP LaserJet software components for Windows®</u>
- Detailed Windows® installation instructions
- <u>Remove Windows software</u>

## Installation overview

The printing-system software CD contains the product software. The printing-system software can also be installed when the product is connected to the computer through Smart Install.

For all supported operating systems, each install option presents a series of screens that guide you through the installation process.

## Software installation types for Windows®

The following printing-system software installation types are available:

- Select the recommended software (default)
- Select the minimum software

Selecting **Click here for more install options** allows you to choose between the installation types and allows you to view the software components that are installed with each installation type.

Installing the recommended software installs these software components:

- Fax Setup Wizard
- HP Device Toolbox
- HP Help & Learn Center
- HP Printer Status and Alerts
- HP Product Improvement Study
- HP Scan
- HP Send Fax
- Reconfigure your HP Device
- Scan to E-mail Wizard
- Scan to Network Folder Wizard
- Uninstall Product Software

The installer guides the installation, whether you are configuring a direct-connected or a networkconnected product.

The installer additionally detects hardware and network connections, and helps guide the installation. If the installer detects a network, it also guides setting up those features.

## Installation options

The printing-system software can be installed when the product is connected to the computer in the following configurations:

- Directly connected via a USB port
- Connected via a wired or wireless network

Smart Install will begin when the USB cable is connected. If HP Smart Install does not start automatically, verify that:

- Autorun is enabled on your computer
- There are not any policies that block mass storage device PnP or USB thumb drives
- You have administrator credentials on the PC

# **CD** installation and **HP** Smart Install installation

## Supported operating systems for Windows®

The product comes with software for the following Windows operating systems:

### **Full support**

- Windows® 7 (32-bit and 64-bit)
- Windows Vista® (32-bit and 64-bit)
- Windows® XP (32-bit, Service Pack 2)

#### **Basic print and scan components only**

- Windows® XP (64-bit)
- Windows® Server 2003 (32-bit, Service Pack 1 and above)
- Windows® Server 2008 and 2008 R2 (32-bit and 64-bit)

# Installation for software components from the Web

## Supported operating systems for Windows®

The product comes with software for the following Windows operating systems:

### **Full support**

- Windows® 7 (32-bit and 64-bit)
- Windows Vista® (32-bit and 64-bit)
- Windows® XP (32-bit, Service Pack 2)

#### **Basic print and scan components only**

- Windows® XP (64-bit)
- Windows® Server 2003 (32-bit, Service Pack 3 and above)
- Windows® Server 2008 and 2008 R2 (32-bit and 64-bit)

# HP LaserJet software components for Windows®

## Installer

The Installer is a Windows–only software component that provides an installer for the driver files, connects the product to the user's PC, installs software components, launches configuration utilities, and provides links to web sites or documentation.

## Uninstaller

The uninstall program removes files and folders that were installed when the printing-system software was originally installed on the computer.

## **Print drivers**

Print drivers provide the printing features and communication between the computer and the product. The software CD includes software for end users and network administrators who are working in the following operating environments:

- Windows® XP (32-bit and 64-bit), Windows® Server 2003 (32-bit), Windows® Server 2008 and 2008 R2 (32-bit and 64-bit), and Windows Vista® (32-bit and 64-bit), and Windows® 7 (32-bit and 64-bit)
- Mac OS X v10.5 and later

In Windows operating systems, automatic configuration, driver updates after a new product configuration, and preconfiguration features are available with the product.

**NOTE:** For additional information about installing the printing-system software, see the *Install Notes* on the printing-system software CD.

All of the drivers provide access to the paper-handling and print-quality features.

### **HP PCL 6 Print Driver and PS Universal Print Driver**

Windows drivers are supported by Microsoft 32-bit and 64-bit operating systems. The HP PCL 6 driver is included on the printing-system software CD. The PS Universal Print Driver is available for download at the following Web site:

www.hp.com/support/ljcolorm276series

**NOTE:** If you select the recommended installation in the Installer, the HP PCL 6 Print Driver is installed by default.

### Print driver version numbers for Windows® operating systems

Access to Print driver version numbers varies, depending on the operating system in which the product is installed.

**NOTE:** For a list of print drivers, updated HP printing-system software, and product-support information, go to:

www.hp.com/support/ljcolorm276series

The Windows® XP, Windows® Server 2003, Windows® Server 2008 and 2008 R2, Windows Vista®, and Windows® 7 operating systems support the HP PCL 6, PCL 5 Universal Print Driver, and PS Emulation Universal Print Drivers. If you are using an HP print driver in a Windows® environment, follow these steps to find driver-version information:

- 1. Depending on your operating system, click the **Start** button and then do one of the following to find the list of installed printers:
  - Click Devices and Printers or Printers and Faxes
  - Click **Control Panel** and then click **Printers**, or first click **Hardware and Sound**, and then click **Printers**
  - Click Settings, and then click Printers or Printers and Faxes
- 2. Right-click the product icon.
- 3. Depending on your operating system, click **Properties** or **Printer Properties**.
- 4. Click the **About** tab.

Figure 2-1 About tab

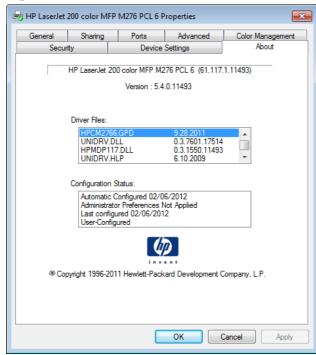

You can also gain information about driver versions by clicking the **About** button that appears on most driver tabs.

**NOTE:** The HP PCL 6 discrete print driver is installed by default when using the installer CD. It can also be downloaded from<u>www.hp.com/support/ljcolorm276series</u> with an installer or just the driver.

## HP PCL 6 print driver for Windows®

#### Introduction

You can control print jobs from the product control panel, the software program print dialog box, or the print driver.

Generally, for features that are duplicated in more than one location (for instance, you can select the paper input tray from any of them), settings that are established in the software program take precedence over print driver settings. Print driver settings, in turn, override product control-panel settings.

#### Access print drivers

Depending on the operating system on which you are installing the print drivers, you can gain access to the print drivers and different print-driver interfaces in several ways.

To gain access to the print driver settings from within most software programs, follow these steps:

- 1. Click the **File** menu.
- 2. Click the **Print** item.
- 3. Click the **Properties** button.

The appearance and names of the driver tabs can vary, depending on the operating system. These driver settings apply only while that software program is open.

You can control the drivers directly from the Printers folder. Here you have access to two sets of driver tabs: the **Printing Preferences** tabs and the **Properties** tabs. The settings that you make on the **Printing Preferences** driver tabs control the driver default settings for each user profile. Installable options can be configured in **Properties** driver tabs.

#### **Printing Preferences driver tabs**

The **Printing Preferences** driver tabs change the default settings that are used across all software programs. To gain access to these tabs, follow these steps:

- 1. Depending on your operating system, click the **Start** button and then do one of the following to find the list of installed printers:
  - Click Devices and Printers or Printers and Faxes
  - Click **Control Panel** and then click **Printers**, or first click **Hardware and Sound**, and then click **Printers**
  - Click Settings, and then click Printers or Printers and Faxes
- 2. Right-click the product icon.
- 3. Click the **Printing Preferences** item.

The following **Printing Preferences** print-driver tabs are available:

- Advanced
- Printing Shortcuts
- Paper/Quality
- Effects
- Finishing
- Color
- Services

# **Printer Properties driver tabs**

This set of tabs controls the driver behavior and driver connections. To gain access to the **Printer Properties** tabs, follow these steps:

- 1. Depending on your operating system, click the **Start** button and then do one of the following to find the list of installed printers:
  - Click Devices and Printers or Printers and Faxes
  - Click **Control Panel** and then click **Printers**, or first click **Hardware and Sound**, and then click **Printers**
  - Click Settings, and then click Printers or Printers and Faxes
- 2. Right-click the product icon.
- 3. Depending on your operating system, click the **Printer Properties** or **Properties** item.

The following **Printer Properties** print-driver tabs are available:

- General
- Sharing
- Ports
- Advanced
- Color Management
- Security
- Device Settings
- About

# **Help system**

The HP PCL 6 print driver includes a full-featured Help system to provide assistance with printing and configuration options.

- Right-click a feature or control. A pop-up Help window appears.
- Click a feature or control, and then press the F1 key. The Help window for the currently selected control appears.

### Incompatible print settings messages

Incompatible print settings (constraint) messages are unsolicited messages that appear in response to specific print-driver selections. These messages alert you to selections that are illogical or impossible given the product capabilities or the current settings of other controls.

**NOTE:** Constraint messages are limited, and the underlying software architecture might accept some settings that are illogical or impossible for the product to perform. Sending a job with incompatible settings can lead to unexpected results. If print jobs do not print as expected, check the product documentation for the product capabilities.

In supported Windows operating environments, some technically invalid print-driver configurations result in warning messages. For example, duplexing is not possible when printing an envelope. The following figure shows an incompatible print settings warning.

| 🖶 HP LaserJet 200 color MFP M276 PCL 6 Printing Preference                                                                 | ces 💌                   |
|----------------------------------------------------------------------------------------------------|-------------------------|
| Advanced Printing Shortcuts Paper/Quality Effects Finishi                                                                  | ing Color Services      |
| Paper Options Paper sizes: 4.12 × 9.5 inches Envelope #10 Custom Paper source: Automatically Select Paper type: A Envelope |                         |
| 🚹 Envelope 👻                                                                                                    |                         |
| Special pages:<br>Covers                                                                                                   | Print Quality           |
| Print pages on different paper                                                                                             | Gloss Level:<br>Default |
|                                                                                                    |                         |
|                                                                                                    | About Help              |
|                                                                                                    | OK Cancel Apply         |

Figure 2-2 Incompatible print settings warning

If you click the **OK** button, the **Incompatible Print Settings** dialog appears.

Figure 2-3 Incompatible Print Settings dialog

| Incompat | ible Print Settings                                                                | × |
|----------|------------------------------------------------------------------------------------|---|
| ⚠        | There are one or more conflicting settings.<br>One of the conflicting settings is: |   |
|          | Media Type : Envelope<br>Allow Manual Duplexing : On                               |   |
|          | Resolve all conflicts for me automatically.                                        |   |
|          | I will resolve the conflict myself.                                                |   |
|          | ОК                                                                                 |   |

To resolve the conflicting settings, click the **Restore my previous settings** option, and then click the **OK** button. The driver resets the conflicting control back to its previous state.

If you want to keep the conflicting setting, click the **Keep this setting, and I will change it later** option, and then click the **OK** button.

**NOTE:** In this example, the conflict can be resolved manually. If the conflict is not resolved when the driver is closed, then the same dialog appears again when a print job is sent to the product.

### **Advanced tab features**

NOTE: The Advanced tab is located on the Printing Preferences tab set.

Use the **Advanced** tab to change the layout of printed pages. Use this tab to configure special controls that are not commonly used, as well as to control features such as collating and font management in the driver (although most current software programs support these features in the print dialog box or through the page settings in the software program). The following figure shows the **Advanced** tab.

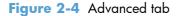

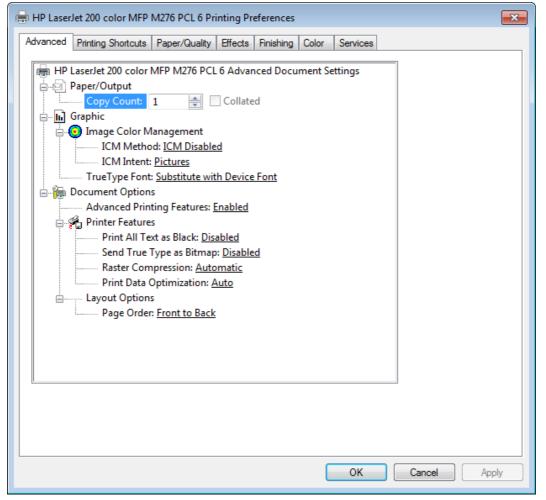

The **Advanced** tab contains the following controls:

- <u>Paper/Output</u>
- <u>Graphic</u>
- <u>Document Options</u>

# Paper/Output

The **Paper/Output** setting contains the following controls:

- Copy Count setting
- Collated selection

### **Copy Count**

Use this control to set the number of copies to print.

### **Collated**

Use this control to collate printed copies.

# Graphic

The **Graphic** setting contains the following controls:

- Image Color Management settings
- True Type Font settings

### **Image Color Management**

This control lists the available Image Color Management (ICM) options used for printing color graphics. ICM, a set of calculations for color matching, makes it possible for programs to adjust colors before printing so that the color of images on the screen more closely match the color of those images when they are printed.

**NOTE:** The ICM Method is typically set to **ICM Disabled**.

#### **True Type Font**

Use the **Substitute with Device Font** option (the default setting) to print documents that contain TrueType fonts by using equivalent printer fonts. This permits faster printing; however, you might lose special characters that the equivalent printer font does not support. Select the **Download as Softfont** option to download TrueType fonts for printing instead of using printer fonts.

# **Document Options**

The **Document Options** setting contains the following controls:

- Advanced Printing Features
- Printer Features
- Layout Options

# **Advanced Printing Features**

When the **Advanced Printing Features** setting is **Enabled**, metafile spooling is turned on and **Finishing** tab options such as **Page Order**, **Booklet Layout**, and **Pages per Sheet** are available, depending on the product.

Enhanced metafile spooling is used to greatly reduce the amount of time that elapses between a request to print (initiated by a software program) and the return of control to the software program by the operating system.

For normal printing, leave the **Advanced Printing Features** setting at the default (**Enabled**). If compatibility problems occur, you can disable the feature. However, some advanced printing features might still appear in the print driver, even though they have been disabled. If you select an advanced printing feature in the print driver that has been disabled on the **Advanced** tab, the feature is automatically re-enabled.

### **Printer Features**

The **Printer Features** setting contains the following controls:

# • Print All Text as Black

The feature is **Disabled** by default. When **Enabled** is selected, the driver prints all text as black regardless of the original document text color. Color text is printed as black, except for white text, which remains white. (White text is a reliable method of printing reverse typeface against a dark background.) This setting does not affect graphic images on the page, nor does it affect any text that is part of a graphic.

# • Send True Type as Bitmap

**Send True Type as Bitmap** provides an alternative for software programs that have trouble using TrueType fonts for special graphic aspects such as shading, rotation, or slanting. The setting is **Disabled** (off) by default. The TrueType fonts are converted to bitmap soft fonts before downloading. The **Enabled** setting causes the driver to send TrueType fonts to the product as outlines, which retains the standard format (outline) of the fonts.

# Raster Compression

Use the **Raster Compression** feature to select the graphics-compression method:

- **Automatic**. The software determines the best compression method to use.
- **Best Quality**. This option forces the software to use a lossless compression method. (Lossless means that no data is lost during compression.)
- **Maximum Compression**. Where applicable, this option requires the software to always use a lossy compression method (some data is lost).

# Print Data Optimization

When selected, this feature allows the print job to use the host memory to ensure quick and highquality printing. The print speed increases without any print quality degradation. When this option is selected, you must use one of the following settings:

- Auto (the default setting)
- Optimize for Raster
- Optimize for Text and Vector

# **Layout Options**

The Layout Options setting contains the Page Order setting.

**Page Order** specifies the order in which the pages of your document are printed. **Front to Back** prints the document so that page 1 prints first. **Back to Front** prints the document so that page 1 prints last.

**NOTE:** The page-ordering operation works on whole sheets of paper rather than on individual logical pages. Accordingly, if you set **Pages per Sheet** (on the **Finishing** tab) to be greater than one, the ordering of logical pages on a physical sheet of paper does not change.

# **Printing Shortcuts tab features**

- <u>Use defined printing shortcuts</u>
- <u>Create a custom printing shortcut</u>

NOTE: The Printing Shortcuts tab is located on the Printing Preferences tab set.

Use the **Printing Shortcuts** tab to store specific combinations of driver settings for easy use.

The following figure shows the **Printing Shortcuts** tab.

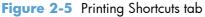

| 🖶 HP LaserJet 200 color MFP M276 PCL 6 Printing Preferences                                          |                                                      |  |  |  |
|----------------------------------------------------------------------------------------------------|------------------------------------------------------|--|--|--|
| Advanced Printing Shortcuts Paper/Quality Effects Finishing                                          | Color Services                                       |  |  |  |
| A printing shortcut is a collection of saved print settings that you can select with a single click. |                                                      |  |  |  |
| Printing shortcuts:                                                                                  |                                                      |  |  |  |
| Factory Defaults                                                                                     |                                                      |  |  |  |
| General Everyday Printing                                                                            | Paper sizes: 8.5 × 11 inches<br>Letter               |  |  |  |
| Envelopes                                                                                            | Paper source:<br>Automatically Select                |  |  |  |
| Cardstock/Heavy                                                                                      | Paper type:<br>Unspecified •<br>Print on both sides: |  |  |  |
| Labels                                                                                               | No   Pages per sheet:                                |  |  |  |
| EcoSMART Settings                                                                                    | 1 page per sheet  Color options: Color               |  |  |  |
| Save As Delete Reset                                                                                 |                                                      |  |  |  |
|                                                                                                    | About Help                                           |  |  |  |
|                                                                                                    | OK Cancel Apply                                      |  |  |  |

The **Printing Shortcuts** tab saves commonly used driver settings under a shortcut name.

- <u>Use defined printing shortcuts</u>
- Create a custom printing shortcut

# Use defined printing shortcuts

The **Printing Shortcuts** tab contains the following pre-defined shortcuts:

- Factory Defaults
- General Everyday Printing
- <u>Envelopes</u>
- <u>Cardstock Heavy</u>
- <u>Labels</u>
- <u>Transparencies</u>
- EcoSMART Settings

- Snapshot Photos
- <u>Glossy/Presentation</u>
- <u>Transparencies</u>

# **Factory Defaults**

The Factory Defaults are as follows:

- Paper sizes: Letter (This setting changes according to country/region.)
- Paper source: Automatically select
- Paper type: Unspecified
- Print on both sides: No
- Pages per sheet: 1 page per sheet
- Color Options: Color

# **General Everyday Printing**

When **General Everyday Printing** is selected, the following controls are available:

- **Paper sizes: Letter** (This setting changes according to country/region.)
- Paper source: Automatically select
- Paper type: Unspecified
- Print on both sides: No
- Pages per sheet: 1 page per sheet
- Color options: Color

When options other than the defaults are selected, the **Save as...** and **Reset** buttons become active.

Click **Save As...** to create a custom printing shortcut.

Click **Reset** to change customized settings back to the default settings.

#### **Paper sizes**

The **Paper sizes** setting is a drop-down menu that lists all of the supported paper sizes. For detailed information on the supported paper sizes, see the user guide.

#### **Paper source**

The following options are available:

- Automatically Select (default)
- Printer auto select

- Manual Feed in Tray 1
- Tray 1

# **Paper type**

The **Paper type** setting is a drop-down menu that lists all of the supported paper types. For detailed information on the supported paper types, see the user guide.

# Print on both sides

The following options are available:

- No (default)
- Yes, Flip Over
- Yes, Flip Up

# Pages per sheet

The following options are available:

- 1 page per sheet (default)
- 2 pages per sheet
- 4 pages per sheet
- 6 pages per sheet
- 9 pages per sheet
- 16 pages per sheet

# **Color options**

The following options are available:

- Color (default)
- Black & White

# **Envelopes**

These settings are automatically selected:

- Paper sizes: Envelope #10
- Paper source: Automatically Select
- Paper type: Envelope
- Color options: Color

# **Cardstock Heavy**

These settings are automatically selected:

- Paper sizes: Letter (This setting changes according to country/region.)
- Paper source: Automatically Select
- Paper type: HP Cover Matte 200g
- Print on both sides: No
- Color options: Color

# Labels

These settings are automatically selected:

- **Paper sizes: Letter** (This setting changes according to country/region.)
- Paper source: Automatically Select
- Paper type: Labels
- Color options: Color

### **Transparencies**

These settings are automatically selected:

- **Paper sizes: Letter** (This setting changes according to country/region.)
- Paper source: Automatically Select
- Paper type: Color Laser Transparency
- Color options: Color

# **EcoSMART** Settings

- Paper sizes: Letter (This setting changes according to country/region.)
- Paper source: Automatically Select
- Paper type: Unspecified
- Print on both sides: Yes, flip over
- Pages per sheet: 1 Page per sheet
- Color options: Color

# **Snapshot Photos**

- **Paper sizes: 4x6** (This setting changes according to country/region.)
- Paper source: Automatically Select

- Paper type: HP Brochure Glossy 200g
- Color theme: Photo (sRGB)

# **Glossy/Presentation**

- Paper sizes: Letter
- Paper source: Automatically Select
- Paper type: HP Brochure Glossy 200g
- Print on both sides: No
- Color theme: Photo (sRGB)

# Transparencies

- Paper sizes: Letter
- Paper source: Automatically Select
- Paper type: Color Laser Transparency
- Color theme: Color

# Create a custom printing shortcut

- 1. Select General Everyday Printing as a base.
- 2. Select the appropriate print settings on the **Printing Shortcuts** tab or use the settings on any of the **Printing Preferences** tabs.
- 3. On the **Printing Shortcuts** tab, click **Save As...**. The **Printing Shortcuts** dialog box appears.
- 4. Type a name for the custom printing shortcut, and then click the **OK** button. The custom printing shortcut appears in the **Printing Shortcuts** list.
- 5. To delete a custom printing shortcut, click the custom shortcut, and then click the **Delete** button.

# Paper/Quality tab features

**NOTE:** The **Paper/Quality** tab is located on the **Printing Preferences** tab set.

Use the **Paper/Quality** tab to specify paper size, type, and source. You can also use this tab to specify different paper selections for the front cover, first page, other pages, last page, and back cover of the document. The following figure shows the **Paper/Quality** tab.

Figure 2-6 Paper/Quality tab

| 🖶 HP LaserJet 200 color MFP M276 P                                                                                                    | CL 6 Printing Preferer                    | nces                                                   |              |
|----------------------------------------------------------------------------------------------------|-------------------------------------------|--------------------------------------------------------|--------------|
| Advanced Printing Shortcuts Paper/                                                                                                    | Quality Effects Finish                    | hing Color Servic                                      | ces          |
| Paper Options<br>Paper sizes:<br>Letter<br>Paper source:<br>Automatically Select<br>Paper type:<br>Unspecified<br>Special pages:<br>Covers<br>Print pages on different paper | 8.5 × 11 inches  Custom  Custom  Settings | Print Quality<br>Econo Mode<br>Gloss Level:<br>Default |              |
|                                                                                                    |                                           |                                                        | About Help   |
|                                                                                                    |                                           | ОК                                                     | Cancel Apply |

The **Paper/Quality** tab contains the following control sets:

- Paper Options
- Document preview image
- Print Quality

# **Paper Options**

The settings specified in the **Paper Options** group box on the **Paper/Quality** tab apply to all of the pages of the document.

The settings in the **Paper Options** group box are described in the following order:

- <u>Paper sizes</u>
- <u>Custom Paper Size</u>
- Paper source
- Paper type

Special pages

### **Paper sizes**

The **Paper sizes** setting is a drop-down menu that lists all of the supported paper sizes.

When you move the mouse over the dimensions label, the mouse cursor changes from an arrow to a gloved hand. Click the dimensions label to toggle between English and metric units.

Because paper-size settings in most software programs override driver settings, it is generally best to use the driver to set paper size only when you are printing from software programs that do not include a paper-size setting, such as NotePad, or when you are producing a book or a booklet that does not require different paper sizes.

**NOTE:** Certain software programs can override the size command and specify different paper sizes within a single document.

When you change the print-driver setting to a paper size that is not currently loaded in the product, a control-panel message appears that prompts you to load the paper size or select another tray.

When the **Settings** under the **Special Pages** section have been changed, the **Paper sizes**, **Paper source**, and **Paper type** menus change also, offering a variety of options.

# **Custom Paper Size**

The **Custom Paper Size** dialog box appears when you click **Custom...** on the **Paper/Quality** tab. The following figure shows the initial appearance of the **Custom Paper Size** dialog box.

**NOTE:** The product supports custom paper sizes from 3 inches to 8.5 inches in width and 5 inches to 14 inches in length. To use this paper size, set the custom paper size to match the custom paper size that you are using.

### Name

Use the **Name** text box to type a new name for a custom paper size. When you change the name to something other than **Custom**, the **Save** and **OK** buttons become active.

The name that appears in the **Name** text box depends on the following conditions:

- If a saved custom paper size has been selected from the drop-down menu on the **Paper/Quality** tab, then the **Name** text box shows the name of the selected custom paper size.
- If a standard paper size has been selected on the **Paper/Quality** tab, then the **Name** text box shows the default name of **Custom**.
- If a new name has been typed into the Name text box for the purpose of saving a new size or renaming an existing size, then that new name will remain in the text box until the new size is saved or the dialog box is closed.

If you type a new name into the **Name** text box, but then do not click **Save**, you can change the width and height values without losing the name. However, if you close the dialog box without clicking **Save**, any unsaved name or size values are lost without warning.

### **Paper size**

The width and height values can be changed by typing numeric strings into the edit boxes in the **Paper Size** group box.

Any entry that is greater than the maximum limits of the width and height control is rounded down to the maximum valid entry, while any entry that is smaller than the minimum limits of the width and height control is rounded up to the minimum valid entry.

If units are in millimeters, the custom paper-size range minimum is the limit rounded up to the nearest whole millimeter. The custom paper-size range maximum is the limit rounded down to the nearest whole millimeter. Any non-numerical entry reverts to the minimum value. Width and height entries are validated when the focus has changed.

The resolution of each control is 1 millimeter or 1/10 of an inch, depending on the current measurement units.

#### Units

To change measurement units, click one of the options in the **Units** group box (either **Inches** or **Millimeters**).

### Custom width and height control limits

The minimum paper size for the product is 76 x 127 mm (3 x 5 in) and the maximum is 215.90 x 355.60 mm (8.50 x 14.00 in).

#### **Paper source**

The **Paper source** setting specifies the source tray to use for printing a document. The list of source trays depends on the product accessories that are installed. Any optional source trays that are installed through the **Device Settings** tab also appear here.

The **Paper source** drop-down menu can contain the following options, depending on what has been installed on the product:

- Automatically select
- Printer auto select
- Manual Feed in Tray 1
- Tray 1

The default setting is **Automatically Select**. When this setting is selected, the product uses the source tray that supports the paper size that you have selected. If you select a source tray other than **Automatically select**, make sure that the correct paper size is loaded in the source tray.

#### Paper type

The **Paper type** drop-down menu shows the first few paper types that the product supports and an entry for **More**. Clicking **More** opens the **Type Is** dialog box. Click the + next to **Type Is** and its subcategories to view all of the paper types that the product supports. For detailed information on the supported paper types, see the user guide.

The default setting is **Unspecified**.

If you select a setting other than the default, make sure that the correct paper type is loaded in the tray that you selected in the **Paper source** setting.

When you change the print-driver setting to a paper type that is not currently loaded in the product, a control-panel message appears that prompts you to load the paper type or select another tray.

### **Special pages**

To specify special pages to be used, click the Settings button under the Special Pages list.

#### Covers

To use specific cover settings, click the **Covers** item in the **Special Pages** list.

Use the **Covers** options to include a blank or preprinted cover on a document, or to include a front/ back cover from a source tray that is different from the one used for the remainder of the document.

The following are the **Covers** options:

- Add a blank or preprinted cover: Select which cover is customized: Front, Back, or Both.
- **Paper source:** The **Paper source** setting specifies the source tray to use for adding a front and/or back cover to the document. The list of source trays depends on the accessories that are installed. Any optional trays that are installed through the **Device Settings** tab also appear here.
- Paper type: The Paper type setting specifies the paper size to use for front and/or back covers. Changes made to the Paper type setting here override any previous Paper type settings using the same paper source.

**NOTE:** The same size of paper will be used for the entire print job.

When you change the type and source of the paper and covers, the settings remain configured until you close the software program.

### Print pages on different paper

Use the **Print pages on different paper** options to select an alternative paper type or source for the first, last, or other pages of a document.

The following are the **Print pages on different paper** options:

- **Pages in document.** Select which pages are customized: the **First** page, the **Last** page, or specify a page range with the **Pages** option.
- **Paper source:** The **Paper source** setting specifies the source tray to use for printing a document. The list of source trays depends on the accessories that are installed. Any optional trays that are installed through the **Device Settings** tab also appear here.
- **Paper type:** The **Paper type** drop-down menu shows all of the paper types that the product supports.

NOTE: The same type of paper is used for the entire print job.

When you change the type and source of the paper and covers, the settings remain configured until you close the software program.

### **Document preview image**

The document preview image is a line-drawn image of a page that represents graphics and text. The document preview image is always oriented so that the contents of the page are right-side-up. The document preview image appears in the upper-right corner of the following **Printing Preferences** driver tabs:

- Printing Shortcuts
- Paper/Quality
- Effects
- Finishing
- Color

Switching between tabs does not change the location or appearance of the document preview image. When you move the mouse over the document preview image, the mouse cursor changes from an arrow to a gloved hand. You can toggle between portrait and landscape page orientation by clicking the image.

### **Print Quality**

The **Print Quality** group box contains the following control:

- <u>EconoMode</u>
- Gloss Level drop down menu

### **EconoMode**

Select the **EconoMode** check box to enable this feature. When this feature is turned on, the printer uses less toner on each page, extending the life of the print cartridge and reducing the cost per page. Because less toner is used on each page, the print quality is also reduced.

The default setting for the **EconoMode** option is off (not selected).

**NOTE:** HP does not recommend the full-time use of **EconoMode**. If **EconoMode** is used full-time, the toner supply might outlast the mechanical parts in the toner cartridge. If print quality begins to degrade and is no longer acceptable, consider replacing the toner cartridge.

### **Gloss Level drop down menu**

Use this control to select print quality. ImageREt settings precisely control colors by combining up to 4 colors and varying the amount of toner in a given area to create many smooth colors, sharp images, and crisp text.

The **Gloss Level** drop-down menu contains the following resolution options.

- Default
- Best
- Standard

# **Effects tab features**

NOTE: The Effects tab is located on the Printing Preferences tab set.

Use the **Effects** tab to create unique paper effects such as scaling and watermarks. The following figure shows the **Effects** tab.

Figure 2-7 Effects tab

| 🖶 HP LaserJet 200 color MFP M276 PCL 6 Printing Preferer                                                                                                   | nces 💌                            |
|----------------------------------------------------------------------------------------------------|-----------------------------------|
| Advanced Printing Shortcuts Paper/Quality Effects Finis                                                                                                    | hing Color Services               |
| Resizing Options <ul> <li>Actual size</li> <li>Print document on:</li> <li>Letter</li> <li>Scale to fit</li> <li>% of actual size:</li> <li>100</li> </ul> |                                   |
|                                                                                                    | Watermarks [none] First page only |
|                                                                                                    | About Help                        |
|                                                                                                    | OK Cancel Apply                   |

The **Effects** tab contains the following controls:

- <u>Resizing Options</u>
- Document preview image
- <u>Watermarks</u>

# **Resizing Options**

The **Resizing Options** group box consists of the following controls:

- Actual size (default)
- Print document on
- Scale to fit
- % of actual size

### **Actual size**

Actual size is the default setting. It prints the document without changing the document size.

#### **Print document on**

Click the **Print document on** option to format the document for one paper size and then print the document on a different paper size, with or without scaling the image to fit the new paper size.

The **Print document on** control is disabled by either of the following conditions:

- The % of actual size value is not 100.
- The **Pages per sheet** value (on the **Finishing** tab) is not 1.

When **Print Document On** is selected, the drop-down menu shows the paper sizes on which you can print. The list contains all of the standard paper sizes that the selected paper source supports and any custom sizes that you have created. When **Print document on** is selected, **Scale to fit** is automatically selected. Clear this check box if you do not want your document reduced or enlarged to fit on the selected paper.

### Scale to fit

The **Scale to fit** option box specifies whether each formatted document page image is scaled to fit the target paper size. By default, **Scale to fit** is selected when **Print document on** is selected. If the setting is turned off, then the document page images will not be scaled, and are instead centered at full size on the target paper. If the document size is larger than the target paper size, then the document image is clipped. If it is smaller, then it is centered within the target paper.

When the size for which the document is formatted (that is, the logical size) differs from the target size, the preview image uses a dashed gray line to show the boundaries of the logical page in relation to the target paper size.

#### % of actual size

The **% of actual size** option provides a slider bar and input box to use for scaling the percentage setting. The default setting in the entry box is 100% of actual size. Actual size is defined as the paper size that is selected within the driver or what the driver receives from the software program (if the software program does not negotiate the paper size with the driver). The driver scales the page by the appropriate factor and sends it to the product.

The limits of the range are from 25% to 400%, and any values outside the range are adjusted to those limits as soon as the focus is removed from the control (that is, when the Tab key is pressed or another control is selected).

Any change to the scale also changes the page preview, which increases or decreases from the upperleft corner of the preview.

The slider bar controls the scale directly. The value in the edit box changes as the slider-bar indicator is dragged, and the document preview image is updated to the new image scale. Each click on the arrows increases or decreases the scale by 1%. Each click on the slider bar affects the scale by 10%.

You cannot achieve an exact value by dragging the slider-bar indicator. Instead, either use the sliderbar indicator to approximate the value that you want and then use the arrows to refine the value, or type the value into the entry box.

The following settings disable % of actual size:

- Print document on (on the Effects tab) is selected
- Pages per sheet (on the Finishing tab) is not 1

#### **Document preview image**

The document preview image is a line-drawn image of a page that represents graphics and text. The document preview image is always oriented so that the contents of the page are right-side-up. The document preview image appears in the upper-right corner of the following Printing Preferences driver tabs:

- Printing Shortcuts
- Paper/Quality
- Effects
- Finishing
- Color

Switching between tabs does not change the location or appearance of the document preview image. When you move the mouse over the document preview image, the mouse cursor changes from an arrow to a gloved hand. You can toggle between portrait and landscape page orientation by clicking the image.

### Watermarks

Use the **Watermarks** feature to select a watermark, create a new watermark (text only), or edit an existing watermark. The following watermarks are preset in the driver:

- (none)
- [Username]
- Confidential

# Draft

# • SAMPLE

The Watermarks feature can be configured using the Driver Configuration Utility.

If the **[Username]** watermark is selected, the driver will use the network username of the logged in user for the watermark.

The drop-down menu shows alphabetically sorted watermarks that are currently available on the system, plus the string "(none)," which indicates that no watermark is selected. This is the default setting. Any watermark that is selected from this list appears in the preview image.

When the **First page only** check box is selected, the watermark is printed only on the first page of the document. The **First page only** check box is disabled when the current watermark selection is "(none)."

Watermarks are applied to logical pages. For example, when **Pages per sheet** is set to "4" and **First page only** is turned off, four watermarks appear on the physical page (one on each logical page).

Click Edit, and the Watermark Details dialog box appears.

The dialog box shows a preview image and provides options for creating a new watermark and controlling the message angle and font attributes.

Click **OK** to accept all of the changes that are made in the **Watermark Details** dialog box. However, clicking **Cancel** does not cancel all of the changes. If you make changes to a watermark and then select a different watermark or click **New**, all of the changes are saved, and only the current, unsaved changes can be canceled.

# **Current Watermarks**

The **Current Watermarks** group box contains a list of available watermarks, both predefined watermarks that are available in the driver and any new watermarks that you have created.

To create a new watermark, click **New**. The new watermark appears in the **Current Watermarks** list and in the **Watermark Message** edit box as "**Untitled**" until you name it. The name that you type in the **Watermark Message** field appears in the **Current Watermarks** group box in the **Watermark Details** dialog box and in the **Watermarks** group box on the **Effects** tab.

To name the new watermark, type the selected watermark text in the **Watermark Message** edit box.

To delete a watermark, select the watermark in the **Current Watermarks** list, and then click **Delete**. A warning appears asking whether you are sure you want to delete the selected item. Click **Cancel** if you want to keep the watermark. Click **OK** to delete the selected watermark.

**NOTE:** You can have no more that 30 watermarks in the **Current Watermarks** list at one time. When you reach the limit of 30 watermarks, the **New** button is disabled.

To edit an existing watermark, select the watermark in the **Current Watermarks** list. If you change the **Watermark Message** for that watermark, you are, in effect, creating a new watermark.

### Watermark Message

The **Watermark Message** is also the name that identifies the watermark in the **Current Watermarks** list, except when more than one watermark has the same message. For example, you might want several different watermarks with the message DRAFT, each with a different typeface or font size. When this occurs, the string is appended with a space, a pound sign, and a number (for example, **Draft #2**). When a number is added, the number two is used first, but if the resulting name is also in the list, then the number increases until the name is unique (**Draft #3**, **Draft #4**, and so on).

# **Message Angle**

Use the controls in the **Message Angle** group box to print the watermark in different orientations on the page. All settings center the watermark string within the page; the selection of a particular setting affects only the angle of the string placement. The following settings are available:

- **Diagonal**. This is the default setting. Select this setting to place the text along a line that spans the lower-left to upper-right corners of the page.
- **Horizontal**. Select this setting to place the text along a line that spans the mid-left and mid-right edges of the page.
- **Angle**. Select this setting to place the text at the specified angle across the page. Use the numeric spin box to select the angle.

### **Font Attributes**

Use the controls in the **Font Attributes** group box to change the font and the shading, size, and style of the font.

The **Font Attributes** group box contains the following controls:

#### Name

The **Name** drop-down menu lists fonts that are currently installed on the system. The default is language-dependent.

#### • Color

The **Color** drop-down menu contains the following selections:

- Gray
- Red
- Yellow
- Green
- Cyan
- Blue
- Magenta
- Shading

The default **Shading** setting for new and preset watermarks is **Very light**. The following range of shades is available from the **Shading** drop-down menu:

- Lightest
- Very light (default)
- Light
- Medium light
- Medium
- Medium dark
- Dark
- Very dark
- Darkest

These values represent the intensity of the gray that is used. Select **Light** to produce a lightly saturated gray watermark. Select **Lightest** to produce the lightest shade of watermark. Select **Darkest** to produce a black watermark.

Size

Font sizes from 1 to 999 points are available from the **Size** menu. The default point size is language-dependent.

Style

The following settings are available:

- Regular
- Bold
- Italic
- Bold Italic

The default Style setting for new and preset watermarks is Regular.

#### **Default watermark settings**

The following table shows **Font Attribute** settings for new and preset watermarks.

#### Table 2-1 Font Attribute settings for new and preset watermarks

| Setting | New watermark | Preset watermark   |
|---------|---------------|--------------------|
| Name    | Arial         | Varies by language |
| Color   | Gray          | Gray               |
| Shading | Very light    | Very light         |

| Table 2-1         Font Attribute settings for new and preset watermarks (continued) |               |                  |  |
|-------------------------------------------------------------------------------------|---------------|------------------|--|
| Setting                                                                             | New watermark | Preset watermark |  |

| Setting | New watermark | Preset watermark   |
|---------|---------------|--------------------|
| Size    | 80            | Varies by language |
| Style   | Regular       | Regular            |

Click the **OK** button to accept all of the changes that have been made in the **Watermark Details** dialog box. Clicking the **Cancel** button does not cancel all of the changes. If you make changes to a watermark and then select a different watermark or click **New**, all of the changes are saved, and only the current, unsaved changes can be canceled.

# **Finishing tab features**

```
NOTE: The Finishing tab is located on the Printing Preferences tab set.
```

Use the **Finishing** tab to print booklets and control the paper output. The following figure shows the **Finishing** tab.

| dvanced                    | Printing Shortcuts                                                                                                    | Paper/Quality | Effects | Finishing | Color | Services |        |                  |
|----------------------------|----------------------------------------------------------------------------------------------------|---------------|---------|-----------|-------|----------|--------|------------------|
| Print Print Pages p 1 page | ent Options<br>on both sides (manu<br>lip pages up<br>klet layout:<br>er sheet<br>per sheet<br>rint page borders<br>e order: | ially)        | •       |           |       |          |        |                  |
|                            | it, then Down                                                                                                    |               | Ţ       |           |       |          | egrees |                  |
|                            |                                                                                                    |               |         |           |       | ОК       | About  | Help<br>el Apply |

Figure 2-8 Finishing tab

The **Finishing** tab contains the following controls:

- Document Options
- Document preview image
- Orientation

### **Document Options**

The **Document Options** group box contains the following controls:

- Print on both sides (manually)
- Flip pages up
- Booklet layout
- Pages per sheet
- Print page borders
- <u>Page order</u>

# Print on both sides (manually)

The default setting for the **Print on both sides (manually)** option is off (not selected).

Print on both sides (manually) is available when the following conditions exist:

- Paper type on the Paper/Quality tab is set to any paper type except for the following types:
  - Labels
  - Color Laser Transparency
  - Envelope
  - Opaque Film
- **Paper sizes** is set to any paper size **except for** the following sizes:
  - Envelope #10
  - Double Japan Postcard Rotated
  - Envelope Monarch
  - Envelope B5
  - Envelope C5
  - Envelope DL

Select the **Print on Both Sides (manually)** check box to print on the second side of the paper.

Manually printing on the second side of a page is available when you are using the HP PCL 6 print driver.

Select the paper type that corresponds to the paper that you are using for the print job. The following paper types have a different print modes when you manually print on the second side:

- Plain
- Preprinted
- Letterhead
- Prepunched
- Bond
- Recycled
- Colored
- Rough

**NOTE:** To make the **Print on Both Sides (manually)** check box available in the document options, select the **Allow Manual Duplexing** option on the **Device Settings** tab in the print-driver **Properties** tab set.

Cardstock paper can be manually printed on the second side, but no change occurs to the print mode. Transparencies and labels should never be manually printed on the second side.

To print a multiple-page document, follow these steps:

- 1. Select the **Print on Both Sides (manually)** check box.
- 2. Click the OK button. The even-number pages of the document print.
- 3. When the control panel shows the **Manually Feed** message, insert the stack of paper (on which the even-number pages have been printed) as indicated in the following figure.

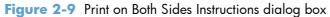

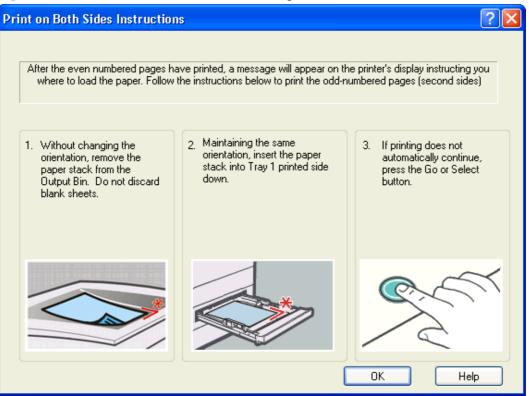

When you have completed the steps that appear in the dialog box, the second half of the print job prints on the back side of the stack of paper. The driver does not require the program to specifically support odd- and even-page printing, because the driver coordinates this function.

# Flip pages up

Use the **Flip pages up** check box to specify the duplex-binding option. By default, the **Flip pages up** check box is not available. It is available only when **Print on both sides** is selected. The following table demonstrates the results of selecting this check box, depending on the paper orientation selected on the **Finishing** tab.

| Table 2-2 | Page o | rientation |
|-----------|--------|------------|
|-----------|--------|------------|

| Orientation (Finishing tab) | Flip Pages Up selected | Flip Pages Up not selected |
|-----------------------------|------------------------|----------------------------|
| Portrait                    | Short-edge binding     | Long-edge binding          |
| Landscape                   | Long-edge binding      | Short-edge binding         |

When **Print on both sides** is selected, the document preview image changes to show a spiral binding along either the left edge or the top edge of the page. In addition, a folded-over corner appears in the lower-right portion of the preview image, indicating that printing occurs on the back side. An arrow on the folded-over corner points in the direction that the pages would be flipped if they were bound together.

Short-side binding is for print jobs with pages that read by flipping over like the pages of a calendar. Long-side binding is for print jobs with pages that read by turning like the pages of a book.

45

# **Booklet layout**

The **Booklet layout** drop-down menu, visible when **Print on both sides** is selected, offers choices that are based on the current paper size. The default setting for the **Booklet Printing** drop-down menu is **Off**. The other settings have the following format, where **[paper size]** depends on the paper size that is set on the **Paper/Quality** tab:

- Left binding
- Right binding

When you select **Left binding** or **Right binding**, the document preview image changes to show the location of the binding. If the **Pages per sheet** setting is on the default setting of 1, it automatically changes to **2 pages per sheet**. If you change the **Pages per sheet** setting manually to 4, 6, 9, or 16 pages per sheet, the booklet setting is disabled.

# **Book and Booklet Printing**

A book is a print job consisting of at least two pages. It can have a different paper type for the front cover, first page, other pages, last page, or back cover. Use the **Covers** and **Print pages on different paper** settings on the **Paper/Quality** tab to select different paper for the front cover, first page, other pages, and back cover.

A booklet is a print job that places two pages on each side of a sheet that can then be folded into a booklet that is half the size of the paper. Use the **Booklet layout** drop-down menu on the **Finishing** tab to control booklet settings.

### Print a booklet

- 1. From the software program, select the **Print** option.
- 2. Select the product, and then click the **Properties** or **Preferences** button.
- 3. Click the **Finishing** tab.
- 4. Click the Print on Both Sides (Manually) check box.
- 5. In the **Booklet Printing** drop-down list, select a binding option. The **Pages Per Sheet** option automatically changes to **2 Pages Per Sheet**.

#### Pages per sheet

Use the **Pages per sheet** option to select the number of pages that you want to print on a single sheet of paper. If you choose to print more than one page per sheet, the pages appear smaller and are arranged on the sheet in the order that they would otherwise be printed. The **Pages per sheet** drop-down menu provides six settings:

- 1 page per sheet (this is the default)
- 2 pages per sheet
- 4 pages per sheet
- 6 pages per sheet

# • 9 pages per sheet

### 16 pages per sheet

NOTE: When you select an option other than **2 pages per sheet**, booklet printing is unavailable.

Related controls indented beneath **Pages per Sheet** are **Print page borders** and **Page order**, which become active when **Pages per sheet** is greater than 1.

# **Print page borders**

**Print page borders** sets a line around each page image on a printed sheet to help visually define the borders of each logical page.

### **Page order**

The **Page order** drop-down menu contains four selections:

- Right, then Down
- Down, then Right
- Left, then Down
- Down, then Left

#### **Document preview image**

The document preview image is a line-drawn image of a page that represents graphics and text. The document preview image is always oriented so that the contents of the page are right-side-up. The document preview image appears in the upper-right corner of the following **Printing Preferences** driver tabs:

- Printing Shortcuts
- Paper/Quality
- Effects
- Finishing
- Color

Switching between tabs does not change the location or appearance of the document preview image. When you move the mouse over the document preview image, the mouse cursor changes from an arrow to a gloved hand. You can toggle between portrait and landscape page orientation by clicking the image.

### Orientation

Orientation refers to the layout of the image on the page, and does not affect the way that paper feeds into the product. You can specify the orientation of the print job. The three available orientations are portrait, landscape, and rotated. The default orientation is **Portrait**.

**NOTE:** Nearly all software programs establish the orientation for the printed page, so the page orientation in the driver is useful only for the few software programs that do not set an orientation.

The **Orientation** group box contains the following options:

- **Portrait**. The top edge of the document is the shorter edge of the paper.
- **Landscape**. The top edge of the document is the longer edge of the paper.
- **Rotate by 180 degrees**. This creates a landscape or portrait orientation in which the image is rotated 180°. This setting is useful for printing prepunched paper.

You can toggle orientation between portrait and landscape by clicking the document preview image. If you select the **Rotate by 180 degrees** check box, no change occurs in the document preview image.

#### **Color tab features**

NOTE: The Color tab is located on the Printing Preferences tab set.

Use the **Color** tab to specify predefined color-option settings or to fine-tune the color treatments and halftoning. Color output can also be converted to grayscale. The **Color** tab is shown in the following figure.

Figure 2-10 Color tab

| 🖶 HP LaserJet 200 color MFP M276 PCL 6 Printing Preferen               | ces 🔀              |
|------------------------------------------------------------------------|--------------------|
| Advanced Printing Shortcuts Paper/Quality Effects Finish               | ing Color Services |
| Color Options<br>Automatic<br>Manual<br>Settings<br>Print in Grayscale |                    |
|                                                                        | ✓ HP EasyColor     |
| Color Themes<br>RGB color:<br>Default (sRGB)                           |                    |
|                                                                        | About Help         |
|                                                                        | OK Cancel Apply    |

The **Color** tab contains the following sets of controls:

- •
- <u>Color Options</u>
- <u>Color Themes</u>
- Document preview image
- HP EasyColor

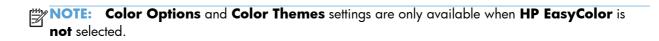

# **Color Options**

Use the **Color Options** group box to adjust the independent color controls. The settings affect the print job color rendering and print quality. The **Color Options** group box contains the following controls:

- Automatic option (default)
- Manual option
- Settings button (Click this button to open the Color Settings dialog box.)
- Print in Grayscale check box

### Automatic

Use the **Automatic** option for color settings that automatically fine-tune the printed output. The **Automatic** color settings provide high-quality output while maintaining product performance for most color printing needs.

#### Manual

To change the color settings, select the **Manual** option, and then click the **Settings** button. The **Color Settings** dialog box appears.

NOTE: To activate the **Color Options** controls, clear the **HP EasyColor** check box.

To change the settings, make your selections by using the drop-down menus in the **Color Settings** dialog box, and then click **OK**.

The **Color Settings** dialog box contains the following controls:

- General
  - Edge Control
  - Halftone
- Text
  - Neutral Grays
- Graphics
  - Neutral Grays
- Photographs
  - Neutral Grays

# **Edge Control**

The **Edge Control** setting determines how edges are rendered, to prevent a gap or white line on a colored background. **Edge Control** has two components: adaptive halftoning and trapping. Adaptive halftoning increases edge sharpness. Trapping reduces the effect of color plane misregistration by overlapping the edges of adjacent objects slightly.

Four levels of edge control are available:

- **Light** sets trapping at a minimal level, and adaptive halftoning is on.
- **Normal** is the default trapping setting. Trapping is at a medium level and adaptive halftoning is on.
- **Maximum** is the most aggressive trapping setting. Adaptive halftoning is on for this setting.
- **Off** turns off both trapping and adaptive halftoning.

### Halftone

**Halftone** options affect the resolution and clarity of the color output. It is possible to select halftone settings for text, graphics, and photographs independently. The two halftone options are **Smooth** and **Detail**.

- The **Smooth** option provides better results for large, solid-filled print areas. It also enhances photographs by smoothing out fine color gradations. Choose this option when uniform and smooth area fills are a priority.
- The **Detail** option is useful for text and graphics that require sharp distinctions among lines or colors, or images that contain a pattern or a high level of detail. Choose this option when sharp edges and details are a priority.

# **Neutral Grays**

The **Neutral Grays** drop-down menu controls the selection of a device-dependent color table that is embedded in the product firmware. You can adjust the **Neutral Grays** setting independently for text, graphics, or photographs. The following options are available:

- **Black Only**. This option generates neutral colors (grays and black) by using only black toner. This option guarantees that neutral colors do not have a color cast. **Black Only** is the default setting for the **Text** and **Graphics** components.
- **4-Color**. This option generates neutral colors by combining all four colors of toner, which produces smoother gradients and transitions to non-neutral colors. It also produces the darkest possible black. **4-Color** is the default setting for **Photographs**.

# **Color Themes**

The **Color Themes** group box contains the following **RGB color** options, which determines how colors are rendered:

NOTE: To activate the Color Themes controls, clear the HP EasyColor check box.

- Default (sRGB)
- Vivid (sRGB)
- Photo (sRGB)
- Photo (Adobe RGB 1998)
- None

# Default (sRGB)

Select **Default (sRGB)** for most printing needs. This setting instructs the product to interpret RGB color as sRGB, which is the accepted standard of Microsoft and the World Wide Web Consortium (W3C). Colors are matched to optimize the RGB colors on the screen and to provide vivid images and graphics.

### Vivid (sRGB)

The **Vivid (sRGB)** feature instructs the printer to increase the color saturation in the midtones. Less colorful objects are rendered more colorfully. This value is recommended for printing business graphics.

#### Photo (sRGB)

Select **Photo (sRGB)** to enhance documents in which the content is mainly bitmap images, such as .GIF or .eps files. This setting instructs the product to use the best color matching for rendering sRGB bitmap images. This setting affects only raster data; it has no effect on text or vector-based graphics. Using glossy paper in combination with this setting provides the maximum enhancement.

### Photo (Adobe RGB 1998)

Select **Photo (AdobeRGB 1998)** for documents that use the AdobeRGB color space rather than sRGB. For example, some digital cameras capture images in Adobe RBG, and documents that are produced with Adobe PhotoShop use the Adobe RGB color space. When printing from a professional software program that uses Adobe RGB, it is important that you turn off the color management in the software program and allow the product software to manage the color space.

#### None

Select **None** to instruct the printer to print RGB data in raw device mode. To render documents properly when this option is selected, you must manage color in the program in which you are working or in the operating system.

**CAUTION:** Use this option only if you are familiar with the procedures for managing color in the software program or in the operating system.

#### **Document preview image**

The document preview image is a line-drawn image of a page that represents graphics and text. The document preview image is always oriented so that the contents of the page are right-side-up. The document preview image appears in the upper-right corner of the following **Printing Preferences** driver tabs:

- Printing Shortcuts
- Paper/Quality
- Effects
- Finishing
- Color

Switching between tabs does not change the location or appearance of the document preview image. When you move the mouse over the document preview image, the mouse cursor changes from an arrow to a gloved hand. You can toggle between portrait and landscape page orientation by clicking the image.

# **HP EasyColor**

The HP EasyColor feature automatically improves mixed-content documents that are printed from Microsoft Office programs. By default, the **HP EasyColor** check box is checked.

# Services tab features

NOTE: The Services tab is located on the Printing Preferences tab set.

The **Services** tab is shown in the following figure.

# Figure 2-11 Services tab

| 🖶 Printing Preferences 💽                                             |                                         |  |  |  |  |  |
|----------------------------------------------------------------------|-----------------------------------------|--|--|--|--|--|
| Advanced Printing Shortcuts Paper/Quality Effects Finishing Services |                                         |  |  |  |  |  |
| Internet Services                                                    |                                         |  |  |  |  |  |
|                                                                      |                                         |  |  |  |  |  |
|                                                                      | Select a destination                    |  |  |  |  |  |
|                                                                      | Includes troubleshooting, manuals, etc. |  |  |  |  |  |
|                                                                      |                                         |  |  |  |  |  |
|                                                                      |                                         |  |  |  |  |  |
|                                                                      |                                         |  |  |  |  |  |
|                                                                      |                                         |  |  |  |  |  |
|                                                                      |                                         |  |  |  |  |  |
|                                                                      |                                         |  |  |  |  |  |
|                                                                      |                                         |  |  |  |  |  |
|                                                                      |                                         |  |  |  |  |  |
|                                                                      |                                         |  |  |  |  |  |
|                                                                      |                                         |  |  |  |  |  |
|                                                                      |                                         |  |  |  |  |  |
|                                                                      |                                         |  |  |  |  |  |
|                                                                      |                                         |  |  |  |  |  |
|                                                                      |                                         |  |  |  |  |  |
|                                                                      | About <u>H</u> elp                      |  |  |  |  |  |
| L                                                                    | OK Cancel                               |  |  |  |  |  |
|                                                                      | UK Cancel                               |  |  |  |  |  |

The Services tab contains the Internet Services group box.

### **Internet Services**

The **Internet Services** group box contains the **Select a destination** drop-down menu with the following selections:

- Online diagnostic tools. Download diagnostic tools
- Support and troubleshooting. This is the main Web site for product support.
- Product manuals. View or download product manuals.
- **Check for driver updates**. Automatically check your print drivers to see whether the correct and most up-to-date print drivers are installed.

If you have Internet access, select any of these items and click **Go!** to open the corresponding HP Web page.

### **Device Settings tab features**

NOTE: The Device Settings tab is located on the Printer Properties tab set.

Available options depend on the feature. The following figure shows the **Device Settings** tab.

Figure 2-12 Device Settings tab

| 😸 HP LaserJet 200 color MFP M276 PCL 6 Properties 🧾                                                                                                    |                 |       |          |                  |  |  |  |
|----------------------------------------------------------------------------------------------------|-----------------|-------|----------|------------------|--|--|--|
| General                                                                                                    | Sharing         | Ports | Advanced | Color Management |  |  |  |
| Security Device Settings About                                                                                                    |                 |       |          |                  |  |  |  |
| HP LaserJet 200 color MFP M276 PCL 6 Device Settings<br>Form To Tray Assignment<br>Printer auto selects<br>Letter<br>Tray 1: Letter<br>Tray 1: Letter<br>■ Job Separator: Disabled<br>Allow Manual Duplexing: Enabled<br>Printer Memory: 128 MB<br>Job Separator: Disabled |                 |       |          |                  |  |  |  |
|                                                                                                    | OK Cancel Apply |       |          |                  |  |  |  |

The **Device Settings** tab contains controls for paper-handling devices and controls for managing the product.

The **Device Settings** tab contains the following controls:

- Form to Tray Assignment
- Font Substitution Table

Installable Options

### Form to Tray Assignment

A network administrator can use **Form to Tray Assignment** to specify the paper size in each input tray.

The product supports more than one source of paper. You can assign a form (which defines the paper size and margins) to each paper source. When a form is matched to a source, you can select the form when you print. The product prints from the tray to which that form is assigned.

Network administrators can use the **Form to Tray Assignment** setting to specify, in the driver, the paper size that is loaded into each available input tray. The use of forms constrains the choices that are available in the paper-size list on the **Paper/Quality** tab in the **Printing Preferences** driver tabs. This constraint prevents (or reduces the likelihood of) tying up the product with paper-mount messages that occur when users request sizes or types that are not available.

The trays listed in the **Form to Tray Assignment** setting include standard trays and optional accessory trays. Generally, items that are installed separately have a separate **Installable Options** setting.

The input trays listed here are also listed as paper sources on the **Paper/Quality** tab.

### **Configuring the trays**

- 1. Select the appropriate tray in the Form to Tray Assignment list.
- 2. Use the drop-down menu to select the paper size (or form) that is loaded in that tray.
- 3. Repeat steps 1 and 2 for the remaining trays.
- Click the OK button to enable your settings, or, if necessary, click the Cancel button to reconfigure all the trays, and remove the size and type constraints that have been imposed on the Paper/Quality tab.

### **Font Substitution Table**

Use the **Font Substitution Table** settings to change the TrueType to printer font mapping and to install and remove external fonts for the product through the **External Fonts** option. External fonts can be soft fonts or DIMM fonts.

Click the **Font Substitution Table** option to open a list of fonts. Use the settings to change the TrueType-to-product font mappings.

NOTE: External Fonts are supported only if a DIMM is installed.

### **External Fonts**

Use the **External Fonts** option to install and remove external fonts for the product. External fonts can be soft fonts or DIMM fonts.

Click the **External Fonts** option to make the **Properties** button available. Click **Properties** to open the **HP Font Installer** dialog box, which is shown in the following figure.

### Installing external fonts

Follow these steps to install external fonts.

- 1. Depending on your operating system, click the **Start** button and then do one of the following to find the list of installed printers:
  - Click Devices and Printers or Printers and Faxes
  - Click **Control Panel** and then click **Printers**, or first click **Hardware and Sound**, and then click **Printers**
  - Click Settings, and then click Printers or Printers and Faxes
- 2. Right-click the name of the product.
- 3. Depending on your operating system, click **Printer Properties** or **Properties**.
- 4. Click the **Device Settings** tab.
- 5. Click the External Fonts option. The Properties button appears.
- 6. Click Properties. The HP Font Installer dialog box appears.
- Type the name and path of the font metric file in the Printer Font File Location text box, or click Browse to locate the file on the computer. The font file names appear in the Font(s) to be Added window.
- 8. Select the fonts that you want to add, and then click **Add**. The fonts are installed and the file names appear in the **Installed Font(s)** window.
- 9. Click **OK** to close the **HP Font Installer** dialog box.

#### **Removing external fonts**

- 1. Depending on your operating system, click the **Start** button and then do one of the following to find the list of installed printers:
  - Click Devices and Printers or Printers and Faxes
  - Click Control Panel and then click Printers, or first click Hardware and Sound, and then click Printers
  - Click Settings, and then click Printers or Printers and Faxes
- 2. Right-click the name of the product.
- 3. Depending on your operating system, click **Printer Properties** or **Properties**.
- 4. Click the **Device Settings** tab.
- 5. Click the **External Fonts** option. The **Properties** button appears.
- 6. Click **Properties**. The **HP Font Installer** dialog box appears. The external fonts that are installed appear in the **Installed Fonts** window.

- 7. Select the fonts that you want to remove, and then click **Remove**. The fonts are removed.
- 8. Click OK to close the HP Font Installer dialog box.

### **Installable Options**

Items under **Installable Options** are automatically populated and their default settings are set when the driver is installed.

The product has printing options that you can install and configure in this section. The following controls are available:

- Automatic Configuration
- Printer Status Notification
- Allow Manual Duplexing
- Printer Memory
- Job Separator

#### **Automatic Configuration**

Use the **Device Settings** tab to tell the driver about the hardware configuration of the product. If bidirectional communication is enabled in a supported environment, update this tab by selecting the **Update Now** setting in the **Automatic Configuration** setting. The default setting is **Off**. After an automatic configuration, the setting returns to **Off** after the changes are made.

If your environment does not support bidirectional communication, the **Update Now** setting is unavailable, so you must manually configure the options on this tab.

If you have more than one driver installed for the product (for example, the default HP PCL 6 Print Driver and the HP PCL 5 Universal Print Driver), the Update Now feature works automatically only on the driver on which it is activated. The other driver will not be updated, and might show the default setting for the specific product model.

#### **Printer Status Notification**

When enabled, this option displays a small status-notification window in the lower-right corner of the screen. This window is visible while printing a document or while viewing the print driver settings. It provides information about the status of the document being printed as well as information about the product, including the current status of the product supplies.

#### **Allow Manual Duplexing**

Select the **Allow Manual Duplexing** item to print on both sides of any supported size and most types of paper (except transparencies, envelopes, and labels). To use this feature, you must reinsert the paper stack into the input tray to print the second side. The product pauses while you make this adjustment.

This setting is enabled by default.

### **Printer Memory**

Specifies the amount of memory in the product.

#### **Job Separator**

Use this control to specify whether a print job identifier page should be printed between print jobs.

This setting is disabled by default.

#### About tab features

NOTE: The About tab is located on the Printer Properties tab set.

The **About** tab provides detailed information about driver component versions. It contains an overall build version number (in parentheses after the model name) together with specific information about each of the components. The information varies according to the product model number, driver, date, and versions. The **About** tab is shown in the following figure.

Figure 2-13 About tab

| General                                               | Sharing           | Ports                               | Advanced           | Color Management |  |  |  |
|-------------------------------------------------------|-------------------|-------------------------------------|--------------------|------------------|--|--|--|
|                                                       |                   |                                     |                    | About            |  |  |  |
| Secu                                                  | nty               | Device                              | Settings           | About            |  |  |  |
| HP LaserJet 200 color MFP M276 PCL 6 (61.117.1.11493) |                   |                                     |                    |                  |  |  |  |
|                                                       | The Lascider 20   |                                     |                    | .11455/          |  |  |  |
|                                                       |                   | Version : 5.4                       | .0.11493           |                  |  |  |  |
|                                                       |                   |                                     |                    |                  |  |  |  |
|                                                       | Driver Files:     |                                     |                    |                  |  |  |  |
|                                                       | HPCM2766          | GPD                                 | 9.28.2011          |                  |  |  |  |
|                                                       | UNIDRV.DI         |                                     | 0.3.7601.17514     |                  |  |  |  |
|                                                       | HPMDP117          |                                     | 0.3.1550.11493     |                  |  |  |  |
|                                                       | UNIDRV.H          | LP                                  | 6.10.2009          | •                |  |  |  |
|                                                       |                   |                                     |                    |                  |  |  |  |
|                                                       | Configuration S   |                                     |                    |                  |  |  |  |
|                                                       |                   | Configured 02/0<br>or Preferences N |                    |                  |  |  |  |
|                                                       |                   | red 02/06/201                       |                    |                  |  |  |  |
|                                                       | User-Config       |                                     |                    |                  |  |  |  |
|                                                       |                   | _                                   | _                  |                  |  |  |  |
|                                                       |                   |                                     | D                  |                  |  |  |  |
|                                                       |                   | i n v                               | • n t              |                  |  |  |  |
| © Co                                                  | ovright 1996-201  | 1 Hewlett-Pack                      | ard Development Co | mnany I P        |  |  |  |
|                                                       | p).igin: 1000 201 | 1110111011101                       |                    | inpuny, e.r.     |  |  |  |
|                                                       |                   |                                     |                    |                  |  |  |  |
|                                                       |                   |                                     |                    |                  |  |  |  |
|                                                       |                   |                                     |                    |                  |  |  |  |
|                                                       |                   |                                     |                    |                  |  |  |  |
|                                                       |                   |                                     | OK Ca              | ancel Apply      |  |  |  |

The **About** tab lists driver installation file names and their version numbers. The **About** tab also indicates whether the driver was autoconfigured, whether administrator preferences were set, the date the driver was last configured, and whether the configuration is autoconfigured or user-configured.

The **About** button is also available on most driver screens. The **About** button provides a driver version number and creation date.

# Driver configuration for Windows®

The HP print drivers feature bidirectional communication technology which, in supported environments, provide automatic discovery and driver configuration for product accessories at the time of installation.

Some accessories that are automatically discovered and configured include the duplexing unit, optional paper trays, product hard disk, and dual inline memory modules (DIMMs).

### **Driver autoconfiguration**

Automatic discovery and driver configuration through bidirectional communication occurs in the following circumstances:

- When a print driver is installed by using the installer
- When using the Update Now feature for a driver that is already installed

However, as shown in the following table, driver autoconfiguration and Update Now are *not* available in Windows® XP, Windows® Server 2003, Windows® Server 2008 and 2008 R2, Windows Vista®, or Windows® 7 operating systems over a direct connection when the product is installed by using the Add Printer Wizard.

Table 2-3 Automatic discovery and driver configuration through bidirectional communication<sup>1</sup>

| Connection type   | Add Printer Wizard install | Common installer |
|-------------------|----------------------------|------------------|
| Network           | Yes                        | Yes              |
| Direct connection | No                         | Yes              |

The table applies to Windows XP, Windows Server 2003, Windows Server 2008 and 2008 R2, Windows Vista, and Windows 7.

## **Bidirectional communication**

In environments that support bidirectional communication, the computer communicates with the product during installation, determines the physical configuration, and then configures the driver accordingly.

Bidirectional communication is the capability of the product to respond to data inquiries from the computer and report information back, such as what type of print paper is available or what accessories are connected to the product. Bidirectional communication depends on the network operating system and on the type of connection that exists between the computer and the product. If the connection does not have this capability (that is, if it has no bidirectional mode), it can only accept commands from the host and cannot report information back to the host computer.

## **Enterprise AutoConfiguration**

Enterprise AutoConfiguration (EAC) uses bidirectional communication to provide autoconfiguration functionality for installation of the print driver over a network, whether you use the installer on the printing-system software CD or the Add Printer Wizard to install the driver. Driver installation that includes EAC is configured with the same settings as the physical configuration of the product. Configuration occurs without user interaction.

If bidirectional-communication software has been installed previously, EAC is not activated, and the pre-existing bidirectional-communication software is used to configure the print driver.

If bidirectional communication software has not been installed, EAC installs bidirectionalcommunication software that allows it to communicate with the product and automatically match the print driver with the actual product configuration. EAC is activated during installation of the driver or whenever the Update Now feature is used.

If the product configuration changes after installation, the driver can be automatically updated with the new configuration in environments that support bidirectional communication by using the Update Now feature.

The following tables show the availability of EAC for various operating systems and network environments that support bidirectional communication.

 Table 2-4
 EAC availability in Microsoft Windows and Microsoft Share

| Method      | Connection ty  | ре        |              | Microsoft S | 5hare <sup>1</sup> |                                                                                                    |
|-------------|----------------|-----------|--------------|-------------|--------------------|----------------------------------------------------------------------------------------------------|
|             |                |           |              | 2000        | ХР                 | 2000/XP<br>host with<br>2000/XP<br>client/<br>Windows®<br>Server 2008<br>and 2008<br>R2/Windows<br>Vista® |
|             |                | USB       |              |             |                    |                                                                                                    |
|             | Network        | Jetdirect | TCP/IP       | x           | х                  | x                                                                                                    |
|             |                |           | IPX/SPX      | x           | х                  | x                                                                                                    |
|             |                | Standard  | TCP/IP (HP)  | x           | х                  | x                                                                                                    |
|             |                |           | TCP/IP (MS)  | x           | х                  | x                                                                                                    |
|             |                |           | IPX/SPX (HP) | x           | х                  | x                                                                                                    |
| Add Printer | Direct connect | Parallel  |              |             |                    |                                                                                                    |
|             |                | USB       |              |             |                    |                                                                                                    |
|             | Network        | Jetdirect | TCP/IP       | х           | х                  | x                                                                                                    |
|             |                |           | IPX/SPX      | x           | х                  | x                                                                                                    |
|             |                | Standard  | TCP/IP (HP)  | x           | х                  | x                                                                                                    |
|             |                |           | TCP/IP (MS)  | x           | х                  | x                                                                                                    |
|             |                |           | IPX/SPX (HP) | x           | x                  | х                                                                                                    |

This column represents the following Microsoft Share configurations: Windows® 2000, Windows® XP, Windows® Server 2003, Windows® Server 2008 and 2008 R2, or Windows Vista® host with Windows® 2000, Windows® XP, Windows® Server 2003, Windows® Server 2008 and 2008 R2, or Windows Vista® client.

1

| Method | Connection | Connection type |                           |               | Novell      |               |  |  |
|--------|------------|-----------------|---------------------------|---------------|-------------|---------------|--|--|
|        |            |                 |                           | Netware 4.x   | Netware 4.x |               |  |  |
|        |            |                 |                           | Bindery queue | NDS queue   | Bindery queue |  |  |
|        |            | USB             |                           |               |             |               |  |  |
|        | Network    | Jetdirect       | TCP/IP                    | х             | х           | х             |  |  |
|        |            |                 | IPX/SPX                   |               |             |               |  |  |
|        |            | Standard        | TCP/IP (HP)               |               |             |               |  |  |
|        |            |                 | TCP/IP (MS <sup>1</sup> ) |               |             |               |  |  |
|        |            |                 | IPX/SPX (HP)              |               |             |               |  |  |

## Table 2-5 EAC availability in Novell Netware environments

<sup>1</sup> Bidirectional functionality is supported only with the client software from Novell. It is not supported with Microsoft Client Service for NetWare.

## **Update Now**

If you have modified the configuration of the product since installation, the driver can be automatically updated with the new configuration in environments that support bidirectional communication. Use the Update Now feature to automatically reflect the new configuration in the driver.

For example, if the product is installed and an optional paper-handling accessory is added later, use the Update Now feature to query the product and update the settings to match the new product configuration.

The feature automatically updates the registry and changes the configuration information that appears on the **Device Settings** tab.

**NOTE:** Depending on which settings were updated, the Update Now feature might change the configuration information that displays on the print-driver tabs, instead of (or in addition to) changing the information on the **Device Settings** tab.

**NOTE:** The Update Now feature is not supported in environments where shared Windows® XP clients are connected to Windows® XP hosts.

To activate the Update Now feature, follow these steps:

- 1. Depending on your operating system, click the **Start** button and then do one of the following to find the list of installed printers:
  - Click Devices and Printers or Printers and Faxes
  - Click **Control Panel** and then click **Printers**, or first click **Hardware and Sound**, and then click **Printers**
  - Click Settings, and then click Printers or Printers and Faxes
- 2. Right-click the product name.

- 3. Depending on your operating system, click **Properties** or **Printer Properties**.
- 4. Click the **Device Settings** tab.
- 5. If necessary, click the **Installable Options** list to expand it and show the options.
- 6. In the Automatic Configuration drop-down menu, select the Update Now item.
- 7. Click the **OK** button to save the setting.

## **HP Driver Configuration**

HP Driver Configuration is a software architecture and set of tools that permits HP printing-system software to be customized and distributed in managed corporate printing environments. Using HP Driver Configuration, information technology (IT) administrators in corporate and enterprise environments can preconfigure the printing and device defaults for HP print drivers before installing the drivers in the network environment.

HP Driver Configuration is most beneficial when configuring print drivers for multiple workstations or print servers for print queues that share the same configuration. Two types of features can be configured:

- Product settings
- Printing-preferences settings

The driver is configured to match the product hardware so that access to all of the product accessories through the driver is enabled correctly (for example, for duplexing units and additional input trays). Most driver-feature settings can also be configured.

HP Driver Configuration configures the driver to match the accessories that are installed on the product, or to match the settings that IT administrators make in the configuration (.CFG) file (for example, optional trays, total amount of memory, job-storage settings, or mopier settings).

The configuration process consists of three basic steps:

- Driver acquisition
- Driver configuration
- Driver installation and deployment

These steps can be accomplished in different ways, depending on the tool that is being used to define the configuration.

The driver configuration process is supported through the HP Driver Configuration Utility.

**HP Driver Configuration Utility**. The HP Driver Configuration Utility is a small, standalone, Windows-software program that the administrator can use to open the .CFG file that is associated with a particular driver and make modifications that are applied when that driver is installed on the target computer. It is intended for use in environments that have an established process for deploying drivers. This is the preconfiguration tool of choice to support any Novell or HP Print Server Appliance (PSA) and Point and Print environments. It is used in the way that any ordinary Windows software program is used. The HP Driver Configuration Utility is available at the following Web site:

www.hp.com/go/dcu

### **Continuous export**

The term "continuous export" refers to the ability of the print driver to copy the latest print-driver settings back to the working copy of the preconfiguration file. Using this feature, the exported values can be transferred when a compatible version of the print driver is used to upgrade the print driver. For instance, if the orientation is set to **Landscape** for a driver originally installed in Windows XP, then the orientation setting automatically remains **Landscape** when the operating system is upgraded to Windows Vista, Windows 7, Windows Server 2003, or Windows Server 2008. The continuous export feature functions transparently from the user's perspective and works only between print drivers of identical product models.

**NOTE:** Not all of the driver parameters can be exported; however, the exportable components are always the same as the components that can be preconfigured.

The following table shows drivers and operating systems that support HP Driver Configuration.

| Driver                                | Windows<br>® XP | Windows®<br>Server<br>2003 | Windows®<br>Server<br>2008 and<br>2008 R2 | Windows<br>Vista® | Windows®<br>7 | Mac OS X v10.5<br>and later | Linux |
|---------------------------------------|-----------------|----------------------------|-------------------------------------------|-------------------|---------------|-----------------------------|-------|
| HP PCL 6<br>Print Driver              | Yes             | Yes                        | Yes                                       | Yes               | Yes           | NA                          | NA    |
| HP PCL 5<br>Universal<br>Print Driver | Yes             | Yes                        | Yes                                       | Yes               | Yes           | NA                          | NA    |
| HP PS<br>Universal<br>Print Driver    | Yes             | Yes                        | Yes                                       | Yes               | Yes           | NA                          | NA    |

#### Table 2-6 Operating systems that support HP Driver Preconfiguration

<sup>1</sup> NA: Not applicable; the driver is not supported in this operating system.

# **HP Reconfiguration Utility**

If you are already using the product and you wish to change the way it is connected, use the **HP Reconfiguration Utility** to set up the connection. For example, you can reconfigure the product to use a different wireless address, to connect to a wired or wireless network, or change from a network connection to a USB connection. You can change the configuration without inserting the product CD. After you select the type of connection you wish to make, the program goes directly to the portion of the product setup procedure that needs to change.

The **HP Reconfiguration Utility** is located in the **HP programs** group on your computer. This utility is only available with the full install.

# **Font support**

The basic fonts listed here are included with Microsoft Windows software.

## **Basic fonts**

Microsoft Windows software includes these basic fonts, which can be used with any HP printing product:

- Arial
- Courier New Italic
- Times New Roman Italic
- Arial Italic
- Courier New Bold
- Times New Roman Bold
- Arial Bold
- Courier New Bold Italic
- Times New Roman Bold Italic
- Arial Bold Italic
- Symbol
- Wingdings
- Courier New
- Times New Roman

# Scan software

- HP Scan software
- Advanced Scan Settings
- <u>WIA driver</u>
- Scan to E-mail Setup Wizard
- Scan to Network Folder Wizard
- Fax Setup Wizard

## **HP Scan software**

Use the HP Scan software to scan from the product and then complete any of the following tasks with the data:

- Save the scanned item to a file.
- Attach the scanned item to an email.
- Perform text recognition on the scanned item through Readiris, if Readiris text-recognition software is installed on the computer.
- Open the scanned item with any third-party software program that supports the drag-and-drop function.

To use the HP Scan software, click **Start**, select **Programs** or **All Programs**, select **HP**, select the name of the product, and then click **HP Scan**.

The HP Scan software saves the scan as any of the following image file types:

- .BMP
- .PNG
- .JPG
- .PDF
- .TIFF (both regular and compressed)

Convert a scanned document into editable text by using the Readiris software. The following editable text file types are supported in Readiris:

- .BMP
- .DCA
- .DOC
- .DW
- .HTM
- MM.
- .PDF
- .RTF
- .TXT
- .WP
- .WPS
- .WS
- .WS2

The HP Scan software uses a simple user interface with a list of shortcuts, a **Restore Defaults** button, an **Advanced Settings** link, a **Create New Shortcut** link, and a **Scan** button.

| <b>Figure</b> | 2-1 | 4 HP | Scan | dialog | box |
|---------------|-----|------|------|--------|-----|
|---------------|-----|------|------|--------|-----|

| DF               | Save as PDF              |
|------------------|--------------------------|
| Save as PDF      | Scan size:               |
|                  | Letter (8.5 x 11 inches) |
| Save as JPEG     | Output type:             |
|                  | Color                    |
| E-mail as PDF    | Resolution:              |
|                  | 200 dpi 🗸                |
| E-mail as JPEG   | File Type:               |
|                  | PDF (.pdf)               |
| Everyday Scan    |                          |
|                  | Show scan preview        |
|                  |                          |
|                  | Advanced Settings        |
|                  | Create New Shortcut      |
|                  |                          |
| Restore Defaults |                          |

The list contains any user-defined destinations, and the following default destination options:

- Save as PDF
- Save as JPEG
- E-mail as PDF
- E-mail as JPEG
- Everyday Scan

After you select a destination, click **Scan** to start the scan.

### Email

The HP Scan software for Windows supports only 32-bit messaging application programming interface (MAPI)-compliant email programs, and does *not* support Internet-based email programs such as Hotmail, Yahoo, or MSN. The following table lists examples of supported email programs.

| Program Name              | Windows OS                                            |
|---------------------------|-------------------------------------------------------|
| Microsoft Outlook         | Yes: Outlook 97, Outlook 98, Outlook 2003, Outlook XP |
| Microsoft Outlook Express | Yes                                                   |
| Lotus Notes               | Yes: V3.0 and later                                   |

### Table 2-7 Examples of supported email programs

Email is always sent through the default email client. To see the default email client in Windows 7 (the path varies for other Windows operating system), click **Start**, click **Control Panel**, click **Internet Options**, click the **Programs** tab, click **Set programs** and review the **E-mail** setting.

### **Scan** settings

The following table shows the available scan settings.

### Table 2-8 Available scan settings

| Option      | Scan settings                          |
|-------------|----------------------------------------|
| Scan Size   | Entire Scan Area                       |
|             | • Letter (8.5 x 11 inches)             |
|             | • Legal (8.5 x 14 inches) *Feeder only |
|             | • A4 (210 x 297 mm)                    |
|             | • 3.5 x 5 in (9 x 13 cm)               |
|             | • 4 x 6 in (10 x 15 cm)                |
|             | • 5 x 7 in (13 x 18 cm)                |
|             | • 8 x 10 in (20 x 25 cm)               |
|             | Custom Scan Size                       |
| Output Type | • Color                                |
|             | • Grayscale                            |
|             | Black & White                          |

| Option                                                                                 | Scan settings                     |  |  |
|----------------------------------------------------------------------------------------|-----------------------------------|--|--|
| Resolution                                                                             | Document feeder scan              |  |  |
| <b>NOTE:</b> Scanning at higher resolution requires longer scan times and more memory. | • 75 dpi                          |  |  |
| nnes dia nore menory.                                                                  | • 100 dpi                         |  |  |
|                                                                                        | • 200 dpi                         |  |  |
|                                                                                        | • 300 dpi                         |  |  |
|                                                                                        | Flatbed glass scan                |  |  |
|                                                                                        | • 75 dpi                          |  |  |
|                                                                                        | • 100 dpi                         |  |  |
|                                                                                        | • 200 dpi                         |  |  |
|                                                                                        | • 300 dpi                         |  |  |
|                                                                                        | • 600 dpi                         |  |  |
|                                                                                        | • 1200 dpi (black and white only) |  |  |
| File type                                                                              | • Bitmap (*.bmp)                  |  |  |
|                                                                                        | • JPEG (*.jpg,)                   |  |  |
|                                                                                        | • PNG (*.png)                     |  |  |
|                                                                                        | • TIFF (*.tif)                    |  |  |
|                                                                                        | • Adobe PDF (*.pdf)               |  |  |

## Table 2-8 Available scan settings (continued)

# **Advanced Scan Settings**

Click the **Advanced Settings** link to open the **Advanced Settings** dialog box, where you can create, change, or delete the destination options that are available.

Figure 2-15 Advanced Scan Settings Scan tab

| Scan File Destinatio                    | n                 |           |
|-----------------------------------------|-------------------|-----------|
| Scan Size:                              | A4 (210 x 297 mm) | •         |
| Output Type:                            | Black & White     | •         |
| Resolution:                             | 1200 dpi          | •         |
| John John John John John John John John | N                 |           |
| Brightness                              |                   | 0         |
| Contrast                                |                   | 0         |
|                                         |                   | OK Cancel |

On the **Scan** tab you can adjust the following settings:

- Scan Size
- Output Type
- Resolution
- Scan preview selection
- Lighten/Darken
  - Brightness
  - Contrast

Figure 2-16 Advanced Scan Settings File tab

| Scan File Destination                        |              |
|----------------------------------------------|--------------|
| File Type                                    |              |
| PDF (.pdf)                                   |              |
| Create a separate file for each scanned page |              |
| Els des (essible                             |              |
| File size / quality                          |              |
| Smallest size                                | Best Quality |
|                                              |              |
|                                              |              |
|                                              |              |
|                                              |              |
|                                              |              |
|                                              | OK Cancel    |

On the **File** tab, you can adjust the following settings:

- File Type
- Create a separate file for each scanned page selection
- File size/quality
  - Smallest size Best Quality adjustment

Figure 2-17 Advanced Scan Settings Destination tab

| Scan File Destination                       |           |
|---------------------------------------------|-----------|
| Base File Name                              |           |
| Scan                                        |           |
|                                             |           |
| Save Location                               |           |
| C:\Users\kgrosenbaugh\Documents             | Browse    |
| V Show Save As dialog box                   |           |
| After Scan                                  |           |
| After saving the file(s) and clicking Done: |           |
| Open the file(s)                            |           |
| <ul> <li>Launch Windows Explorer</li> </ul> |           |
| Email the file(s)                           |           |
| Do Nothing                                  |           |
| L                                           |           |
|                                             | OK Cancel |

On the **Destination** tab, you can adjust the following settings:

- Base File Name
- Save Location
- Show Save As dialog box selection
- After Scan actions
  - Open the file(s)
  - Launch Windows Explorer
  - Email the file(s)
  - Do Nothing

## WIA driver

WIA is another way to scan an image directly into a software program. WIA uses Microsoft software to scan, instead of the HP Scan software.

**NOTE:** The WIA driver does not support duplex scanning.

To scan, do one of the following:

- To view the WIA drivers, open the **Device Manager**. Select your product under the **Imaging devices** menu. Right-click and select **Properties**.
- From a WIA compliant application, select **Acquire image from scanner/camera**.
- From a WIA compliant application, select the scan data source as MXXX WIA.

| eneral | Driver Details           |                                                                                              |
|--------|--------------------------|----------------------------------------------------------------------------------------------|
| 01     | HP Lane                  |                                                                                              |
|        | Driver Provider:         | Hewlett-Packard                                                                              |
|        | Driver Date:             | 3/5/2012                                                                                     |
|        | Driver Version:          | 12.1.1.0                                                                                     |
|        | Digital Signer:          | Emplie                                                                                       |
| Driv   | ver Details              | To view details about the driver files.                                                      |
| Upda   | ate Driver               | To update the driver software for this device.                                               |
| Roll   | Back Driver              | If the device fails after updating the driver, roll back to the previously installed driver. |
|        | Disable                  | Disables the selected device.                                                                |
| ι      | Jnin <mark>s</mark> tall | To uninstall the driver (Advanced).                                                          |

Click **Driver Details** button to display the files installed on your sytem.

Figure 2-19 WIA Driver details

| ver files:                                                 |                                                       |
|------------------------------------------------------------|-------------------------------------------------------|
|                                                            | s\system32\drivers\ksthunk.sys                        |
| <ul> <li>A 10 - 10 - 10 - 10 - 10 - 10 - 10 - 10</li></ul> | s\system32\drivers\serscan.sys                        |
|                                                            | s\system32\hppscancoins64.dll                         |
|                                                            | s\system32\hpptsplj500_x64.dll                        |
|                                                            | s/system32/hpwia2_lj500.dll                           |
|                                                            | s\system32\hpzjcd01.dll<br>s\SysWOW64\hpptsplj500.dll |
| Provider:                                                  | Hewlett-Packard                                       |
| File version:                                              | 28.0.54.0                                             |
| Copyrig <mark>ht</mark> :                                  | © Copyright 2010 Hewlett-Packard Company              |
| Digital Signer                                             | Not digitally signed                                  |

Generally, a software program is WIA-compliant if it has a command such as **Picture/From Scanner or Camera** in the Insert or File menu. If you are unsure whether the program is WIAcompliant, see the software program Help or documentation.

Start the scan from within the WIA-compliant program. See the software program Help or documentation for information about the commands and steps to use.

or

From the Windows control panel, in the **Cameras and Scanner folder** (located inside the **Hardware and Sound** folder for Windows Vista and Windows 7), double-click the product icon. This opens the standard Microsoft WIA Wizard, which enables you to scan to a file.

Figure 2-20 WIA Wizard Device to Scan

| Select Device                 |                          | 23    |
|-------------------------------|--------------------------|-------|
| Which dev                     | vice do you want to use? |       |
| HP LIN                        | HP L                     |       |
| Manufacturer:<br>Description: | Hewlett-Packard Propert  | ies   |
|                               | ОКСС                     | ancel |

After selecting your product, click the **Ok** button to continue or the **Cancel** to exit.

The WIA user interface is relatively simple and does not contain the wide range of image-quality options that are available in the TWAIN-driver user interface.

Figure 2-21 WIA Wizard Scan

| Scan using HP Scan Driver #2                                     | Σ                   |
|------------------------------------------------------------------|---------------------|
| What do you want to scan?                                        |                     |
| Paper source Flatbed                                             |                     |
| Select an option below for the type of picture you want to scan. |                     |
| Color picture                                                    |                     |
| Grayscale picture                                                |                     |
| Black and white picture or text                                  |                     |
| Custom Settings                                                  |                     |
| You can also:<br>Adjust the quality of the scanned picture       |                     |
| Page size: Legal 8.5 x 14 inches (216 x 356 👻                    | Preview Scan Cancel |

**NOTE:** For more information about scanning, see the user guide, which is available on the printingsystem CD that came with the product.

# Scan to E-mail Setup Wizard

The **Scan to E-mail Setup Wizard** is only available with a full software install in a Microsoft operating system, with a USB or network connection. This feature can also be accessed through the HP Device Toolbox and product control panel.

Use the **E-Mail Setup Wizard** to configure the email settings for the product.

- 1. Click the Start button, select the Programs or All Programs item, and then click the HP item.
- 2. Click the product name item, and then click the **Scan to E-mail Wizard** to start the configuration process.

**3.** To add a new outgoing email address, click the **New** button. At any time, click the **Close** button to exit without completing the configuration process.

Figure 2-22 Scan to E-mail Setup Wizard — Outgoing E-mail Profiles

|                       |                                         | e-mail attachments, the printer must use an outgoing e-mail<br>This e-mail address will appear in the FROM portion of the e-mail | hp    |
|-----------------------|-----------------------------------------|----------------------------------------------------------------------------------------------------|-------|
|                       | utgoing "From" e-mail address, dick the | "New" button.                                                                                                    |       |
| Ne <u>w</u><br>Number | Edit <u>R</u> emove                     | E-mail Address                                                                                                    |       |
| 1                     | Display Name                            |                                                                                                    |       |
| 2                     |                                         |                                                                                                    |       |
| 3                     |                                         |                                                                                                    |       |
| 4                     |                                         |                                                                                                    | =     |
| 5                     |                                         |                                                                                                    |       |
| 6                     |                                         |                                                                                                    |       |
| 7                     |                                         |                                                                                                    |       |
| 8                     |                                         |                                                                                                    |       |
| 9                     |                                         |                                                                                                    |       |
| 10                    |                                         |                                                                                                    |       |
| 12                    |                                         |                                                                                                    |       |
| 12<br>12              |                                         |                                                                                                    |       |
| •                     |                                         |                                                                                                    |       |
|                       |                                         |                                                                                                    |       |
|                       |                                         |                                                                                                    | Close |

4. Either select one of the displayed email addresses or enter one. When finished, click the **Next** button to proceed to the next screen or **Cancel** to exit the wizard.

Figure 2-23 Scan to E-mail Setup Wizard — Start screen

|                              | 2. Configure                               | 3. Authenticate 4. Finish |  |
|------------------------------|--------------------------------------------|---------------------------|--|
| PE-mail Addresses Found      | l on Your Computer<br>E-mail Client        | SMTP Server               |  |
|                              |                                            |                           |  |
|                              |                                            |                           |  |
|                              |                                            |                           |  |
|                              |                                            |                           |  |
| Testar the o mail address up | u want ta was if asthias is listed about   |                           |  |
| · · ·                        | ou want to use, if nothing is listed above |                           |  |

5. Enter the display name that will appear on the product control panel. If desired, enter a 4 digit security PIN number. If the security PIN is left empty, no security PIN will be assigned. When finished, click the **Next** button to proceed to the next screen or **Cancel** to exit the wizard.

|                              |                                               |                                                                                 | O ALLER REPORT                 | 4 E:-:    |  |
|------------------------------|-----------------------------------------------|---------------------------------------------------------------------------------|--------------------------------|-----------|--|
|                              | 1. Start                                      | 2. Configure                                                                    | 3. Authenticate                | 4. Finish |  |
|                              |                                               |                                                                                 |                                |           |  |
| in a name                    | for this e-mail add                           | ress that will appear on the p                                                  | rinter control panel.          |           |  |
| y Name                       | User                                          |                                                                                 |                                |           |  |
|                              |                                               |                                                                                 |                                |           |  |
|                              |                                               |                                                                                 |                                |           |  |
|                              |                                               |                                                                                 |                                |           |  |
|                              |                                               |                                                                                 |                                |           |  |
|                              |                                               |                                                                                 |                                |           |  |
|                              | urity PIN (recomme                            | -                                                                               |                                |           |  |
| ate a 4-digit                | t security PIN number                         | ended)<br>to secure this e-mail profile.<br>the printer control panel before th | is e-mail profile can be used. |           |  |
| ate a 4-digit<br>security PI | t security PIN number<br>N must be entered at | to secure this e-mail profile.<br>the printer control panel before th           | is e-mail profile can be used. |           |  |
| ate a 4-digit                | t security PIN number<br>N must be entered at | to secure this e-mail profile.                                                  | is e-mail profile can be used. |           |  |

Figure 2-24 Scan to E-mail Setup Wizard — Configure screen

6. Enter the required information. When finished, click the **Next** button to proceed to the next screen or **Cancel** to exit the wizard.

Figure 2-25 Scan to E-mail Setup Wizard — Authenticate screen

| 1. Star                                     | -                 | 2. Configure                  | 3. Authenticate                                     | 4. Finish |  |
|---------------------------------------------|-------------------|-------------------------------|-----------------------------------------------------|-----------|--|
| TP Server                                   |                   |                               |                                                     |           |  |
| TP Port                                     | 25                | 7                             |                                                     |           |  |
|                                             | Always use        | secure connection (SSL/TL     | S)                                                  |           |  |
| ximum Size of E-mail                        | Automatic         | •                             | -,                                                  |           |  |
|                                             | Large e-r         | mail attachments will be sen  | t in multiple e-mail messages                       |           |  |
|                                             |                   |                               |                                                     |           |  |
| E-mail Log-in Authen                        | tication          |                               |                                                     |           |  |
| Some outgoing SMTP                          | e-mail servers re | quire additional security aut |                                                     |           |  |
| Some outgoing SMTP<br>If your e-mail server | e-mail servers re |                               | thentication.<br>Id enter the User ID and Password. |           |  |
| Some outgoing SMTP                          | e-mail servers re |                               |                                                     |           |  |

7. Review the information and verify all the settings are correct. If there is an error, click the **Back** button to correct the error. When finished, click the **Save and Test** button to finish the configuration or **Cancel** to exit the wizard.

|                      |                                | mail Setup                                | -                           |                             |                  |
|----------------------|--------------------------------|-------------------------------------------|-----------------------------|-----------------------------|------------------|
|                      | 1. Start                       | 2. Configure                              | 3. Authenticate             | 4. Finish                   | _                |
| Outgoing "Fr         | om" E-mail Address             | xxxx@xx.com<br>User                       | ı                           |                             |                  |
| Security PIN         |                                | Not Assigned<br>192.168.0.10              | 1                           |                             |                  |
|                      | Authentication                 | Not Configure                             |                             |                             |                  |
|                      |                                | <u>Save and</u><br>This process might tal |                             |                             |                  |
| The setup w to exit. | vizard utilizes a secure netwo | ork connection to your printer at         | t 10.10.48.162 to protect y | our data. If you are unsure | e, dick "Cancel" |
|                      |                                |                                           |                             | Back Next                   | Cancel           |

Figure 2-26 Scan to E-mail Setup Wizard — Finish screen

# Scan to Network Folder Wizard

The **Scan to Network Folder Setup Wizard** is only available with a full software install in a Microsoft operating system, with a USB or network connection. This feature can also be accessed through the HP Device Toolbox and product control panel.

Use the **Scan to Network Folder Wizard** to configure the Network Folder settings for your product.

- 1. Click the Start button, select the Programs or All Programs item, and then click the HP item.
- Click the product name item, and then click the Scan to Network Folder Wizard to start the configuration process.

**3.** To add a new network folder path, click the **New** button. At any time, click the **Close** button to exit without completing the configuration process. To edit or remove an existing network path, select the network path and click either the **Edit** or **Remove** button.

Figure 2-27 Scan to Network Folder Setup Wizard — Network Folder Profiles

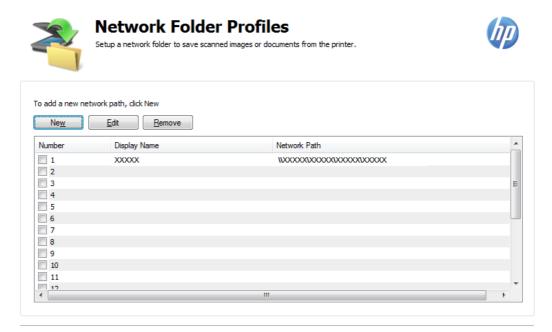

| Car | nce   |  |
|-----|-------|--|
| Cai | ICC C |  |

4. Enter the path to the destination folder either by typing in the complete path or by clicking the **Browse** button and navigating to the desired folder. Next, enter the display name which is the name that will appear on the product's control panel. When finished, click the **Next** button to proceed to the next screen or **Cancel** to exit the wizard.

| ~             |                          | Network Fold<br>der and assign a name for the | -                      | der. This name will appear on the printer control |        |
|---------------|--------------------------|-----------------------------------------------|------------------------|---------------------------------------------------|--------|
|               | 1. Start                 | 2. Configure                                  | 3. Authenticate        | 4. Finish                                         |        |
| Click "Browse | " to select a destina    | tion folder to save your :                    | scanned files.         |                                                   |        |
| C:VXXXXX      |                          |                                               |                        |                                                   | Browse |
| Assign a name | e for this folder. This  | name will appear on the                       | printer control panel. |                                                   |        |
| Display Name: | XXXXXX                   |                                               |                        |                                                   |        |
| 🔲 Create a De | sktop shortcut to the ne | etwork folder                                 |                        |                                                   |        |
|               |                          |                                               |                        |                                                   |        |
|               |                          |                                               |                        |                                                   |        |
|               |                          |                                               |                        |                                                   |        |
|               |                          |                                               |                        |                                                   |        |
|               |                          |                                               |                        | Next                                              | Cancel |

Figure 2-28 Scan to Network Folder Setup Wizard — Start screen

5. Review the information and verify all the settings are correct. If there is an error, click the **Back** button to correct the error. If desired, enter a 4 digit security PIN number. If the security PIN is left empty, no security PIN will be assigned. When finished, click the **Next** button to proceed to the next screen or **Cancel** to exit the wizard.

Figure 2-29 Scan to Network Folder Setup Wizard — Configure screen

|                                                              | to Network Fold                                          | der Setup                          |                                | hp          |
|--------------------------------------------------------------|----------------------------------------------------------|------------------------------------|--------------------------------|-------------|
| 1. Start                                                     | 2. Configure                                             | 3. Authenticate                    | 4. Finish                      |             |
| ou have selected a local fold                                | er. To allow the printer to save scanned                 | d documents to this folder, you ne | ed to share this folder on the | network.    |
| .ocal Folder:                                                | C:WXXX                                                   |                                    |                                |             |
| letwork Folder:                                              |                                                          |                                    |                                |             |
| Share this folder with ever<br>Create a Security PIN         | yone (Read Only). Currently, only you<br>I (recommended) | have full access to this shared fo | der.                           |             |
| Create a 4-digit security PIN<br>documents can be saved to t | to secure this network settings.This se<br>the folder.   | curity PIN must be entered at the  | printer control panel before a | any scanned |
| Security PIN                                                 | (Example: 1234)                                          |                                    |                                |             |
| Confirm Security PIN                                         |                                                          |                                    |                                |             |
|                                                              |                                                          |                                    |                                |             |
|                                                              |                                                          |                                    | Back Next                      | Cancel      |

6. Enter the required information. When finished, click the **Next** button to proceed to the next screen or **Cancel** to exit the wizard.

Figure 2-30 Scan to Network Folder Setup Wizard — Authenticate screen

|              | 1. Start               | 2. Configure                   | 3. Authenticate               | 4. Finish |  |
|--------------|------------------------|--------------------------------|-------------------------------|-----------|--|
|              |                        |                                |                               |           |  |
| er your Wind | lows user name and pas | ssword to allow the printer to | access the network folder.    |           |  |
|              |                        |                                |                               |           |  |
| User Name:   | I                      |                                |                               |           |  |
| Password:    |                        |                                |                               |           |  |
|              | 🕥 Your user            | name and password are stor     | ed, encrypted, in the printer | memory.   |  |
|              | -                      |                                |                               |           |  |
|              |                        |                                |                               |           |  |
|              |                        |                                |                               |           |  |
|              |                        |                                |                               |           |  |
|              |                        |                                |                               |           |  |

 Review the information and verify all the settings are correct. If there is an error, click the Back button to correct the error. When finished, click the Save and Test button to finish the configuration or Cancel to exit the wizard.

Figure 2-31 Scan to Network Folder Setup Wizard — Finish screen

|            | 1. Start                               | 2. Configure | 3. Authenticate                    | 4. Finish                  |           |
|------------|----------------------------------------|--------------|------------------------------------|----------------------------|-----------|
| Network F  | older Path                             | 110000000000 | XXXXXXXXXXXX                       |                            |           |
| Display Na | ime:                                   | XXXXX        |                                    |                            |           |
| Desktop S  | hortcut                                | No           |                                    |                            |           |
| Folder:    |                                        | Public       |                                    |                            |           |
| PIN:       |                                        | Not Assigned |                                    |                            |           |
|            |                                        | L            | re and Test                        |                            |           |
|            | etup wizard uses a secu<br>el" to exit |              | printer at 10.10.48.162 to protect | your data. If you are unsu | ıre, dick |

## **Fax Setup Wizard**

The **Fax Setup Wizard** is only available with a full software install in a Microsoft operating system, with a USB or network connection. This feature can also be accessed through the HP Device Toolbox and product control panel.

Use the **Fax Setup Wizard** to configure the fax settings for the product. For additional help on any step, click the **Help** button.

- 1. Click the Start button, select the Programs or All Programs item, and then click the HP item.
- 2. Click the product name item, and then click the **Fax Setup Wizard** to start the configuration process.
- Enter the required information. These details will appear on all outgoing faxes. When finished, click the Next button to proceed to the next screen. At any time, click the Cancel button to exit without completing the configuration process.

|                               | United States                                                       | - |
|-------------------------------|---------------------------------------------------------------------|---|
| Name/Company Name:            | HP Fax                                                              |   |
| Fax Number:                   | 555-5555                                                            |   |
| Are voice calls also received | on this phone line?                                                 |   |
| C Yes, this phone line is sh  | nared by both voice and fax.                                        |   |
| • No, this phone line is on   | ly for fax.                                                         |   |
| Do you have a distinctive rin | g pattern for fax calls?                                            |   |
| O Yes, I have a distinctive   | ring pattern set up to identify fax calls.                          |   |
| No, I do not have a disti     | nctive ring pattern set up for fax calls.                           |   |
|                               |                                                                     |   |
|                               | Number entered here will change the settings on your HP product whe | 6 |
|                               |                                                                     |   |

81

4. Continue to answer the questions to setup the fax. When finished, click the **Next** button to proceed to the next screen or **Cancel** to exit the wizard.

Figure 2-33 Fax Setup Wizard — Screen 2

| Continue to answer the following questions to set up your fax capabilities.       |        |
|-----------------------------------------------------------------------------------|--------|
| Do you have DSL Internet service on the same phone line as the fax?               |        |
| O Yes, I have DSL Internet on the same phone line as the fax.                     |        |
| No, I do not have DSL Internet on the same phone line as the fax.                 |        |
| Are you connecting a computer modem on the same line as the fax?                  |        |
| • No, I do not have a computer modern on the same phone line as the fax.          |        |
| igodot Yes, I am connecting a DSL modem on the same phone line as the fax.        |        |
| O Yes, I am connecting a dial-up modem on the same phone line as the fax.         |        |
|                                                                                   |        |
| If you have DSL/ADSL service, you need to use a DSL filter on the fax phone line. |        |
| Help Back Next                                                                    | Cancel |

5. Select the check box that fits your equipment, and connect your equipment as shown in the diagram. When finished, click the **Next** button to proceed to the next screen or **Cancel** to exit the wizard.

| Figure 2-34 Fax Setup Wizard — Screen 3                                                                                                    |            |
|----------------------------------------------------------------------------------------------------|------------|
| Review your selections and connect your equipment as shown in the diagram below.                                                                                                    | Ø          |
| <ul> <li>I'm sharing a voice line with my fax</li> <li>I've an answering machine using the same line</li> <li>I've a DSL internet service</li> <li>I'm using a DSL modem on this line</li> <li>I'm using a Dial-up modem on this line</li> </ul> |            |
| Use only the special phone cord, supplied in the box with your HP product, to connect the fax.                                                                                                    |            |
| Help Back Ne                                                                                                    | ext Cancel |

 Select the additional options to be used when faxes are sent and received. When finished, click the Next button to proceed to the next screen or Cancel to exit the wizard.

Figure 2-35 Fax Setup Wizard — Screen 4

| Select additional options to be applied when faxes are sent and received.                                                                                                    | (J)         |
|----------------------------------------------------------------------------------------------------|-------------|
| Do you need to dial any digits before connecting to an outside line, or to temporarily disable call waiting?<br>C Yes, I need to enter a dial prefix before the fax number.<br>No, I do not need to enter any numbers before the fax number. |             |
| Would you like to print a confirmation page after a fax is sent or received?<br>Yes<br>No                                                                                                    |             |
| Send Fax Only                                                                                                    |             |
| Help Back N                                                                                                    | Next Cancel |

 Review the information and verify all the settings are correct. If there is an error, click the Back button to correct the error. When finished, click the Next button to finish the configuration or Cancel to exit the wizard.

| lame/Company Name:                    | HP Fax           |  |
|---------------------------------------|------------------|--|
| ax Number:                            | 555-5555         |  |
| Auto-Answer:                          | Yes              |  |
| lumber of rings:<br>Distinctive ring: | 1<br>No          |  |
|                                       |                  |  |
| ✓ Run fax test after configu          | ing my HP device |  |
| Run fax test after configu            | ing my HP device |  |

# **HP ePrint**

With HP ePrint, you can print anywhere, anytime, from a mobile phone, laptop, or any other mobile device. HP ePrint works with any email-capable device. If you can e-mail, you can print to an HP ePrint-enabled product. For more details, go to <u>www.hpeprintcenter.com</u>.

NOTE: The product must be connected to a network and have Internet access to use HP ePrint.

HP ePrint is disabled as a default setting in the product. Use this procedure to enable it.

- Type the product IP address into the address line of a Web browser to open the HP Embedded Web Server.
- 2. Click the HP Web Services tab.
- 3. Select the option to enable Web Services.

# **HP Update**

HP Update proactively checks for updates specific to your product including software, drivers, applications, firmware/BIOS, tools and utilities, and gives you the choice of which to install.

The default interval for the HP Update program is to check for updates once every 7 days. However, the HP Update program will check for new updates at an interval that you specify.

To change the way the HP Update program runs, use the following steps:

- 1. Click Start, then click All Programs.
- 2. Click the HP folder.
- 3. Click the HP Update icon to start the HP Update program.
- 4. In the HP Update window, click the Settings button.
- 5. In the **Settings** menu, you can change how often the HP Update program checks for updates.

# **Help & Learn Center**

The HP Help & Learn Center and other documentation are on the CD that came with the product or in the HP Program folder on your computer. The HP Help and Learn Center is a product help tool that provides easy access to product information, HP product Web support, troubleshooting, and regulatory and safety information.

Click the **HP Help & Learn Center** button on the Documentation screen of the installer to open an HTML help system that provides step-by-step instructions for performing specific tasks, including clearing jams and loading trays.

Figure 2-37 HP Help & Learn Center

|                                                                                                    |                   | Help & Learn Center              |
|----------------------------------------------------------------------------------------------------|-------------------|----------------------------------|
| Web support                                                                                                    | SureSupply h;     | p.com ePrintCenter               |
| QUICK FIND<br>» Change printer settings from y<br>» Control panel layout<br>» HP help for wireless<br>» Improve print quality<br>» Load the input tray<br>» Solve wireless network problem |                   | Search Pro 200<br>Color MFP M276 |
| <ul> <li>» Update and add videos</li> <li>» Browse User Guide</li> <li>» Browse additional documentation</li> </ul>                                                                        | ion               |                                  |
| Everyday Jobs                                                                                                    | Manage & Maintain | Solve a Problem                  |

The HP Help & Learn Center can also be opened from the Windows® **Start** menu.

- 1. Click the Start button, select the Programs or All Programs item, and then click the HP item.
- 2. Click the product name item, and then click the HP Help & Learn Center item.

# **Toner Cartridge Authentication**

The HP Toner Cartridge Authentication software verifies that Original HP LaserJet toner cartridges are being used in the product. Specific countries/regions can reward customers for using Original HP LaserJet toner cartridges. This software was developed for home, micro, and small business environments.

- Customer downloads the HP Toner Authentication software from HP.com and installs it on his or her computer.
- The software checks to see if the product needs software or firmware upgrades
  - Software or firmware upgrades can be installed by the customer.
- The software checks the e-labels on the toner cartridges and displays the results.
  - By default the software checks every 60 minutes, but can be changed on the Settings tab
  - The correct versions of software, firmware, e-labels, and an active internet connection are required for HP Toner Authentication to work properly.

# **HP Device Toolbox**

The **HP Device Toolbox** allows users to control settings on the product through a Web browser. This program opens the HP Embedded Web Server (HP EWS).

**HP Device Toolbox** is only available through the software programs group on a full software install on a Windows PCs. EWS is available for any network-connected product using a Web browser and the product's IP address.

To access the **HP Device Toolbox**, complete one of the following procedures:

- Click the Windows® Start button, click the **Programs** or **All Programs** item, click the **HP** item, click the product group, and then click the **HP Device Toolbox** item.
- On network-connected products, you can open a Web browser and type the product IP address in the address bar.

The product IP address displays on the product control panel. If that feature is disabled, the IP address is documented on a configuration page. To view and print a configuration page, follow these steps on the product control panel.

At the product control panel, touch the Network button. The IP address is listed on the control panel. To print a report, touch the **Report** button

-or-

At the product control panel, touch the Setup & button, then touch the **Reports** button, then touch the **Configuration Report**.

2. Find the IP address on the configuration page.

Figure 2-38 IP address location on the configuration page

| 5                                                                                                    | eport                                                                                                    |                                                                                                    |                                                                                                    |
|----------------------------------------------------------------------------------------------------|----------------------------------------------------------------------------------------------------|----------------------------------------------------------------------------------------------------|----------------------------------------------------------------------------------------------------|
| Product Information                                                                                                    |                                                                                                    | Product Settings                                                                                                    |                                                                                                    |
| Product Nome<br>Formalied Number<br>Service ID<br>Formate DartCode<br>Service ID<br>Termane DartCode<br>Service Iscatton<br>Device Iocation<br>Act Installed<br>Max Monochrome Prirt Guilty<br>Compiler Number | = PF Lansylet 200 calor<br>MPT MJ275mv<br>200000050<br>= 0000000<br>= 00110020,0020 //backb Provulse<br>= 002/23/2010.10.1116.5.1007<br>= 002/23/2010.10.1116.5.1007<br>= Vice<br>= Vice<br>= | Divice Description<br>Longuage<br>Aust Number<br>Company Name<br>Product Search<br>World WW Address<br>Warkes HW Address<br>Warkes HW Address<br>Warkes HW Address<br>Native Int. | H <sup>#</sup> Loss(e) 200 color<br>M <sup>#</sup> A075me<br>English<br>CH<br>DE<br>Debid<br>005 000000000000000000000000000000 |
| Manory                                                                                                    |                                                                                                    | Installed Personalities and                                                                                                    | Options                                                                                                    |
| Total Memory<br>Available Memory                                                                                                    | = 128 MBytes<br>= 45.28 MBytes                                                                                                    | POId                                                                                                    | = (20040201)<br>= (20040201)                                                                                                    |

The following tabs are available in the **HP Device Toolbox**:

- <u>Home tab</u>
- <u>System tab</u>
- <u>Print tab</u>
- <u>Fax</u>
- <u>Scan</u>
- Networking tab
- HP Web Services tab
- HP Smart Install tab

# Home tab

Use the **Home** tab to access and print detailed information regarding product and supply status, product configuration, network configuration, and usage.

The **Home** tab contains the following pages:

- Device Status
- <u>Supplies Status</u>
- Device Configuration page
- Network Summary page
- <u>Reports</u>
- <u>Color Usage Log</u>
- Event Log page

### **Device Status**

The **Device Status** page shows product status messages. The **Device Status** page also contains some pertinent product information and settings.

 $\odot$   $\odot$   $\odot$   $\odot$ MP LaserJet 200 colorMFP M276nw HP LaserJet 200 color/MFP M276nw XXXXXXXX 192.168.0.10 Home System Device Status **Device Status** Shop for Supplies Support Supplies Status Device Status **Device Configuration** Network Summary Reports Status: Ready 😂 Color Usage Log Event Log Supplies Summary Black Cartridge Order 131A (CF210A) 90% \* Cvan Cartridge 100% \* Magenta Cartridge Order 131A (CF213A) 90% \* Yellow Cartridge 90% \* Order 131A (CF211A) Order 131A (CF212A) \* Approximate only; varies depending on types of documents printed and other factors. Supplies Detail Setup IPv4 Configuration IPv6 Configuration Wireless Configuration Web Services Setup Scan to E-mail Setup HP Smart Install Scan to Network Folder Setup Manage Fax Phone Book Fax Junk Phone List Certificates Product Security EcoSMART Console E-mail Address Book HP recommends ColorLok® papers for best printing results.

Figure 2-39 HP Device Toolbox, Home tab – Device Status page

# **Supplies Status**

The **Supplies Status** page shows the status of all of the product supplies, including the print cartridges.

| Home System vice Status upplies Status vice Configuration ttwork Summary upports lor Usage Log | Print Fax Supplies Status           Black Cartridge           Order 131A (CF210A) | Scan                      | Networking HP Web Services HP Smart Install Shop for Supplies Support                    |
|------------------------------------------------------------------------------------------------|-----------------------------------------------------------------------------------|---------------------------|------------------------------------------------------------------------------------------|
| upplies Status<br>evice Configuration<br>etwork Summary<br>eports                              | Black Cartridge                                                                   |                           | Shop for Supplies Support                                                                |
| evice Configuration<br>etwork Summary<br>eports                                                | Black Cartridge                                                                   |                           | snop for supplies support                                                                |
| etwork Summary                                                                                 |                                                                                   |                           |                                                                                          |
| eports                                                                                         |                                                                                   |                           |                                                                                          |
|                                                                                                |                                                                                   | 90% *                     |                                                                                          |
| lor Usage Log                                                                                  |                                                                                   |                           |                                                                                          |
|                                                                                                | Approximate Pages Remaining *:                                                    | >550 †<br>Normal          |                                                                                          |
| ent Log                                                                                        | Supply Level:<br>Serial Number:                                                   | 1718419716-1K19           |                                                                                          |
|                                                                                                | Pages Printed With This Supply *:<br>First Install Date:                          | 122<br>20120110           |                                                                                          |
|                                                                                                | Last Used Date:                                                                   | 20120206                  |                                                                                          |
|                                                                                                |                                                                                   |                           |                                                                                          |
|                                                                                                | Cyan Cartridge<br>Order 131A (CF211A)                                             | 100% *                    |                                                                                          |
|                                                                                                |                                                                                   |                           |                                                                                          |
|                                                                                                | Approximate Pages Remaining *:                                                    | >550 †                    |                                                                                          |
|                                                                                                | Supply Level:<br>Serial Number:                                                   | Normal<br>1617690883-1K07 |                                                                                          |
|                                                                                                | Pages Printed With This Supply *:                                                 | 81                        |                                                                                          |
|                                                                                                | First Install Date:<br>Last Used Date:                                            | 20120110<br>20120206      |                                                                                          |
|                                                                                                | Last oscu bate.                                                                   | 20120200                  |                                                                                          |
|                                                                                                | Magenta Cartridge<br>Order 131A (CE213A)                                          | 90% *                     |                                                                                          |
|                                                                                                | Order 131A (CF213A)                                                               |                           |                                                                                          |
|                                                                                                | Approximate Pages Remaining *:                                                    | >550 †                    |                                                                                          |
|                                                                                                | Supply Level:                                                                     | Normal                    | Ordering Information<br>Hewlett-Packard supplies can be ordered on the Internet, on-line |
|                                                                                                | Serial Number:<br>Pages Printed With This Supply *:                               | 1201930498-1K17<br>81     | through your printer software, or by calling an authorized reseller.                     |
|                                                                                                | First Install Date:                                                               | 20120110                  | To order new genuine HP supplies now, click on the Shop for<br>Supplies button above.    |
|                                                                                                | Last Used Date:                                                                   | 20120206                  | Supplies button above.                                                                   |
|                                                                                                | Yellow Cartridge                                                                  |                           | Return & Recycling                                                                       |
|                                                                                                | Order 131A (CF212A)                                                               | 90% *                     | Please return your genuine HP supplies for recycling to Hewlett-                         |
|                                                                                                |                                                                                   |                           | Packard. For more information, please visit us at<br>http://www.hp.com/go/recycle        |
|                                                                                                | Approximate Pages Remaining *:<br>Supply Level:                                   | >550 †<br>Normal          |                                                                                          |
|                                                                                                | Serial Number:                                                                    | 547619073-1K06            | * Approximate only; varies depending on types of documents                               |
|                                                                                                | Pages Printed With This Supply *:<br>First Install Date:                          | 81<br>20120110            | printed and other factors.<br>† HP uses the first 20% of cartridge use to estimate pages |

Figure 2-40 HP Device Toolbox, Home tab – Supplies Status page

# **Device Configuration page**

The **Device Configuration** page shows the values of all of the settings that are available in the product. The contents of this page are consistent with the configuration page that the firmware generates.

|                               |                                     | tab – Device Configuration page                  |
|-------------------------------|-------------------------------------|--------------------------------------------------|
| HP LaserJe                    | et 200 colorMFP M276nw              |                                                  |
| P LaserJet 200 colorMFP M276n | w XXXXXXXXX 192.168.0.10            |                                                  |
| Home Syst                     | tem Print Fax                       | Scan Networking HP Web Services HP Smart Install |
| Device Status                 | Device Oreformation                 |                                                  |
| Supplies Status               | Device Configuration                | Shop for Supplies Support                        |
| Device Configuration          | Product Information                 |                                                  |
| letwork Summary               | i roduct mornation                  |                                                  |
| Reports                       | Product Name:                       | HP LaserJet 200 colorMFP M276nw                  |
|                               | Formatter Number:                   | VL002HJ                                          |
| olor Usage Log                | Serial Number:                      | XXXXXXXXXX                                       |
| vent Log                      | Service ID:                         | 22010                                            |
|                               | Firmware Datecode:                  | 20111212                                         |
|                               | Smart Install SW Version:           | 12/09/2011,1.0.11343.402                         |
|                               | HP Smart Install:                   | Enabled                                          |
|                               | Disable Fax:                        | No                                               |
|                               | Telecom Version:                    | 04-015-001                                       |
|                               | Location:                           | USA                                              |
|                               | ADF Installed:                      | Yes                                              |
|                               | Max Monochrome Print Quality:       | 600x8                                            |
|                               | Max Color Print Quality:            | ImageREt 3600                                    |
|                               | Controller Number:                  | 13                                               |
|                               | Device Description:                 | HP LaserJet 200 colorMFP M276nw                  |
|                               | Language:                           | English                                          |
|                               | Asset Number:                       |                                                  |
|                               | Your Company Name:                  |                                                  |
|                               | Contact Person:                     |                                                  |
|                               | Device Location:                    |                                                  |
|                               | Product Security:                   | Off                                              |
|                               | Wired HW Address:                   | 202020202020                                     |
|                               | Wireless HW Address:                | XXXXXXXXXXXXX                                    |
|                               | Network In Use:                     | Wired                                            |
|                               | Host Name:                          | XXXXXXXXX                                        |
|                               | IPv4 Address:                       | 192.168.0.10                                     |
|                               | IPv6 Address:                       | XXXXXXXXXXXX                                     |
|                               | Total Memory:                       | 256 MBytes                                       |
|                               | Available Memory:                   | 131.78 MBytes                                    |
|                               | Installed Personalities and Options |                                                  |
|                               | PCL6                                | (20040201)                                       |
|                               | AirPrint                            |                                                  |
|                               | PCL                                 | (20040201)                                       |
|                               | PDF                                 | (20040201)                                       |
|                               | PS                                  | (20040201)                                       |
|                               | USB Flash Drive:                    | Empty                                            |
|                               | Impressions                         |                                                  |
|                               | Total Impressions:                  | 122                                              |
|                               | Monochrome Impressions:             | 41                                               |
|                               | Color Impressiones                  | 81                                               |

Figure 2-41 HP Device Toolbox, Home tab – Device Configuration page

# Network Summary page

The **Network Summary** page contains information about the network and its enabled features.

| Figure 2-42 | HP Device To | oolbox, Home to | ab – Network | Summary page |
|-------------|--------------|-----------------|--------------|--------------|
|-------------|--------------|-----------------|--------------|--------------|

| HP Las                       |        |                        | 6nw             |                                        |                    |                 |                  |
|------------------------------|--------|------------------------|-----------------|----------------------------------------|--------------------|-----------------|------------------|
| Home                         | System | Print                  | Fax             | Scan                                   | Networking         | HP Web Services | HP Smart Install |
| vice Status<br>pplies Status |        | Network Summ           | nary            |                                        |                    | Shop for Suppli | es Support       |
| vice Configuration           |        | TCP/IP(v4)             |                 |                                        |                    |                 |                  |
| twork Summary                |        | Status (Wired):        |                 | Ready                                  |                    |                 |                  |
| lor Usage Log                |        | IPv4 Address:          |                 | 192.168.0.10                           |                    |                 |                  |
| ent Log                      |        | Subnet Mask:           |                 | 255.255.255.0                          |                    |                 |                  |
|                              |        | Default Gateway:       |                 | 192.168.0.1                            |                    |                 |                  |
|                              |        | IP Configured By:      |                 | DHCP                                   |                    |                 |                  |
|                              |        | DHCP/BOOTP Server:     |                 | XXXXXXXXXX                             |                    |                 |                  |
|                              |        | DHCP Expiration Time   | e:              | 00:13:27 (Days:Ho                      | urs:Minutes)       |                 |                  |
|                              |        | WINS Server:           |                 | 192.68.0.200                           |                    |                 |                  |
|                              |        | Preferred DNS Addre    |                 | XXXXXXXXXX                             |                    |                 |                  |
|                              |        | Alternate DNS Addres   | SS:             | X000000X                               |                    |                 |                  |
|                              |        | TCP/IP(v6)             |                 |                                        |                    |                 |                  |
|                              |        | Status (Wired):        |                 | Ready                                  |                    |                 |                  |
|                              |        | Link-Local Address:    |                 | XXXXX:XXXXXXXXXXXXXXXXXXXXXXXXXXXXXXXX | 000000000          |                 |                  |
|                              |        | Stateless (from Rout   |                 | Not Configured                         |                    |                 |                  |
|                              |        | Stateful (from DHCPv   | 6):             | Not Configured                         |                    |                 |                  |
|                              |        | Network Identification | n               |                                        |                    |                 |                  |
|                              |        | Host Name:             |                 | X0000000X                              |                    |                 |                  |
|                              |        | Domain Name (IPv4/IF   |                 | X0000000X                              |                    |                 |                  |
|                              |        | Domain Name (IPv6 o    |                 |                                        |                    |                 |                  |
|                              |        | Bonjour Service Nam    |                 |                                        | lorMFP M276nw (34E | 99C)            |                  |
|                              |        | Bonjour Domain Nam     |                 | X000000X                               |                    |                 |                  |
|                              |        | Bonjour Highest Prio   | rity Service:   | IPP Printing                           |                    |                 |                  |
|                              |        | Wired Network Config   | guration        |                                        |                    |                 |                  |
|                              |        | Status:                |                 | Connected                              |                    |                 |                  |
|                              |        | Hardware Address:      |                 | XXXXXXXXX                              |                    |                 |                  |
|                              |        | Link Speed and Duple   | ex Negotiation: | Automatic                              |                    |                 |                  |
|                              |        | Link Speed:<br>Duplex: |                 | 100 Mbps<br>Full                       |                    |                 |                  |
|                              |        | bupiex.                |                 | rui                                    |                    |                 |                  |
|                              |        | Wireless Network Co    | nfiguration     |                                        |                    |                 |                  |
|                              |        | Status:                |                 | Not Connected                          |                    |                 |                  |
|                              |        | Wireless:              |                 | Off                                    |                    |                 |                  |
|                              |        | Network Name (SSID)    |                 | None                                   |                    |                 |                  |
|                              |        | Communication Mod      |                 | Infrastructure                         |                    |                 |                  |
|                              |        | Authentication Type:   |                 | Open System (no a                      | uthentication)     |                 |                  |
|                              |        | Encryption:            |                 | None                                   |                    |                 |                  |

#### **Reports**

Use the **Reports** page to print the internal special pages the device generates. The following information pages are available:

- Configuration Report
- Supplies Status
- Network Summary
- Usage Page
- Diagnostics Page
- Color Usage Log

- PCL Font List
- PCL6 Font List
- PS Font List
- Demo Page

Figure 2-43 HP Device Toolbox, Home tab – Reports page

| 쳵 HP La                                 | iserJet 200    | 0 colorMFP M2        | 276nw |       |            |                    |                 |
|-----------------------------------------|----------------|----------------------|-------|-------|------------|--------------------|-----------------|
| P LaserJet 200 colorM                   | FP M276nw XXXX | XXXXX 192.168.0.10   |       |       |            |                    |                 |
| Home                                    | System         | Print                | Fax   | Scan  | Networking | HP Web Services HI | P Smart Install |
| Device Status<br>Supplies Status        |                | Reports              |       |       |            | Shop for Supplies  | Support         |
| Device Configuration<br>Network Summary |                | Configuration Report |       | Print |            |                    |                 |
| Reports                                 |                | Supplies Status      |       | Print |            |                    |                 |
| Color Usage Log<br>Event Log            |                | Network Summary      |       | Print |            |                    |                 |
|                                         |                | Usage Page           |       | Print |            |                    |                 |
|                                         |                | Diagnostics Page     |       | Print |            |                    |                 |
|                                         |                | Color Usage Log      |       | Print |            |                    |                 |
|                                         |                | PCL Font List        |       | Print |            |                    |                 |
|                                         |                | PCL6 Font List       |       | Print |            |                    |                 |
|                                         |                | PS Font List         |       | Print |            |                    |                 |
|                                         |                | Demo Page            |       | Print |            |                    |                 |
|                                         |                |                      |       |       |            |                    |                 |

## Color Usage Log

Click the Color Usage Log tab to:

- Find the **Product Name** and **Serial Number**, which are listed under the **Product Info** subheading.
- Check the number of print jobs stored, which is listed under the **Usage Totals** subheading. The log also includes information about how much color the product has used.
- Delete the currently stored Color Usage Log information by clicking **Clear Job Log**.

Figure 2-44 HP Device Toolbox, Home tab – Color Usage Log page

| 🍈 HP La                                       | aserJet 200     | colorMFP M2                                                                    | 76nw                  |                                           |                                |                           |                         | Hom         |
|-----------------------------------------------|-----------------|--------------------------------------------------------------------------------|-----------------------|-------------------------------------------|--------------------------------|---------------------------|-------------------------|-------------|
| HP LaserJet 200 colori                        | IFP M276nw XXXX | XXXX 192.168.0.10                                                              |                       |                                           |                                |                           |                         |             |
| Home                                          | System          | Print                                                                          | Fax                   | Scan                                      | Networking                     | HP Web Serv               | ices HP Sm              | art Install |
| Device Status<br>Supplies Status              |                 | Color Usage                                                                    | Log                   |                                           |                                | Shop for                  | r Supplies              | Support     |
| Device Configuration                          |                 | Product Informatio                                                             | n                     |                                           |                                |                           |                         |             |
| Network Summary<br>Reports<br>Color Usage Log |                 | Product Name:<br>Serial Number                                                 |                       | HP LaserJet 200 o<br>XXXXXXXX             | colorMFP M276nw                |                           |                         |             |
| Event Log                                     |                 | Usage Totals                                                                   |                       |                                           |                                |                           |                         |             |
|                                               |                 | Total Jobs in Log:<br>Total Mono Sides:<br>Total Color Sides:<br>Total Sheets: |                       | 1<br>1<br>0<br>1                          |                                |                           |                         |             |
|                                               |                 | Job Log                                                                        |                       |                                           |                                |                           |                         |             |
|                                               |                 | Date/Time                                                                      | User Job              | Application                               | Mono Sides                     | Color Sides               | Total Sheets            |             |
|                                               |                 | Clear Job Log                                                                  | To delete the button. | Internal Report<br>Color Usage Job Log ii | 1<br>nformation currently stor | 0<br>red on the device, p | 1<br>press the Clear Jo | b Log       |

#### **Event Log page**

Use the **Event Log** page to track the events that occur on the product.

Figure 2-45 HP Device Toolbox, Home tab – Event Log page

| 🅼 HP L                                  | MP LaserJet 200 colorMFP M276nw |                                |      |      |            |                 |                  |  |
|-----------------------------------------|---------------------------------|--------------------------------|------|------|------------|-----------------|------------------|--|
| P LaserJet 200 color                    | MFP M276nw XXXX                 | XXXX 192.168.0.10              |      |      |            |                 |                  |  |
| Home                                    | System                          | Print                          | Fax  | Scan | Networking | HP Web Services | HP Smart Install |  |
| Device Status<br>Supplies Status        |                                 | Event Log                      |      |      |            | Shop for Suppli | es Support       |  |
| Device Configuration<br>Network Summary | n                               | Entry #<br>Event log is empty. | Code |      | Page       | Description     |                  |  |
| Reports<br>Color Usage Log              |                                 |                                |      |      |            |                 |                  |  |
| Event Log                               |                                 |                                |      |      |            |                 |                  |  |

# System tab

Use the **System** tab to view and change settings for the following features:

- <u>Device Information page</u>
- Paper Setup page

- Print Quality page
- EcoSMART Console page
- Print Density page
- Paper Types page
- <u>System Setup page</u>
- <u>Service page</u>
- Save and Restore page
- Administration

#### **Device Information page**

The **Device Information** page contains identifying information about the product:

- **Device Description**. This field shows the version of the product that is installed.
- Asset Number. Use this field to assign an identifying asset control number to the product.
- Company Name.
- Contact Person.
- Device Location

Figure 2-46 HP Device Toolbox, System tab – Device Information page

| HP Las                                                                                                    | serJet 200   | ) colorMFP M2                                                                                   | 76nw  |                   |                  |                 |                  |  |
|----------------------------------------------------------------------------------------------------|--------------|-------------------------------------------------------------------------------------------------|-------|-------------------|------------------|-----------------|------------------|--|
| LaserJet 200 colorMF                                                                                         | PM276nw XXXX | XXXXX 192.168.0.10                                                                              |       |                   |                  |                 |                  |  |
| Home                                                                                                    | System       | Print                                                                                           | Fax   | Scan              | Networking       | HP Web Services | HP Smart Install |  |
| evice Information<br>Paper Setup                                                                             |              | Device Inform                                                                                   | ation |                   |                  | Shop for Suppli | es Support       |  |
| Print Quality<br>Into Density<br>Print Density<br>Paper Types<br>System Setup<br>Service<br>Save and Restore |              | Device Description:<br>Asset Number:<br>Your Company Nam<br>Contact Person:<br>Device Location: |       | HP LaserJet 200 d | color/MFP M276nw | ]<br>]<br>]     |                  |  |
| Administration                                                                                               |              |                                                                                                 |       |                   |                  | Apply           | Cancel           |  |

# Paper Setup page

Use **Paper Setup** page to configure the paper-setup settings for the product. Change the default settings by clicking the black arrow next to each option and highlighting the selection.

| Figure 2-47 | HP Device Toolbox, | System tab – Pape | er Setup page |
|-------------|--------------------|-------------------|---------------|
|-------------|--------------------|-------------------|---------------|

| 🧑 HP LaserJei                                                                                                    | t 200 colorMFP M276nw                                                                      |                                                                                                    |
|----------------------------------------------------------------------------------------------------|--------------------------------------------------------------------------------------------|----------------------------------------------------------------------------------------------------|
| HP LaserJet 200 colorMFP M276nw                                                                                  | XXXXXXXXX 192.168.0.10                                                                     |                                                                                                    |
| Home Syste                                                                                                    | m Print Fax                                                                                | Scan Networking HP Web Services HP Smart Install                                                                                                    |
| Device Information<br>Paper Setup                                                                                | Paper Setup                                                                                | Shop for Supplies Support                                                                                                    |
| Print Quality<br>EcoSMART Console<br>Print Density<br>Paper Types<br>System Setup<br>Service<br>Save and Restore | Default Paper Size:<br>Default Paper Type:<br>Manual Feed:<br>Tray 1 Size:<br>Tray 1 Type: | A4   Image: Constraint of the second second secon |
| Administration                                                                                                   | Paper Out Action   Wait Forever  Specify Time and Action Paper Out Time: Paper Out Action: | 0 Seconds (0- 3600)<br>Cancel 💌<br>Apply Cancel                                                                                                    |

# **Print Quality page**

I

Use the **Print Quality** page to change the print quality defaults for the product.

| Figure 2-48 | HP Device Toolbox.  | System tab – Print Quality page |
|-------------|---------------------|---------------------------------|
|             | The borned roomdorg |                                 |

| HP LaserJet 2                                                    | 200 colorMFP M276                                              | nw  |                            |            |                 |                  |
|------------------------------------------------------------------|----------------------------------------------------------------|-----|----------------------------|------------|-----------------|------------------|
| P LaserJet 200 colorMFP M276nw 🔾                                 | XXXXXXX 192.168.0.10                                           |     |                            |            |                 |                  |
| Home System                                                      | Print                                                          | Fax | Scan                       | Networking | HP Web Services | HP Smart Install |
| Device Information<br>Paper Setup                                | Print Quality                                                  |     |                            |            | Shop for Supp   | lies Support     |
| Print Quality                                                    | Color Calibration                                              |     |                            |            |                 |                  |
| EcoSMART Console<br>Print Density<br>Paper Types<br>System Setup | Power-On Calibration:<br>Calibration Timing:<br>Calibrate Now: |     | 15 Minutes 💌<br>48 Hours 💌 |            |                 |                  |
| Service<br>Save and Restore                                      |                                                                |     |                            |            |                 | Connect          |
| Administration                                                   |                                                                |     |                            |            | Apply           | Cancel           |

# **EcoSMART Console page**

Use the **EcoSMART Console** page to control the energy-saving settings on the product.

Figure 2-49 HP Device Toolbox, System tab – EcoSMART Console page

| MP LaserJet 200                      | colorMFP M276nw                                            |                        |                    |                          |                  | <u>Home</u> |
|--------------------------------------|------------------------------------------------------------|------------------------|--------------------|--------------------------|------------------|-------------|
| HP LaserJet 200 colorMFP M276nw XXXX | XXXX 192.168.0.10                                          |                        |                    |                          |                  |             |
| Home System                          | Print Fax                                                  | Scan                   | Networking         | HP Web Services          | HP Smart Install |             |
| Device Information<br>Paper Setup    | EcoSMART Console                                           |                        |                    | Shop for Supp            | lies Suppor      | t           |
| Print Quality<br>EcoSMART Console    | Sleep Delay: 15 Minutes                                    | -                      |                    |                          |                  |             |
| Print Density<br>Paper Types         | Power Down After Delay 30 Minutes                          | Power Mete             | r                  |                          |                  |             |
| System Setup<br>Service              | Wake on These Events                                       |                        |                    |                          |                  |             |
| Save and Restore<br>Administration   | IAN Job                                                    |                        |                    |                          |                  |             |
|                                      | <ul><li>Wireless Job</li><li>Control Panel Touch</li></ul> |                        |                    |                          |                  | - 11        |
|                                      | Fax Ring                                                   |                        |                    |                          |                  |             |
|                                      | USB Drive Insert                                           |                        |                    |                          |                  |             |
|                                      | NOTE: If no wake events are selected                       | , then the power butto | on must be pressed | I to turn the printer on |                  |             |
|                                      |                                                            |                        |                    | Apply                    | Cancel           |             |

# Print Density page

Use the **Print Density** page to control the print density of each print cartridge on the product.

| Figure 2-50 HP Device Toolbox, System tab – Print Density page | Figure 2- | 50 HP | Device | Toolbox, | System to | ab – Prin | t Density page |
|----------------------------------------------------------------|-----------|-------|--------|----------|-----------|-----------|----------------|
|----------------------------------------------------------------|-----------|-------|--------|----------|-----------|-----------|----------------|

|                                                                  |                       | 0 colorMFP M27                                                                     | 6nw |      |                                             |
|------------------------------------------------------------------|-----------------------|------------------------------------------------------------------------------------|-----|------|---------------------------------------------|
| LaserJet 200 colorMFF                                            | M276nw XXXX<br>System | XXXXX 192.168.0.10<br>Print                                                        | Fax | Scan | Networking HP Web Services HP Smart Install |
| Device Information<br>Paper Setup<br>Print Quality               |                       | Print Density<br>Contrasts                                                         |     |      | Shop for Supplies Support                   |
| EcoSMART Console<br>Print Density<br>Paper Types<br>System Setup |                       | Cyan Density:<br>Magenta Density:<br>Yellow Density:                               |     |      |                                             |
| Service<br>Save and Restore<br>Administration                    |                       | Black Density:<br>Highlights<br>Cyan Density:                                      | _   | 0 -  |                                             |
|                                                                  |                       | Magenta Density:<br>Yellow Density:<br>Black Density:                              |     |      |                                             |
|                                                                  |                       | Midtones<br>Cyan Density:<br>Magenta Density:<br>Yellow Density:<br>Black Density: |     |      |                                             |
|                                                                  |                       | Shadows<br>Cyan Density:<br>Magenta Density:<br>Yellow Density:<br>Black Density:  |     |      |                                             |
|                                                                  |                       | Restore Defaults<br>Restore Defaults:                                              | _   |      |                                             |
|                                                                  |                       |                                                                                    |     |      | Apply Cancel                                |

# Paper Types page

Use the **Paper Types** page to set the default paper type settings for the product.

| MP LaserJet 20                    | 0 colorMFP M276nv                 | I          |            |                      | u di Ho         |
|-----------------------------------|-----------------------------------|------------|------------|----------------------|-----------------|
| LaserJet 200 colorMFP M276nw XXX  | XXXXX 192.168.0.10                |            |            |                      |                 |
| Home System                       | Print                             | Fax Scan   | Networking | g HP Web Services HI | P Smart Install |
| Device Information<br>Paper Setup | Paper Types                       |            |            | Shop for Supplies    | Support         |
| Print Quality<br>CoSMART Console  | Plain:<br>Letterhead:             | Normal     | •          |                      |                 |
| rint Density<br>aper Types        | Preprinted:                       | Normal     | •<br>•     |                      |                 |
| system Setup<br>service           | Prepunched:<br>Colored:           | Normal     | •<br>•     |                      |                 |
| ave and Restore<br>dministration  | Bond:<br>Recycled:                | Heavy      | •<br>•     |                      |                 |
|                                   | Rough:                            | Heavy      | <b>•</b>   |                      |                 |
|                                   | Heavy Rough:<br>Restore Defaults: | Card stock | <b>•</b>   |                      |                 |
|                                   |                                   |            |            | Apply                | Cancel          |

Figure 2-51 HP Device Toolbox, System tab – Paper Types page

# System Setup page

Use the **System Setup** page to change settings on the product such as Jam Recovery and Auto Continue.

| 🍈 HP La                                                           | aserJet 200      | colorMFP M2                                                                                                    |                                        |                                                                                                    |            | <u>Home</u>     |                  |   |
|-------------------------------------------------------------------|------------------|----------------------------------------------------------------------------------------------------|----------------------------------------|----------------------------------------------------------------------------------------------------|------------|-----------------|------------------|---|
| HP LaserJet 200 colori                                            | MFP M276nw XXXXX | XXX 192.168.0.10                                                                                               |                                        |                                                                                                    |            |                 |                  |   |
| Home                                                              | System           | Print                                                                                                    | Fax                                    | Scan                                                                                                    | Networking | HP Web Services | HP Smart Install |   |
| Device Information<br>Paper Setup                                 |                  | System Setu                                                                                                    | р                                      |                                                                                                    |            | Shop for Supp   | lies Support     | t |
| Print Quality<br>EcoSMART Console<br>Print Density<br>Paper Types |                  | Jam Recovery:<br>Auto Continue:<br>IO Timeout:                                                                 |                                        | Auto  Auto | (5 - 7200) |                 |                  |   |
| System Setup<br>Service<br>Save and Restore<br>Administration     |                  | Low Threshold (B<br>Low Threshold (C<br>Low Threshold (M<br>Low Threshold (Y<br>Store Usage Data:<br>Language: | yan Cartridge):<br>lagenta Cartridge): | 35 % (1 - 10<br>16 % (1 - 10<br>16 % (1 - 10<br>16 % (1 - 10<br>0n Supplies<br>English                                                                                                    | 0)         |                 |                  |   |
|                                                                   |                  |                                                                                                    |                                        |                                                                                                    |            | Apply           | Cancel           |   |

Figure 2-52 HP Device Toolbox, System tab – System Setup page

# Service page

Use the **Service** page to start the cleaning mode procedure on the product.

| aserJet 200 colorMF                                                                                                   | PM276nw XXXX | XXXXX 192.168.0.10 |                               |                         |                           |                 |                  |
|----------------------------------------------------------------------------------------------------|--------------|--------------------|-------------------------------|-------------------------|---------------------------|-----------------|------------------|
| Home                                                                                                    | System       | Print              | Fax                           | Scan                    | Networking                | HP Web Services | HP Smart Install |
| Device Information<br>Paper Setup<br>Print Quality<br>CoSMART Console<br>Print Density<br>Paper Types<br>System Setup |              |                    | tart<br>node could take anywh | ere from 1 to 3 minutes | s. The device will slowly | Shop for Supp   |                  |
| Service<br>Save and Restore                                                                                           |              | •                  |                               |                         |                           |                 |                  |

#### Figure 2-53 HP Device Toolbox, System tab – Service page

# Save and Restore page

Use the **Save and Restore** page to save, load, or restore device settings.

Figure 2-54 HP Device Toolbox, System tab — Save and Restore page

| LaserJet 200 colorMFP                                                                  | M276nw XXXX | XXXXX 192.168.0.10   |                            |      |                        |                                                            |                  |
|----------------------------------------------------------------------------------------|-------------|----------------------|----------------------------|------|------------------------|------------------------------------------------------------|------------------|
| Home                                                                                   | System      | Print                | Fax                        | Scan | Networking             | HP Web Services                                            | HP Smart Install |
| evice Information<br>Paper Setup                                                       |             | Save and Re          | estore                     |      |                        | Shop for Suppli                                            | es Support       |
| rint Quality<br>coSMART Console<br>rint Density<br>aper Types<br>ystem Setup<br>ervice |             | to a similar device. | from this device to a file |      |                        | settings to this device, or<br>ct a file name and location |                  |
| Save and Restore<br>Administration                                                     |             |                      |                            |      | usly saved using "Save | Device Settings." After s                                  |                  |

# **Administration**

Use **Administration** page to set or change the administrator password and other security features.

Figure 2-55 HP Device Toolbox, System tab – Administration page

| MP LaserJet 20                      | 00 colorMFP M276nw                                          |                                                                    |
|-------------------------------------|-------------------------------------------------------------|--------------------------------------------------------------------|
| HP LaserJet 200 colorMFP M276nw XXX | XXXXXX 192.168.0.10                                         |                                                                    |
| Home System                         | Print Fax Scan                                              | Networking HP Web Services HP Smart Install                        |
| Device Information<br>Paper Setup   | Administration                                              | Shop for Supplies Support                                          |
| Print Quality                       | Product Security                                            |                                                                    |
| EcoSMART Console                    | To securely manage a network device, consider enable        | ling "HTTPS Enforcement" located under the "Networking" tab.       |
| Print Density                       | Go to HTTPS Enforcement page.                               |                                                                    |
| Paper Types                         |                                                             |                                                                    |
| System Setup                        |                                                             | I. When set, the Administrator Password is required before you can |
| Service                             | access and change configuration parameters. To disable the  | Administrator Password, leave the entries blank.                   |
| Save and Restore                    | NOTE: When logging in, any username can be typed in the use | ername field in the login dialog box.                              |
| Administration                      |                                                             |                                                                    |
|                                     | Password:                                                   |                                                                    |
|                                     | Confirm Password:                                           |                                                                    |
|                                     |                                                             |                                                                    |
|                                     |                                                             |                                                                    |
|                                     | Enabled Features                                            |                                                                    |
|                                     | USB Flash Drive On 👻                                        |                                                                    |
|                                     | Scan to E-mail                                              |                                                                    |
|                                     | Scan to Network Folder                                      |                                                                    |
|                                     |                                                             |                                                                    |
|                                     |                                                             | Apply Cancel                                                       |

# **Print tab**

- <u>Printing</u>
- <u>PCL5</u>
- PostScript

## **Printing**

Use the **Printing** page to change the printing defaults for the product.

Figure 2-56 HP Device Toolbox, Print tab – Printing page

| 🧑 HP I                       | aserJet 20        | 0 colorMFP M2                                                  | 76nw |                                                |            |                 |                  |  |
|------------------------------|-------------------|----------------------------------------------------------------|------|------------------------------------------------|------------|-----------------|------------------|--|
| HP LaserJet 200 cold<br>Home | orMFP M276nw XXXX | XXXXX 192.168.0.10<br>Print                                    | Fax  | Scan                                           | Networking | HP Web Services | HP Smart Install |  |
| Printing<br>PCL5             | System            | Printing                                                       | Fax  | Juan                                           | networking | Shop for Supp   |                  |  |
| PostScript                   |                   | Number of Copies:<br>Wide A4:<br>Courier Font:<br>Orientation: |      | 1 (1 - 999)<br>No 💌<br>Regular 💌<br>Portrait 💌 |            |                 |                  |  |
|                              |                   |                                                                |      |                                                |            | Apply           | Cancel           |  |

#### PCL5

Use the **PCL5** page to change the PCL defaults for the product.

| Figure 2-57 HP [                   | Device Toolbo                                                                                      | x, Print tak | o – PCL5 p                                                                                                    | age               |                 |                  |             |
|------------------------------------|----------------------------------------------------------------------------------------------------|--------------|----------------------------------------------------------------------------------------------------|-------------------|-----------------|------------------|-------------|
| MP LaserJet 20                     | 0 colorMFP M2                                                                                      | 76nw         |                                                                                                    |                   |                 |                  | <u>Home</u> |
| HP LaserJet 200 colorMFP M276nw XX | XXXXXX 192.168.0.10                                                                                |              |                                                                                                    |                   |                 |                  |             |
| Home System                        | Print                                                                                              | Fax          | Scan                                                                                                    | Networking        | HP Web Services | HP Smart Install |             |
| Printing<br>PCL5                   | PCL5                                                                                               |              |                                                                                                    |                   | Shop for Supp   | lies Support     |             |
| PostScript                         | Font Number:<br>Font Pitch:<br>Font Point Size:<br>Symbol Set:<br>Append CR to LF:<br>Form Length: |              | 23       (0 - 84)         10.00       (0.44 - 1)         12.00       (4.00 - 3)         PC-8          No          64       (5 - 128) | 99.99)<br>999.75) |                 |                  |             |
|                                    |                                                                                                    |              |                                                                                                    |                   | Apply           | Cancel           |             |

#### **PostScript**

Use the **PostScript** pane to turn off/on PostScript printing errors.

If **Print PostScript errors** is set to **On**, the product will print multiple pages of PostScript characters when an error is encountered.

If **Print PostScript errors** is set to **Off** (default), the product suppresses this printing behavior.

Figure 2-58 HP Device Toolbox, Print tab – PostScript page

| HP LaserJet 200 colorMFP M276nw |                  |                   |     |       |            |                 |                  |  |
|---------------------------------|------------------|-------------------|-----|-------|------------|-----------------|------------------|--|
| HP LaserJet 200 colo            | rMFP M276nw XXXX | XXXX 192.168.0.10 |     |       |            |                 |                  |  |
| Home                            | System           | Print             | Fax | Scan  | Networking | HP Web Services | HP Smart Install |  |
| Printing<br>PCL5                |                  | PostScript        |     |       |            | Shop for Supp   | lies Support     |  |
| PostScript                      |                  | Print PS Errors:  |     | Off 💌 |            |                 |                  |  |
|                                 |                  |                   |     |       |            | Apply           | Cancel           |  |

### Fax

Use the Fax tab to configure Fax settings and review the Fax activity log. The following pages are available:

- <u>Receive Options</u>
- Phone Book
- Junk Fax List
- Fax Activity Log

## **Receive Options**

Use the **Receive Options** page to select whether to print received faxes or forward received faxes to a specified number.

Figure 2-59 HP Device Toolbox, Fax tab — Receive Options

| 🍈 HP La                         | aserJet 200     | colorMFP M2       | 276nw     |      |            |                  |                  |    |  |  |
|---------------------------------|-----------------|-------------------|-----------|------|------------|------------------|------------------|----|--|--|
| HP LaserJet 200 colorl/         | IFP M276nw XXXX | XXXX 192.168.0.10 |           |      |            |                  |                  |    |  |  |
| Home                            | System          | Print             | Fax       | Scan | Networking | HP Web Services  | HP Smart Install |    |  |  |
| Settings<br>Receive Options     |                 | Receive Opt       | ions      |      |            | Shop for Supplie | s Support        |    |  |  |
| Phone Book<br>Junk Fax List     |                 | Receive Mode      | _         | _    | _          | _                | _                | ٩. |  |  |
| Information<br>Fax Activity Log |                 | Print Received    | d Faxes   |      |            |                  |                  |    |  |  |
|                                 |                 | C Forward Fax     |           |      |            |                  |                  |    |  |  |
|                                 |                 | Forward Fax I     | lumber: * |      |            | ]                |                  |    |  |  |
|                                 |                 |                   |           |      |            | Apply            | Cancel           |    |  |  |
|                                 |                 |                   |           |      |            |                  |                  | -  |  |  |

#### **Phone Book**

Use the **Phone Book** page to store frequently used fax numbers.

**Figure 2-60** HP Device Toolbox, Fax tab — Phone Book

| 🍈 HP L                                           | aserJet 200      | colorMFP N         | /1276nw           |            |                   |                                     |                                                     | Home |
|--------------------------------------------------|------------------|--------------------|-------------------|------------|-------------------|-------------------------------------|-----------------------------------------------------|------|
| HP LaserJet 200 color                            | MFP M276nw XXXXX | XXX 192.168.0.10   |                   |            |                   |                                     |                                                     |      |
| Home                                             | System           | Print              | Fax               | Scan       | Networking        | HP Web Services HI                  | P Smart Install                                     |      |
| Settings<br>Receive Options                      |                  | Phone Boo          | k                 |            |                   | Shop for Supplies                   | Support                                             |      |
| Phone Book                                       |                  | Add / Edit the Co  | ontact Informatio | n          |                   |                                     |                                                     |      |
| Junk Fax List<br>Information<br>Fax Activity Log |                  | Entry # Nar        | ne                | Fax Number |                   |                                     |                                                     | E    |
| Tax Activity Log                                 |                  | 1                  |                   |            |                   | Add/Edit Ca                         | ncel                                                |      |
|                                                  |                  | Phone Book Ent     | ries              |            |                   |                                     |                                                     |      |
|                                                  |                  | Delete<br>New Grou | qı                | Save/R     | estore Phone Book | Entries: 1-25   26-50   51<br>< Pre | 1-75   76-100  <br>101-120   All<br>evious   Next > |      |
|                                                  |                  | Select             | Entry #           | Name       | Fax Nur           | nber                                |                                                     |      |
|                                                  |                  |                    | 1                 |            |                   |                                     |                                                     | - 11 |
|                                                  |                  |                    | 2                 |            |                   |                                     |                                                     | - 11 |
|                                                  |                  |                    | 3                 |            |                   |                                     |                                                     | - 11 |
|                                                  |                  |                    | 4<br>5            |            |                   |                                     |                                                     | - 11 |
|                                                  |                  |                    | 6                 |            |                   |                                     |                                                     |      |
|                                                  |                  |                    | 7                 |            |                   |                                     |                                                     |      |
|                                                  |                  |                    | 8                 |            |                   |                                     |                                                     | - 11 |
|                                                  |                  |                    | 9                 |            |                   |                                     |                                                     |      |
|                                                  |                  |                    | 10                |            |                   |                                     |                                                     | -    |

# **Junk Fax List**

If you do not want to receive faxes from specific people or businesses, use the **Junk Fax List** page to store the fax numbers you want to block.

| 🌘 HP Las                                                                                      | erJet 200 c    | olorMFP        | M276nv                                                                                             | /                                |                                                                       | \$                             |               |                               |              |                                  |         | Home |
|-----------------------------------------------------------------------------------------------|----------------|----------------|----------------------------------------------------------------------------------------------------|----------------------------------|-----------------------------------------------------------------------|--------------------------------|---------------|-------------------------------|--------------|----------------------------------|---------|------|
| HP LaserJet 200 colorMFP                                                                      | M276nw XXXXXXX | X 192.168.0.10 |                                                                                                    |                                  |                                                                       |                                |               |                               |              |                                  |         |      |
| Home                                                                                          | System         | Print          |                                                                                                    | Fax                              | Scan                                                                  | Ne                             | tworking      | HP We                         | b Services   | HP Smart                         | Install | _    |
| Settings<br>Receive Options<br>Phone Book<br>Junk Fax List<br>Information<br>Fax Activity Log |                | a fax number a | Contact Inform<br>and to receive<br>and someone fir<br>and the fax is in<br>get the CSID.<br>CSID) | faxes from spe<br>om that number | cific people or bus<br>sends you a fax,<br>mory. You can bio<br>r Can | the control p<br>ock a fax nur | oanel display | is many as 3<br>indicates the | t the number | s. When you b<br>is blocked, the | fax     | =    |
|                                                                                               |                | Select         | Entry #<br>1<br>2<br>3<br>4<br>5<br>6<br>6<br>7<br>8<br>9                                          |                                  |                                                                       | Fax Nur                        | nber          |                               |              |                                  |         |      |

Figure 2-61 HP Device Toolbox, Fax tab — Junk Fax List

#### **Fax Activity Log**

The **Fax Activity Log** displays a history of all fax activity for the product.

| Figure 2-62 H                             | IP Device Toolb         | ox, Fax ta | b — Fax A  | ctivity Log    |                 |                    |     |
|-------------------------------------------|-------------------------|------------|------------|----------------|-----------------|--------------------|-----|
| 🍈 HP LaserJe                              | t 200 colorMFP M        | 1276nw     |            |                |                 |                    | ome |
| HP LaserJet 200 colorMFP M276nv           | w XXXXXXXX 192.168.0.10 |            |            |                |                 |                    |     |
| Home Syste                                | em Print                | Fax        | Scan       | Networking     | HP Web Services | HP Smart Install   |     |
| Settings<br>Receive Options<br>Phone Book | Fax Activity            | Log        |            |                | Shop for Supp   | lies Support       | U.  |
| Junk Fax List                             |                         |            |            |                | Go to the F     | ax Junk Phone List |     |
| Information<br>Fax Activity Log           | Date Tin                | ne Type    | Fax Number | Duration Pages | Result          | Block Faxes        |     |
|                                           |                         |            |            |                | Apply           | Cancel             |     |
|                                           |                         |            |            |                |                 |                    | -   |

# Scan

Use the Scan tab to configure scan settings. The following pages are available:

- Network Folder Setup
- <u>Scan to E-mail Setup</u>
- Outgoing E-mail Profiles

- E-mail Address Book
- <u>E-Mail Options</u>

# **Network Folder Setup**

Use the **Network Folder Setup** to view and change the Scan To settings.

Figure 2-63 HP Device Toolbox, Scan tab — Network Folder Setup

| HP LaserJet 200                       | colorMFP M2                                                                                  | 76nw                                                                                                    |                                                                       |                                                                                                 |
|---------------------------------------|----------------------------------------------------------------------------------------------|----------------------------------------------------------------------------------------------------|-----------------------------------------------------------------------|-------------------------------------------------------------------------------------------------|
| HP LaserJet 200 colorMFP M276nw XXXXX | XXX 192.168.0.10                                                                             |                                                                                                    |                                                                       |                                                                                                 |
| Home System                           | Print                                                                                        | Fax                                                                                                    | Scan                                                                  | Networking HP Web Services HP Smart Install                                                     |
|                                       | Print<br>Scan to Netw<br>Network Folder Com<br>To add a new networ<br>bottom of the page. Th | ork Folder<br>figuration<br>k folder entry, click [N<br>le new entry will be a<br>re using must already | lew] and enter the rec<br>added to the list.<br>y exist on a computer | Networking       HP Web Services       HP Smart Install         Shop for Supplies       Support |
|                                       |                                                                                              |                                                                                                    |                                                                       |                                                                                                 |
|                                       |                                                                                              |                                                                                                    |                                                                       |                                                                                                 |
|                                       |                                                                                              |                                                                                                    |                                                                       |                                                                                                 |

.

#### Scan to E-mail Setup

Use the **Scan to E-mail Setup** to view and change the Outgoing E-Mail settings, E-mail Address Book, and E-mail Options.

Figure 2-64 HP Device Toolbox, Scan tab — Scan to E-mail Setup

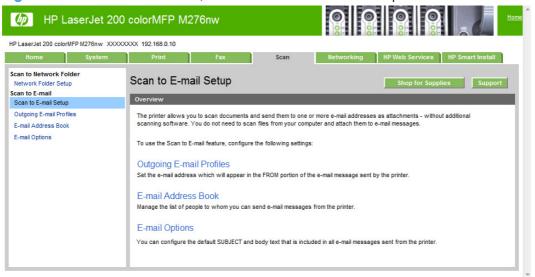

# **Outgoing E-mail Profiles**

Use the **Outgoing E-mail Profiles** to view and change the email address displayed in the FROM portion of the email message sent by the product.

Figure 2-65 HP Device Toolbox, Scan tab — Outgoing E-mail Profiles

| MP LaserJet 200                                                                          | colorMFP M2                                                                                                    | 276nw        |        |            |                                  |                  |  |  |  |
|------------------------------------------------------------------------------------------|----------------------------------------------------------------------------------------------------|--------------|--------|------------|----------------------------------|------------------|--|--|--|
| HP LaserJet 200 colorMFP M276nw XXXXX                                                    | XXX 192.168.0.10                                                                                                    |              |        |            |                                  |                  |  |  |  |
| Home System                                                                              | Print                                                                                                    | Fax          | Scan   | Networking | HP Web Services                  | IP Smart Install |  |  |  |
| Scan to Network Folder<br>Network Folder Setup<br>Scan to E-mail<br>Scan to E-mail Setup | Outgoing E-r                                                                                                    |              |        |            | Shop for Supplies                | Support          |  |  |  |
| Outgoing E-mail Profiles                                                                 |                                                                                                    |              |        |            | ing e-mail address - an outgoing | e-mail profile.  |  |  |  |
| E-mail Address Book<br>E-mail Options                                                    | The e-mail address will appear in the FROM portion of the e-mail message sent by the printer.           New         Detete |              |        |            |                                  |                  |  |  |  |
|                                                                                          | Outgoing E-mail Pr                                                                                                    | ofiles       |        |            |                                  |                  |  |  |  |
|                                                                                          | Select                                                                                                    | Display Name | E-mail | Address    | SMTP Server                      |                  |  |  |  |
|                                                                                          |                                                                                                    |              |        |            |                                  |                  |  |  |  |
|                                                                                          |                                                                                                    |              |        |            |                                  |                  |  |  |  |
|                                                                                          |                                                                                                    |              |        |            |                                  |                  |  |  |  |
|                                                                                          |                                                                                                    |              |        |            |                                  |                  |  |  |  |
|                                                                                          |                                                                                                    |              |        |            |                                  |                  |  |  |  |
|                                                                                          |                                                                                                    |              |        |            |                                  |                  |  |  |  |
|                                                                                          |                                                                                                    |              |        |            |                                  |                  |  |  |  |
|                                                                                          |                                                                                                    |              |        |            |                                  |                  |  |  |  |
|                                                                                          |                                                                                                    |              |        |            |                                  |                  |  |  |  |
|                                                                                          |                                                                                                    |              |        |            |                                  |                  |  |  |  |
|                                                                                          |                                                                                                    |              |        |            |                                  |                  |  |  |  |
|                                                                                          |                                                                                                    |              |        |            |                                  |                  |  |  |  |

# **E-mail Address Book**

Use the **E-mail Address Book** manage the list of people to whom you can send email messages from the product.

| MP LaserJet 200                                                  | colorMFP M276nw                      |                                                  |
|------------------------------------------------------------------|--------------------------------------|--------------------------------------------------|
| HP LaserJet 200 colorMFP M276nw XXXXX                            | XXXX 192.168.0.10                    |                                                  |
| Home System                                                      | Print Fax                            | Scan Networking HP Web Services HP Smart Install |
| Scan to Network Folder<br>Network Folder Setup<br>Scan to E-mail | E-mail Address Book                  | Shop for Supplies Support                        |
| Scan to E-mail Setup                                             | Add / Edit the Contact Information   |                                                  |
| Outgoing E-mail Profiles                                         | * required field                     |                                                  |
| E-mail Address Book                                              | Querte et Human A                    |                                                  |
| E-mail Options                                                   | Contact Name *                       | Contact E-mail Address * AddrEdit Cancel         |
|                                                                  | E-mail Address Book New Group Delete | Save/Restore Address Book                        |
|                                                                  | Select Name                          | E-mail Address                                   |
|                                                                  |                                      |                                                  |
|                                                                  |                                      |                                                  |
|                                                                  |                                      |                                                  |
|                                                                  |                                      |                                                  |
|                                                                  |                                      |                                                  |
|                                                                  |                                      |                                                  |

Figure 2-66 HP Device Toolbox, Scan tab — E-Mail Address Book

# **E-Mail Options**

Use the **E-Mail Options** to view and change the default text that is included in all email messages sent from the product.

| MP LaserJet 200                                                  | colorMFP M2                        | 76nw                |                                                           |                                                   | Home   |
|------------------------------------------------------------------|------------------------------------|---------------------|-----------------------------------------------------------|---------------------------------------------------|--------|
| HP LaserJet 200 colorMFP M276nw XXXX                             | XXXX 192.168.0.10                  |                     |                                                           |                                                   |        |
| Home System                                                      | Print                              | Fax                 | Scan                                                      | Networking HP Web Services HP Smart Ins           | stall  |
| Scan to Network Folder<br>Network Folder Setup<br>Scan to E-mail | E-mail Option                      | ıs                  |                                                           | Shop for Supplies Su                              | ipport |
| Scan to E-mail Setup                                             | Default Subject and                | Body Text           |                                                           |                                                   |        |
| Outgoing E-mail Profiles<br>E-mail Address Book                  | You can configure th               | e default SUBJECT a | nd body text that is inclue                               | ded in all e-mail messages sent from the printer. | _      |
| E-mail Options                                                   | E-mail Subject                     |                     |                                                           |                                                   |        |
|                                                                  | Body Text                          |                     |                                                           |                                                   | -      |
|                                                                  |                                    |                     | <ul> <li>Show body tex</li> <li>Hide body text</li> </ul> |                                                   |        |
|                                                                  | Scan Settings                      | _                   |                                                           |                                                   |        |
|                                                                  | * required field                   |                     |                                                           |                                                   |        |
|                                                                  | Scan File Type                     |                     | PDF 💌                                                     |                                                   |        |
|                                                                  | Scan Paper Size                    |                     | A4 💌                                                      | _                                                 |        |
|                                                                  | Scan Resolution                    |                     | Photo - 150 dpi 💌                                         | 1                                                 |        |
|                                                                  | Output Color<br>File Name Prefix * |                     | Color 💌                                                   |                                                   |        |
|                                                                  |                                    |                     |                                                           | Apply Canc                                        | el     |

Figure 2-67 HP Device Toolbox, Scan tab — E-Mail Options

# **Networking tab**

Use the **Networking** tab to view and change settings for the network connection and communication with the product. The following pages are available:

- Network Summary
- IPv4 Configuration
- IPv6 Configuration
- Wireless Configuration (wireless models only)
- Wireless Direct Setup (wireless models only)
- Network Identification
- Advanced page
- <u>Certificates page</u>

- HTTPS Enforcement page
- SNMP page

#### **Network Summary**

The **Network Summary** page contains all the information about the network and its enabled features.

Figure 2-68 HP Device Toolbox, Networking tab – Network Summary page

| MP LaserJet 200                          | MP LaserJet 200 colorMFP M276nw                  |                                                                                 |  |  |  |  |  |  |  |  |
|------------------------------------------|--------------------------------------------------|---------------------------------------------------------------------------------|--|--|--|--|--|--|--|--|
| HP LaserJet 200 colorMFP M276nw XXXX     | XXXX 192.168.0.10                                |                                                                                 |  |  |  |  |  |  |  |  |
| Home System                              | Print Fax                                        | Scan Networking HP Web Services HP Smart Install                                |  |  |  |  |  |  |  |  |
| Network Summary<br>Configuration         | Network Summary                                  | Shop for Supplies Support                                                       |  |  |  |  |  |  |  |  |
| IPv4 Configuration<br>IPv6 Configuration | TCP/IP(v4)                                       |                                                                                 |  |  |  |  |  |  |  |  |
| Wireless Configuration                   | Status (Wired):                                  | Ready                                                                           |  |  |  |  |  |  |  |  |
| Wireless Direct Setup                    | IPv4 Address:                                    | 192.168.0.10                                                                    |  |  |  |  |  |  |  |  |
| Network Identification                   | Subnet Mask:                                     | 255.255.25                                                                      |  |  |  |  |  |  |  |  |
| Security                                 | Default Gateway:                                 | 192.168.0.1                                                                     |  |  |  |  |  |  |  |  |
| Advanced                                 | IP Configured By:                                | DHCP                                                                            |  |  |  |  |  |  |  |  |
| Certificates                             | DHCP/BOOTP Server:                               | XXXXXXXX                                                                        |  |  |  |  |  |  |  |  |
| HTTPS Enforcement                        | DHCP Expiration Time:                            | 00:13:07 (Days:Hours:Minutes)                                                   |  |  |  |  |  |  |  |  |
| SNMP                                     | WINS Server:                                     | 192.68.0.200                                                                    |  |  |  |  |  |  |  |  |
|                                          | Preferred DNS Address:<br>Alternate DNS Address: | XXXXXXXX                                                                        |  |  |  |  |  |  |  |  |
|                                          | TCP/IP(v6)                                       | X000000X                                                                        |  |  |  |  |  |  |  |  |
|                                          |                                                  |                                                                                 |  |  |  |  |  |  |  |  |
|                                          | Status (Wired):                                  | Ready                                                                           |  |  |  |  |  |  |  |  |
|                                          | Link-Local Address:                              | X0000000000000000000000000000000000000                                          |  |  |  |  |  |  |  |  |
|                                          | Stateless (from Router):                         | Not Configured                                                                  |  |  |  |  |  |  |  |  |
|                                          | Stateful (from DHCPv6):                          | Not Configured                                                                  |  |  |  |  |  |  |  |  |
|                                          | Network Identification                           |                                                                                 |  |  |  |  |  |  |  |  |
|                                          | Host Name:                                       | X000000X                                                                        |  |  |  |  |  |  |  |  |
|                                          | Domain Name (IPv4/IPv6):                         | XXXXXXXXXXXXXXXXXXXXXXXXXXXXXXXXXXXXXX                                          |  |  |  |  |  |  |  |  |
|                                          | Domain Name (IPv6 only):                         |                                                                                 |  |  |  |  |  |  |  |  |
|                                          | Bonjour Service Name:<br>Bonjour Domain Name:    | HP LaserJet 200 colorMFP M276nw (34E99C)<br>XXXXXXXXXXXXXXXXXXXXXXXXXXXXXXXXXXX |  |  |  |  |  |  |  |  |
|                                          | Bonjour Highest Priority Service:                | IPP Printing                                                                    |  |  |  |  |  |  |  |  |
|                                          | Wired Network Configuration                      |                                                                                 |  |  |  |  |  |  |  |  |
|                                          | Status:                                          | Connected                                                                       |  |  |  |  |  |  |  |  |
|                                          | Hardware Address:                                | XXXXXXXXX                                                                       |  |  |  |  |  |  |  |  |
|                                          | Link Speed and Duplex Negotiation:               | Automatic                                                                       |  |  |  |  |  |  |  |  |
|                                          | Link Speed:                                      | 100 Mbps                                                                        |  |  |  |  |  |  |  |  |
|                                          | Duplex:                                          | Full                                                                            |  |  |  |  |  |  |  |  |
|                                          | Wireless Network Configuration                   |                                                                                 |  |  |  |  |  |  |  |  |
|                                          | Status:                                          | Not Connected                                                                   |  |  |  |  |  |  |  |  |
|                                          | Wireless:                                        | Off                                                                             |  |  |  |  |  |  |  |  |
|                                          | Network Name (SSID):                             | None                                                                            |  |  |  |  |  |  |  |  |
|                                          | Communication Mode:                              | Infrastructure                                                                  |  |  |  |  |  |  |  |  |
|                                          | Authentication Type:                             | Open System (no authentication)                                                 |  |  |  |  |  |  |  |  |
|                                          | Encryption:<br>Hardware Address:                 | None<br>XXXXXXXXX                                                               |  |  |  |  |  |  |  |  |
|                                          | naruware Auuress.                                | ******                                                                          |  |  |  |  |  |  |  |  |

#### **IPv4 Configuration**

Use the **IPv4 Configuration** pane to modify settings for basic TCP/IPv4 Network configuration.

If **Automatic IP** is configured, the **Manual IP** address configuration settings are disabled, but the values for these settings are still displayed if they have been set.

If the configuration is switched from **Automatic IP** to **Manual IP**, the **IP Address** fields are cleared, and the desired IP address must be entered before continuing.

Click **Apply** to keep changes. When you click the **Apply** button, a confirmation dialog appears. Click the **Yes** button to continue.

| Home System                                                           | Print Fa                                                                                          | x Scan                                          | Networking HP Web Service:      | s HP Smart Instali |
|-----------------------------------------------------------------------|---------------------------------------------------------------------------------------------------|-------------------------------------------------|---------------------------------|--------------------|
| Network Summary<br>Configuration<br>IPv4 Configuration                | IPv4 Configuration                                                                                |                                                 | Shop for Su                     | Ipplies Support    |
| IPv6 Configuration<br>Wireless Configuration<br>Wireless Direct Setup | IPv4 Enabled IP Configured By:                                                                    | DHCP                                            |                                 |                    |
| Network Identification<br>ecurity<br>Advanced                         | Host Name:<br>Domain Name:                                                                        | XXXXXXXXX<br>XXXXXXXXX                          | Set by: Default<br>Set by: DHCP |                    |
| Advanced<br>Certificates<br>ITTPS Enforcement                         | Warning: Changes to                                                                               |                                                 | esult in loss of connectivity v | with the           |
|                                                                       | device.                                                                                           | o these settings may h                          | esuit in loss of connectivity v | with the           |
|                                                                       |                                                                                                   | C Manual                                        | esuit in loss of connectivity v | viti tie           |
|                                                                       | device.<br><sup>©</sup> Automatic<br><sup>©</sup> DHCP<br>□ BOOTP                                 |                                                 |                                 | viti tie           |
|                                                                       | device.<br>C Automatic<br>DHCP<br>BOOTP<br>AUTOP<br>IP Address:                                   | C Manual                                        | 0 10                            | viti die           |
| HTTPS Enforcement<br>SNMP                                             | device.<br>Automatic<br>DHCP<br>BOOTP<br>AUTOP<br>IP Address:<br>Subnet Mask:<br>Default Gateway: | C Manual<br>192 168<br>255.255.255.0<br>192 168 | 0 10<br>V<br>0 1                | viti die           |

Figure 2-69 HP Device Toolbox, Networking tab – IPv4 Configuration page

#### **IPv6 Configuration**

The **IPv6 Configuration** page shows the status of the IPv6 network configuration settings. THP Device Toolboxis page is read-only and no settings can be modified here.

Up to seven IPv6 addresses can be shown on this page, depending upon the automatic configuration of the networking firmware. All available IPv6 addresses are shown.

| HP LaserJet 200 colorMF                                                                         | PM276nw XXX | XXXXX 192.168.0.10                      |                      |                                                 |                   |                      |               | 0             | and the second |
|-------------------------------------------------------------------------------------------------|-------------|-----------------------------------------|----------------------|-------------------------------------------------|-------------------|----------------------|---------------|---------------|----------------|
| Home                                                                                            | System      | Print                                   | Fax                  | Scan                                            | Netv              | working              | HP Web Servio | ces HP Sma    | art Install    |
| Network Summary<br>Configuration<br>IPv4 Configuration                                          |             | IPv6 Config                             | guration             |                                                 |                   |                      | Shop for      | Supplies      | Support        |
| IPv6 Configuration<br>Wireless Configuration<br>Wireless Direct Setup<br>Network Identification |             | IPv6 Enab<br>Host Name:<br>Domain Name: | led                  | <pre>XXXXXXXXXXXXXXXXXXXXXXXXXXXXXXXXXXXX</pre> | x                 | Set by: D            | Default       |               |                |
| Security                                                                                        |             | IPv6 Addresses                          | h                    |                                                 |                   |                      |               |               | l ,            |
| Advanced<br>Certificates<br>HTTPS Enforcement                                                   |             | Config by<br>Link-Local                 | IPv6 Address         |                                                 | refix Length<br>4 | Preferre<br>Infinite | d Lifetime*   | Valid Lifetim | e*             |
| SNMP                                                                                            |             | * Lifetime format i                     | s days:hours:minutes |                                                 |                   |                      |               |               |                |

Figure 2-70 HP Device Toolbox, Networking tab – IPv6 Configuration page

## Wireless Configuration (wireless models only)

Use the Wireless Configuration page to turn off/on the wireless capabilities for the product.

Figure 2-71 HP Device Toolbox, Networking tab – Wireless Configuration page

| 🍈 HP La                                                                                     | serJet 200    | colorMFP M       | 276nw                             |                |                          |                     |                  | Home |
|---------------------------------------------------------------------------------------------|---------------|------------------|-----------------------------------|----------------|--------------------------|---------------------|------------------|------|
| HP LaserJet 200 colorM                                                                      | P M276nw XXXX | XXX 192.168.0.10 |                                   |                |                          |                     |                  |      |
| Home                                                                                        | System        | Print            | Fax                               | Scan           | Networking               | HP Web Services     | HP Smart Install |      |
| Network Summary<br>Configuration<br>IPv4 Configuration                                      |               | Wireless         |                                   |                |                          | Shop for Suppli     | ies Support      |      |
| IPv6 Configuration                                                                          |               | WARNING: L       | Jse caution whe                   | en changing th | ne wireless set          | tings;the printer n | night lose       | - 11 |
| Wireless Configuration                                                                      |               | its network o    | onnection.                        |                |                          |                     |                  | - 11 |
| Wireless Direct Setup                                                                       |               | Status           |                                   |                |                          |                     |                  | -11  |
| Network Identification<br>Security<br>Advanced<br>Certificates<br>HTTPS Enforcement<br>SNMP |               | ⊂ on<br>i® off   | Status: Off<br>Wireless is off, C |                | oly] to turn on wireless | Print Test          | Report           |      |
|                                                                                             |               |                  |                                   |                |                          | Apply               | Cancel           |      |

#### Wireless Direct Setup (wireless models only)

Use the **Wireless Direct Setup** page to enable devices within wireless range to connect to the product and print.

| 🍈 HP LaserJe                                                                                                    | t 200 colorMFP M276                                                                                                    |                                                                  |                        | lome                   |                                            |  |
|----------------------------------------------------------------------------------------------------|----------------------------------------------------------------------------------------------------|------------------------------------------------------------------|------------------------|------------------------|--------------------------------------------|--|
| HP LaserJet 200 colorMFP M276n                                                                                                    | v XXXXXXXXX 192.168.0.10                                                                                                    |                                                                  |                        |                        |                                            |  |
| Home Syst                                                                                                    | em Print                                                                                                    | Fax                                                              | Scan                   | Networking             | HP Web Services HP Smart Install           |  |
| Network Summary<br>Configuration<br>IPv4 Configuration                                                                                       | Wireless Direct                                                                                                    | Setup                                                            | _                      | _                      | Shop for Supplies Support                  |  |
| IPv6 Configuration<br>Wireless Configuration                                                                                                 | Easily print from your sma                                                                                                    | artphone or notebo                                               | ok without any complic | ated software or drive | ers. Use wireless direct printing to print |  |
| Wreless Configuration<br>Wreless Direct Setup<br>Network Identification<br>Security<br>Advanced<br>Certificates<br>HTTPS Enforcement<br>SNMP | IP Address IF Address IF Addres IF Addres IF A | inge.<br>irect printing.<br>vireless range can<br>ng Name (SSID) |                        | is printer.            |                                            |  |
|                                                                                                    | Connected Clients<br>No clients connected.                                                                                                    |                                                                  |                        |                        | Apply Cancel                               |  |

Figure 2-72 HP Device Toolbox, Networking tab — Wireless Direct Setup page

### **Network Identification**

Use the **Network Identification** pane to configure the Host name and Domain name(s) used to identify the product on the network.

The values for Host name and Domain names are retrieved from the firmware, and displayed on this pane. The Networking firmware determines what Host name and Domain name(s) to use.

The information under **Available Host name / Domain names** is for information only and cannot be modified.

The text entries are disabled under certain circumstances. The following table defines when the entities are disabled:

#### Table 2-9 Network Identification pane – Text Entities

| Text Entity             | Disabled status                                    |
|-------------------------|----------------------------------------------------|
| Host name               | Disabled if configured by BOOTP                    |
| Domain name (IPv4/IPv6) | Disabled if configured by BOOTP, DHCPv4, or DHCPv6 |
| Domain name (IPv6)      | Disabled if configured by DHCPv6                   |
| Bonjour Service name    | Disabled if Bonjour is disabled                    |

#### Figure 2-73 HP Device Toolbox, Networking tab – Network Identification page

|                                                       | Jet 200 colorMFP M276nw                                            |                                          |                             |
|-------------------------------------------------------|--------------------------------------------------------------------|------------------------------------------|-----------------------------|
|                                                       | ystem Print Fax                                                    | Scan Networking HP Wel                   | b Services HP Smart Install |
| Network Summary<br>onfiguration<br>IPv4 Configuration | Network Identification                                             | SP                                       | nop for Supplies Support    |
| IPv6 Configuration<br>Wireless Configuration          | Warning: Changes to these device.                                  | settings may result in loss of connec    | ctivity with the            |
| Wireless Direct Setup                                 | Current Settings                                                   |                                          |                             |
| Network Identification                                |                                                                    |                                          |                             |
| ecurity<br>Advanced                                   | Host Name:                                                         | XXXXXXXXX Set by: 1                      | Default                     |
| Advanced<br>Certificates                              | Domain Name (IPv4/IPv6):                                           | XXXXXXXXXX Set by: 1                     | DHCP                        |
| HTTPS Enforcement                                     | Domain Name (IPv6 only):                                           | Set by:                                  | Default                     |
| SNMP                                                  | Bonjour Service Name:                                              | HP LaserJet 200 colorMFP M276nw (34E99C) |                             |
| DIVINE                                                | Bonjour Domain Name:                                               | XXXXXXXX                                 |                             |
|                                                       | Bonjour Highest Priority Service:                                  | IPP Printing                             |                             |
|                                                       | C Use DHCPv4 supplied host name<br>C Use DHCPv6 supplied host name |                                          |                             |
|                                                       | Available Host Names/Domain Nam                                    | s (Information only)                     |                             |
|                                                       | Default Host Name:                                                 | XXXXXXXX                                 |                             |
|                                                       | BOOTP/DHCPv4 Supplied Host Nam                                     | : <not set=""></not>                     |                             |
|                                                       | BOOTP/DHCPv4 Supplied Domain N                                     |                                          |                             |
|                                                       | DHCPv6 Supplied Host Name:                                         | <not set=""></not>                       |                             |
|                                                       | DHCPv6 Supplied Domain Name:                                       | <not set=""></not>                       |                             |
|                                                       |                                                                    |                                          |                             |
|                                                       | Restore all host and domain name set                               | igs to their factory default values.     |                             |

### **Advanced page**

Use the **Advanced** page to configure the enabled settings and other settings, such as link speed, for the product.

| I Edderset 200 colorini 1 m210114 X                    | XXXXXXXX 192.168.0.10    |                              |                   |                 |                                  |
|--------------------------------------------------------|--------------------------|------------------------------|-------------------|-----------------|----------------------------------|
| Home System                                            | Print                    | Fax                          | Scan              | Networking      | HP Web Services HP Smart Install |
| Network Summary<br>Configuration<br>IPv4 Configuration | Advanced                 |                              |                   |                 | Shop for Supplies Support        |
| IPv6 Configuration<br>Wireless Configuration           | Warning: Char<br>device. | nges to these se             | ttings may re     | sult in loss of | f connectivity with the          |
| Wireless Direct Setup                                  | Enabled Features         |                              |                   |                 |                                  |
| letwork Identification                                 |                          |                              |                   |                 |                                  |
| Advanced                                               | SLP                      |                              | IPv4              |                 |                                  |
| Certificates                                           | LPD Printing             |                              | IPv6              |                 |                                  |
| HTTPS Enforcement                                      | DHCPv6                   |                              | Bonjour           |                 |                                  |
| SNMP                                                   |                          |                              | WS-Discovery      |                 |                                  |
|                                                        | Other Settings           | rk settings to their factory | r default values. |                 | Apply Cancel                     |

Figure 2-74 HP Device Toolbox, Networking tab – Advanced page

### **Certificates page**

Use the **Certificates** page to change the product certificate to more accurately identify the product and to update the length of time the certificate is valid.

You may also use the **Certificates** page to upload a Certificate Authority (CA) certificate to verify the email server's certificate, for increased security

Figure 2-75 HP Device Toolbox, Networking tab — Certificates page

| HP LaserJet 200 cold                     | rMFP M276nw XXX | XXXXX 192.168.0.10                 |                                    |                        |            |                                         |
|------------------------------------------|-----------------|------------------------------------|------------------------------------|------------------------|------------|-----------------------------------------|
| Home                                     | System          | Print                              | Fax                                | Scan                   | Networking | HP Web Services HP Smart Install        |
| Network Summary<br>Configuration         |                 | Certificates                       |                                    |                        |            | Shop for Supplies Support               |
| IPv4 Configuration<br>IPv6 Configuration |                 | Certificate Options                |                                    |                        |            |                                         |
| Wireless Configura                       |                 | Printer Certificate                |                                    |                        |            |                                         |
| Network Identificat                      |                 | accurately identify the<br>Status: | printer and to update<br>Installed | the length of time the |            | You can change this certificate to more |
| Network Identificat<br>Security          |                 | accurately identify the            | printer and to update<br>Installed | the length of time the |            | You can change this certificate to more |

### **HTTPS Enforcement page**

Use the **HTTPS Enforcement** page to securely manage the network device using a Web browser and the HTTPS protocol. By forcing all connections to use HTTPS, the embedded Web server encrypts all Web communication.

Figure 2-76 HP Device Toolbox, Networking tab — HTTPS Enforcement page

| Network Summary<br>Configuration<br>IPv4 Configuration<br>IPv6 Configuration | 168.0.10 Print Fax PS Enforcement S Enforcement                                                                                                    | Scan Netv                                                         | working HP Web Services                       |                |     |
|------------------------------------------------------------------------------|----------------------------------------------------------------------------------------------------|-------------------------------------------------------------------|-----------------------------------------------|----------------|-----|
| Network Summary<br>Configuration<br>IPv4 Configuration<br>IPv6 Configuration | PS Enforcement                                                                                                    | Scan Netv                                                         |                                               |                |     |
| Configuration HTTPS E<br>IPv4 Configuration HTTPS E                          |                                                                                                    |                                                                   | Shop for Su                                   |                | 100 |
| Wireless Direct Setup By forci<br>Network Identification                     | can securely manage the network dev<br>rcing all connections to use HTTPS, th<br>Always use HTTPS when connecting t<br>When HTTPS is forced, you may : | e embedded Web server encrypt<br>to the printer's embedded Web se | e HTTPS protocol.<br>s all Web communication. | pplies Support |     |

#### **SNMP** page

Use the **SNMP** page to configure the SNMP settings for the product.

Figure 2-77 HP Device Toolbox, Networking tab – SNMP page

| 🍈 HP La                                                | aserJet 200     | colorMFP M                                                    | 276nw                  |                           |                  |                         |              | lome |
|--------------------------------------------------------|-----------------|---------------------------------------------------------------|------------------------|---------------------------|------------------|-------------------------|--------------|------|
| HP LaserJet 200 colorM                                 | FP M276nw XXXXX | XXX 192.168.0.10                                              |                        |                           |                  |                         |              |      |
| Home                                                   | System          | Print                                                         | Fax                    | Scan                      | Networking       | HP Web Services HP S    | mart Install | _    |
| Network Summary<br>Configuration<br>IPv4 Configuration |                 | SNMP                                                          |                        |                           |                  | Shop for Supplies       | Support      |      |
| IPv6 Configuration<br>Wireless Configuratio            | n               | Warning: Ch                                                   | anging these s         | ettings can pote          | entially disrupt | t network functionality | 1.           |      |
| Wireless Direct Setup                                  |                 | Enable SNMP                                                   | read-write access.     |                           |                  |                         |              |      |
| Network Identification<br>Security<br>Advanced         |                 | C Enable SNMP<br>C Disable SNMP                               |                        | ses 'public' for the Get  | t Community Name | ).                      |              | l    |
| Certificates<br>HTTPS Enforcement                      |                 | Set Community Nan                                             |                        |                           | Replaces '       | public'                 |              | L    |
| SNMP                                                   |                 | Con firm Set Commu<br>Get Community Nar<br>Con firm Get Commu | ne:<br>unity Name:     |                           |                  |                         |              | l    |
|                                                        |                 | Disable SI                                                    | NMP default Get and Se | et Community Name of 'put | blic'.           | Apply                   | Cancel       |      |

# **HP Web Services tab**

#### Web Services Setup page

Use the **Web Services Setup** page to enable or disable the HP Web Services feature.

Figure 2-78 HP Device Toolbox, Web Services Setup page

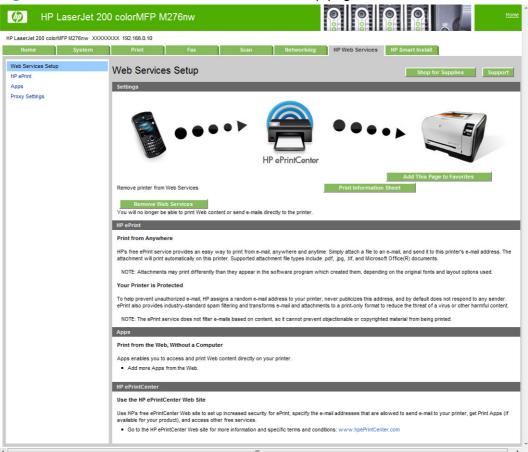

# **HP ePrint page**

Use the **HP ePrint Setup** page to enable or disable the HP ePrint Server feature.

| (b) НР I                        | LaserJet 200     | ) colorMFP M2                               | 276nw                  |                       |                            | 0                           |                          | Home       |
|---------------------------------|------------------|---------------------------------------------|------------------------|-----------------------|----------------------------|-----------------------------|--------------------------|------------|
| HP LaserJet 200 color!          | MFP M276nw XXXXX | XXX 192.168.0.10                            |                        |                       |                            |                             |                          |            |
| Home                            | System           | Print                                       | Fax                    | Scan                  | Networking                 | HP Web Services             | HP Smart Install         |            |
| Web Services Setup<br>HP ePrint |                  | HP ePrint                                   |                        |                       |                            |                             | Shop for Supplie         | es Support |
| Apps<br>Proxy Settings          |                  | Settings                                    |                        |                       |                            |                             |                          |            |
|                                 |                  | COLUMN A                                    | •••                    | H                     | P ePrintCenter             | •••                         | • •                      | E          |
|                                 |                  | ePrint Server Status                        |                        |                       | er is connected to Web     | Services.                   |                          |            |
|                                 |                  | Printer's E-mail Add<br>www.hpePrintCenter. |                        | 25etmif6              | 75ady@hpeprint.com         |                             |                          |            |
|                                 |                  | Turn ePrint off ten                         | nporarily.             |                       |                            |                             | Print Information        | n Sheet    |
|                                 |                  | NOTE: As the print path                     | h is not yet fully see | cure. HP recommends n | ot printing private or con | nfidential information thro | ugh ePrint at this time. |            |
|                                 |                  |                                             |                        |                       |                            |                             | Apply                    | Cancel     |
| 4                               |                  |                                             |                        |                       |                            |                             |                          |            |

Figure 2-79 Device Toolbox, HP ePrint page

# Apps page

Use the **Apps** page to view the status of individual apps.

Figure 2-80 HP Device Toolbox, Apps page

| 🍈 НР                                    | LaserJet 20      | 0 colorMFP N                                 | 1276nw      |                       |                    |                 |                   | <u>Home</u> |
|-----------------------------------------|------------------|----------------------------------------------|-------------|-----------------------|--------------------|-----------------|-------------------|-------------|
| HP LaserJet 200 color                   | MFP M276nw XXXXX | XXX 192.168.0.10                             |             |                       |                    |                 |                   |             |
| Home                                    | System           | Print                                        | Fax         | Scan                  | Networking         | HP Web Services | HP Smart Install  |             |
| Web Services Setur<br>HP ePrint<br>Apps |                  | Apps                                         |             |                       |                    |                 | Shop for Supplies | Support     |
| Proxy Settings                          |                  | Settings<br>Apps Status<br>www.hpePrintCente | r.com       | O Printer is connecte | d to Web Services. |                 |                   |             |
|                                         |                  | Turn Apps off te                             | emporarily. |                       |                    |                 | Print Informati   | on Sheet    |
|                                         |                  |                                              |             |                       |                    |                 | Apply             | Cancel      |

#### **Proxy Settings page**

Use the **Proxy Settings** page to set the HP Web Services proxy server.

| HP LaserJet 200 colorMFP M              |        |                                 | /1276nw                                                                                                    |       |                                            |                           |                   | <u>Home</u> |  |  |  |
|-----------------------------------------|--------|---------------------------------|----------------------------------------------------------------------------------------------------|-------|--------------------------------------------|---------------------------|-------------------|-------------|--|--|--|
|                                         | System | Print                           | Fax                                                                                                    | Scan  | Networking                                 | HP Web Services           | HP Smart Install  |             |  |  |  |
| Web Services Setup<br>HP ePrint<br>Apps |        | Proxy Setting                   | gs                                                                                                    |       |                                            |                           | Shop for Supplies | Support     |  |  |  |
| Proxy Settings                          |        |                                 | If HP Web Services failed to enable, and your network uses a proxy server, enter the proxy server settings below and try again. Check this box if your network uses a proxy server to access the Internet. |       |                                            |                           |                   |             |  |  |  |
|                                         |        | Proxy Server<br>Proxy Port      | ver's IP address or ente<br>if the proxy server req                                                                                                    | 1     | nain name and port.<br>(1 - 65535          | )                         |                   |             |  |  |  |
|                                         |        |                                 | ver username and pass                                                                                                    | word. |                                            |                           |                   |             |  |  |  |
|                                         |        | Username                        |                                                                                                    |       |                                            |                           |                   |             |  |  |  |
|                                         |        | Password<br>Note: For some netw | works, you may need to                                                                                                    |       | w characters.<br>service provider (ISP) fo | or the proxy server addre | 255.              |             |  |  |  |
|                                         |        |                                 |                                                                                                    |       |                                            |                           | Apply             | Cancel      |  |  |  |

### Figure 2-81 HP Device Toolbox, Proxy Settings page

# **HP Smart Install tab**

**NOTE:** This tab is not available with a USB direct connection.

Use the HP Smart Install tab to enable or disable the HP Smart Install installation method.

Figure 2-82 HP Device Toolbox, HP Smart Install tab

| 🍈 НР                 | LaserJet 20      | 0 colorMFP M         | 1276nw |                            |                      |                         |                  |        | Home    | ^ |
|----------------------|------------------|----------------------|--------|----------------------------|----------------------|-------------------------|------------------|--------|---------|---|
| HP LaserJet 200 colo | MFP M276nw XXXXX | XXXX 192.168.0.10    |        |                            |                      |                         |                  |        |         |   |
| Home                 | System           | Print                | Fax    | Scan                       | Networking           | HP Web Services         | HP Smart Install |        |         |   |
| Smart Install Setup  |                  | HP Smart Ins         | stall  | ul install the HP Laser le | t 200 colorMEP M276r | w drivers and software. | Shop for Su      | pplies | Support |   |
|                      |                  | Download<br>Settings |        |                            |                      |                         | _                |        | _       |   |
|                      |                  | Smart Install SW V   |        | 12/09/201                  | 1,1.0.11343.402      |                         |                  |        |         |   |
|                      |                  |                      |        |                            |                      |                         | Apply            |        | Cancel  |   |

# **HP Product Improvement Study**

After the product is installed, you have the option of participating in HP's voluntary program for communication between your system and HP. This feature, available through software that is included on the printing-system software installation CD, helps HP monitor toner usage.

At the time of the invitation, about two weeks after installation, full disclosure of the information to be communicated is provided. Participation is entirely voluntary, and the impact on processing and connection speeds is negligible. Personal information is never sent to HP unless permission is given.

Figure 2-83 Welcome screen

| (III)      | Welcome                                                                                                    |                                                                               |  |         |  |  |  |  |
|------------|----------------------------------------------------------------------------------------------------|-------------------------------------------------------------------------------|--|---------|--|--|--|--|
| HP printer |                                                                                                    | vement Study to help improve the mation about your HP printer(and a patterns. |  |         |  |  |  |  |
|            | If at anytime you wish to stop sharing information with HP select "HP Product Improvement Study" under the HP tab in your start menu.                                                                                                    |                                                                               |  |         |  |  |  |  |
| names from | We will not collect your name, address, or any other personal information except serial number. No content or file names from any of your printed pages is collected or stored by HP. There are only a few questions to answer, and you can continue working without interruption. This is completely voluntary. |                                                                               |  |         |  |  |  |  |
| Read more  | re about the HP Product Improve                                                                                                    | ment Study                                                                    |  |         |  |  |  |  |
| HP Privac  | y Statement Online                                                                                                    |                                                                               |  |         |  |  |  |  |
| Particip   | ate                                                                                                    | Remind me later                                                               |  | Decline |  |  |  |  |

To participate in the study, click the **Participate** button.

To be reminded later about the opportunity to participate, click the **Remind me later** button.

To decline to participate, click the **Decline** button.

If you decline the invitation, the dialog box does not appear again and no data will be gathered.

# **Online product registration**

When the product has been successfully installed and configured, and when an active Internet connection exists, you can select the option to register the product with HP on the final installation screen. The following Product Registration screen is provided for registration information.

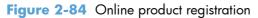

| hn                                                                     | FAQ<br>SEARCH HP.COM                                                                                           | My Account   |
|------------------------------------------------------------------------|----------------------------------------------------------------------------------------------------|--------------|
|                                                                        |                                                                                                    |              |
| Product Registration                                                   |                                                                                                    | E            |
| Register your product                                                  |                                                                                                    |              |
| By taking just a few minutes to register, you can in alerts, and more. | nprove your experience with HP. Enjoy more efficient support, pro                                              | duct support |
| Find the product you want to regis                                     | ter * = Required fields                                                                                        |              |
| * Select your country/language:                                        | United States-English 👻                                                                                        |              |
| * I primarily use HP products and services for:                        | Personal Use 👻                                                                                                 |              |
| Enter the neme (number of the product you                              | wast to register the deficient detection of the second second second second second second second second second |              |

121

# **Detailed Windows® installation instructions**

The dialog boxes shown here appear in the Windows® 7 installation sequence. The order and appearance of dialog boxes can vary among operating systems.

# Use the Recommended installation with HP Smart Install or the CD

**NOTE:** If HP Smart Install does not start automatically, AutoPlay might be disabled on your computer. Browse to the computer and double-click the HP Smart Install CD drive. Double-click the Setup.exe file to run the program to install the product. If you cannot find the HP Smart Install CD drive, use the software CD to install the product.

 Connect the product to the computer using a USB cable. The HP Smart Install program will start, and a licensing agreement dialog will open.

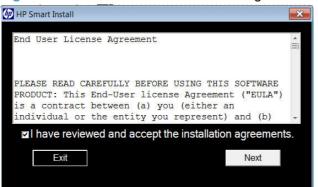

Figure 2-85 HP Smart Install — License agreement screen

2. The **Software Selection** screen details the software to be installed. To customize the software installed, click the **Customize software selections** link. When finished, click the **Next** button.

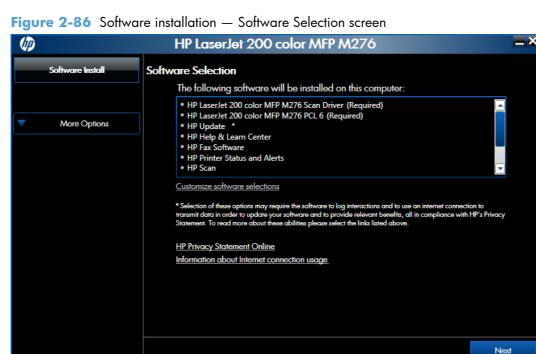

3. Click the I have reviewed and accept the installation agreements check box, and then click the Next button.

| (p)              | HP LaserJet 200 color MFP M276                                                                                                    |
|------------------|----------------------------------------------------------------------------------------------------|
| Software Install | Please review the following agreements.<br>You must check the box at the bottom of this screen to accept these agreements. Please click each link to<br>review detailed information.                                                                                                    |
| More Options     | The software End User License Agreement<br>The license agreement explains the legal agreement between HP and users of this software on how this<br>software will be used, the responsibilities of HP and the responsibility of the user. Click on the link above to<br>read the agreement in full.                                                                                                    |
|                  | Web Services Enablement           To enable HP ePrint, Print Apps (if applicable) and automatic products updates, per the Terms of Use included herein, this installer will transmit system and printer information, as well as initiate the transmission of information from the printer, including serial number, as needed to enable web services and register the product if a network connection is made. Click the link above to review more information, the Terms of Use, and the settings associated with Web Services Enablement.           Note: Firewalls and Anti-virus Software may impact the install process. |
|                  | Send installation report (recommended)<br>Sending the installation report will help HP improve future printer installations. The report will contain<br>anonymous data regarding this installation and will be sent to HP using your internet connection.<br>Information about Internet connection usage                                                                                                    |
|                  | ✓ I have reviewed and accept the installation agreements. Back Next                                                                                                    |

Figure 2-87 HP Smart Install — License agreement screen

4. The Preparing to Install screen appears detailing steps you can take to reduce your environmental impact. When the installer is finished, the Next button will display. Click the Next button to continue.

| ( <b>p</b> )                                                     | HP LaserJet 200 color MFP M276                                                                                                    | <b>—</b> × |  |  |
|------------------------------------------------------------------|----------------------------------------------------------------------------------------------------|------------|--|--|
| Install Software                                                 |                                                                                                    |            |  |  |
|                                                                  | HP tips for reducing environmental impact                                                                                                    |            |  |  |
| Prepare to install                                               | <ul> <li>Choose from a wide variety of HP papers with FSC<sup>®</sup> or PEFC<sup>™</sup> certification, which<br/>indicates that the paper pulp came from a reputable and well-managed source.<sup>1</sup></li> </ul> |            |  |  |
| Connect the Product                                              | - Decrease the use of raw materials—all HP LaserJet printers can print on $64{\rm g/m^2}$ paper.                                                                                                    |            |  |  |
| Install                                                          | Conserve resources—look for paper made with recycled content.                                                                                                    | ш.         |  |  |
| Configure Product                                                | <ul> <li>Recycle your Original HP LaserJet toner cartridges—it's easy and free with the HP<br/>Planet Partners program, available in more than 50 countries and territories<br/>worldwide.<sup>2</sup></li> </ul>      |            |  |  |
|                                                                  | <ul> <li>Save paper by printing on both sides of the page.</li> </ul>                                                                                                    |            |  |  |
| Complete                                                         | Conserve energy by choosing ENERGY STAR <sup>®</sup> qualified HP products.                                                                                                    | •          |  |  |
| Preparing to Install. This may take several minutes. Please Wait |                                                                                                    |            |  |  |
|                                                                  | 100 %                                                                                                    |            |  |  |
|                                                                  | Nex                                                                                                    | t          |  |  |

Figure 2-88 Software Installation — Preparing to install

5. Select a connection type option on the **Connection Type** screen, based on how the product connects to the computer.

**NOTE:** If you are installing a base unit (which does not have a network connection option), this screen does not appear. Proceed to the next step.

Figure 2-89 Software installation — Connection Type screen

| <i>(p</i> )         | HP LaserJet 200 color MFP M276                                                                                                    | =×   |
|---------------------|----------------------------------------------------------------------------------------------------|------|
| Install Software    | Connection Type<br>How will your product be connected to this computer?                                                                               |      |
| Prepare to install  | • Directly connect to this computer using a USB cable (HP Web Services not available)<br>• You'll be asked to connect the product on the next screen. | ?    |
| Connect the Product | Connect through a wired network (HP Web Services capable)                                                                                             | ?    |
| Install             | Connect through a wireless network (HP Web Services capable)                                                                                          | ?    |
| Complete            | Click "Next" to continue                                                                                                    |      |
|                     | Cancel                                                                                                    | Next |

- For USB-connected products, follow these steps:
  - ▲ Connect the product to the computer when prompted at the **Connect the Product** screen. The installer program opens a progress bar as it automatically starts the software installation.

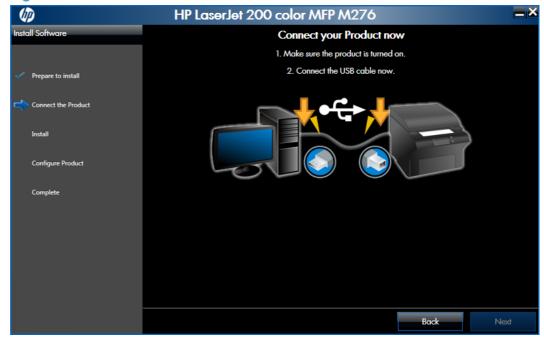

Figure 2-90 Software installation — Connect the Product screen

- For wired network connected products, follow these steps:
  - a. Select the Connect through a wired network option.

**Figure 2-91** Software installation — Connection Type screen for wired network installation

| (p)                 | HP LaserJet 200 color MFP M276                                                                                                    |     |
|---------------------|----------------------------------------------------------------------------------------------------|-----|
| Install Software    | Connection Type<br>How will your product be connected to this computer?                                                                           |     |
| Prepare to install  | Directly connect to this computer using a USB cable (HP Web Services not available)<br>You'll be asked to connect the product on the next screen. | ?   |
| Connect the Product | O Connect through a wired network (HP Web Services capable)                                                                                       | ?   |
| Install             | Please make sure your product is powered on and connected to the wired network before<br>continuing.                                              |     |
|                     | O Automatically find my product on the network                                                                                                    |     |
| Complete            | Search using an IP Address                                                                                                    |     |
|                     | Search using a Host Name                                                                                                    |     |
|                     | Search using a Hardware Address                                                                                                    |     |
|                     | Connect through a wireless network (HP Web Services capable)                                                                                      | ?   |
|                     | Click "Next" to continue                                                                                                    |     |
|                     |                                                                                                    |     |
|                     | Cancel                                                                                                    | ext |

- **b.** If the product's network settings *are not* known, select the **Automatically find my product on the network** option.
- c. If the product's networking settings *are* known, enter either the product's host name, IP address, or hardware address.

NOTE: At the product control panel, record the product network IP address.

d. Click the **Next** button.

e. A list of products is displayed on the **Network Product(s) Found** screen. Select the product to install and then click the **Next** button.

Figure 2-92 Software installation — Network Product(s) Found screen

| <b>(p</b> )         | HP LaserJet 200 color MFP M276                                                                                                    |  |  |  |  |  |
|---------------------|----------------------------------------------------------------------------------------------------|--|--|--|--|--|
| Install Software    | Network Product(s) Found                                                                                                    |  |  |  |  |  |
| Prepare to install  | The following product(s) have been found on the local network.                                                                                                    |  |  |  |  |  |
| Connect the Product | Select one of the following product(s) to connect to by clicking on it in the list and selecting "Next" to continue:           Model Name         IP Address         Hardware Address         Hostname |  |  |  |  |  |
| Install             | HP LaserJet 200 color/MFP M276nw 192.168.0.10 XXXXXXXXXXX XXXXXXXXX XXXXXXXXXX                                                                                                    |  |  |  |  |  |
| Complete            |                                                                                                    |  |  |  |  |  |
|                     | If your product is not on the list, click "Search Again." For more information click "Help."                                                                                                    |  |  |  |  |  |
|                     | NOTE: If your product has just been turned on, it may take a few minutes for it to initialize before it can be<br>detected on the network.                                                             |  |  |  |  |  |
|                     |                                                                                                    |  |  |  |  |  |
|                     | Help Cancel Back Next                                                                                                    |  |  |  |  |  |

- For wireless network connected products, follow these steps:
  - a. Select the **Connect through a wireless network** option, and then click the **Next** button.

**Figure 2-93** Software installation — Connection Type screen for wireless connected installation

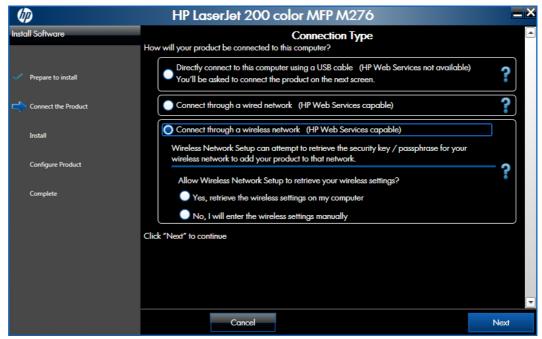

b. In the Wireless Network(s) Found screen, select the correct network, and then click the **Next** button.

Figure 2-94 Software installation — Wireless Network(s) Found screen for wireless connected installation

| (III)                                  | HP LaserJet 200 color MFP M276                                                                                                    |
|----------------------------------------|----------------------------------------------------------------------------------------------------|
| Install Software                       | Network Product(s) Found                                                                                                    |
| <ul> <li>Prepare to install</li> </ul> | The following product(s) have been found on the local network.                                                                          |
|                                        | Select one of the following product(s) to connect to by clicking on it in the list and selecting "Next" to continue:                    |
| Connect the Proc                       | Uct Model Name IP Address Hardware Address Hostname HP LaserJet 200 color/MFP M276mw 192.168.0.10 XXXXXXXXXXXXXXXXXXXXXXXXXXXXXXXXXX    |
| Install                                |                                                                                                    |
| Complete                               |                                                                                                    |
|                                        | If your product is not on the list, click "Search Again." For more information click "Help."                                            |
|                                        | NOTE: If your product has just been turned on, it may take a few minutes for it to initialize before it can be detected on the network. |
|                                        |                                                                                                    |
|                                        |                                                                                                    |

c. In the Wireless Network Setup screen, provide the wireless network security key, and then click the Next button.

**Figure 2-95** Software installation — Wireless Network Setup screen for wireless connected installation

| (II)                                                                                                    | HP LaserJet 200 color MFP M276                                                                                           |                      |      |  |  |
|----------------------------------------------------------------------------------------------------|----------------------------------------------------------------------------------------------------|----------------------|------|--|--|
| Install Software                                                                                                    | Wi                                                                                                    | reless Network Setup |      |  |  |
| <ul> <li>Prepare to install</li> <li>Connect the Product</li> <li>Install</li> <li>Configure Product</li> <li>Complete</li> </ul> | Enter information for the wireless network y<br>Wireless network name (SSID)<br>Security Type<br>Security Key/Passphrase |                      |      |  |  |
|                                                                                                    | Help Cancel                                                                                                    | Back                 | Next |  |  |

6. When the installation completes, the **Finish** screen appears.

Figure 2-96 Software installation — Finish screen

| (p)                 | HP LaserJet 200 color MFP M276                                                                                                    |
|---------------------|----------------------------------------------------------------------------------------------------|
|                     | Thank you for choosing HP!                                                                                                    |
|                     | Your product has been successfully installed and configured.                                                                                                    |
| Prepare to install  | Use the buttons below to configure additional functionality on your product. To configure this at a later<br>time, this functionality can be accessed from the Windows Start menu.                                                                                                    |
| Connect the Product |                                                                                                    |
|                     | Fax Setup Wizard                                                                                                    |
| Install             | Scan to E-mail Wizard                                                                                                    |
| Configure Product   | Scan to Network Folder Wizard                                                                                                    |
| -                   |                                                                                                    |
| Complete            |                                                                                                    |
|                     | The following actions will be performed when you click "Finish" *:                                                                                                    |
|                     | ✓ Open the HP ePrint Center web site     Finish       ✓ Register this product with HP     Finish                                                                                                    |
|                     | <ul> <li>Requires an Internet connection. Selection of these options may require the software to log interactions and to use an Internet connection to transmit data in order to provide relevant benefits and initiate on-line product registration, all in compliance with HP's privacy statement.</li> <li><u>HP Privacy Statement Online</u></li> <li>Copyright © 2011 Hewlett-Packard Development Company, LP.</li> </ul> |

- Open the HP ePrint Center by checking the **Open the HP ePrint Center web site** check box.
- Register the product with HP by selecting the **Register the product with HP** check box.

- Click Fax Setup Wizard to setup the fax.
- Click Scan to E-mail Wizard to setup Scan to E-mail.
- Click Scan to Network Folder Wizard to setup Scan to Network Folder.
- 7. Click the **Finish** button to complete the product installation.

## Perform a custom installation with HP Smart Install or the CD

The custom installation allows you to customize the software installed with your product.

The dialog boxes shown here appear in the Windows® 7 installation sequence. The order and appearance of dialog boxes can vary among operating systems.

- For a USB installation, *do not* connect the USB cable between the product and the computer yet. You will be instructed to connect the USB cable during the installation process.
- For a wired network installation, connect the product to the network before starting the installation process. The product will need a few minutes to receive a network address.
- For a wireless network installation, *do not* connect the USB cable between the product and the computer yet. You will be instructed to connect the USB cable during the installation process.

A series of dialog boxes appears during installation of the product printing-system software in Windows environments.

**NOTE:** You can return to the previous dialog box by clicking the **Back** button, or exit the printingsystem software installation by clicking the **Cancel** button.

- 1. Close all programs.
- Insert the printing system software CD into the CD-ROM drive. The software installer detects the language of the operating system, and then displays the main menu of the installation program in the same language.

If the installer program has not started after 30 seconds, complete these steps:

- a. On the Start menu, click the Run option.
- **b.** Type the following: X:\SETUP.EXE (where X is the letter of the CD-ROM drive).
- c. Click the OK button. The installer program starts.

 A screen appears that allows you to specify whether the product software automatically checks for updates from the HP Web site. Click either the Yes button to check for updates or the No button to continue without checking for updates.

Figure 2-97 Software installation — automatically check for updates screen

| 4 | n 🗗 HP LaserJet 200 color MFP M276 🛛 🗖                              |
|---|---------------------------------------------------------------------|
|   |                                                                     |
|   | Would you like to automatically check online for updates on hp.com? |
|   | i Privacy Information                                               |
|   | Yes No                                                              |
|   |                                                                     |

4. The **Software Selection** screen details the software to be installed. To customize the software installed, click the **Customize software selections** link. When finished, click the **Next** button.

Figure 2-98 Software installation — Software Selection screen

| (p)                           | HP LaserJet 200 color MFP M276                                                                                                    | =×  |
|-------------------------------|----------------------------------------------------------------------------------------------------|-----|
| Software Install More Options | Software Selection The following software will be installed on this computer:      HP LaserJet 200 color MFP M276 Scan Driver (Required)     HP LaserJet 200 color MFP M276 PCL 6 (Required)     HP Update *     HP Update *     HP Help & Learn Center     HP Fax Software     HP Printer Status and Alerts     HP Scan Customize software selections * Selection of these options may require the software to log interactions and to use an internet connection to transmit data in order to update your software and to provide relevant benefits, all in compliance with HP's Privacy Statement. To read more about these abilities please select the links listed above. HP Privacy Statement Online Information about Internet connection usage |     |
|                               | Ne                                                                                                    | ext |

5. Read the license agreement, click the I have reviewed and accept the installation agreements check box, and then click the Next button to continue.

| <b>()</b>        | HP LaserJet 200 color MFP M276                                                                                                    |  |  |  |  |  |
|------------------|----------------------------------------------------------------------------------------------------|--|--|--|--|--|
| Software install | Please review the following agreements.<br>You must check the box at the bottom of this screen to accept these agreements. Please click each link to<br>review detailed information.                                                                                                    |  |  |  |  |  |
| More Options     | <u>The software End User License Agreement</u><br>The license agreement explains the legal agreement between HP and users of this software on how this<br>software will be used, the responsibilities of HP and the responsibility of the user. Click on the link above to<br>read the agreement in full.                                                                                                    |  |  |  |  |  |
|                  | Web Services Enablement<br>To enable HP ePrint, Print Apps (if applicable) and automatic products updates, per the Terms of Use included<br>herein, this installer will transmit system and printer information, as well as initiate the transmission of<br>information from the printer, including serial number, as needed to enable web services and register the<br>product if a network connection is made. Click the link above to review more information, the Terms of Use,<br>and the settings associated with Web Services Enablement.<br>Note: Firewalls and Anti-virus Software may impact the install process. |  |  |  |  |  |
|                  | Send installation report (recommended)<br>Sending the installation report will help HP improve future printer installations. The report will contain<br>anonymous data regarding this installation and will be sent to HP using your internet connection.<br><u>Information about Internet connection usage</u>                                                                                                    |  |  |  |  |  |
|                  | I have reviewed and accept the installation agreements. Back Next                                                                                                    |  |  |  |  |  |

Figure 2-99 Software installation — License agreement screen

6. The Preparing to Install screen appears detailing steps you can take to reduce your environmental impact. When the installer is finished, the Next button will display. Click the Next button to continue.

| Figure 2-100 | Software Installation — Preparing to install |
|--------------|----------------------------------------------|
|              |                                              |

| $\langle p \rangle$ | HP LaserJet 200 color MFP M276                                                                                                    | <u>    ×  </u> |
|---------------------|----------------------------------------------------------------------------------------------------|----------------|
| Install Software    |                                                                                                    |                |
| Prepare to install  | <ul> <li>HP tips for reducing environmental impact</li> <li>Choose from a wide variety of HP papers with FSC<sup>®</sup> or PEFC<sup>™</sup> certification, which indicates that the paper pulp came from a reputable and well-managed source.<sup>1</sup></li> </ul> |                |
| Connect the Product | <ul> <li>Decrease the use of raw materials—all HP LaserJet printers can print on 64 g/m<sup>2</sup><br/>paper.</li> </ul>                                                                                                    |                |
| Install             | <ul> <li>Conserve resources—look for paper made with recycled content.</li> <li>Recycle your Original HP LaserJet toner cartridges—it's easy and free with the HP</li> </ul>                                                                                          |                |
| Configure Product   | Planet Partners program, available in more than 50 countries and territories worldwide. <sup>2</sup>                                                                                                    | I              |
| Complete            | <ul> <li>Save paper by printing on both sides of the page.</li> <li>Conserve energy by choosing ENERGY STAR<sup>®</sup> qualified HP products.</li> </ul>                                                                                                    | -              |
|                     | Preparing to Install. This may take several minutes. Please Wait<br>100 %                                                                                                    |                |
|                     | Next                                                                                                    |                |

- 7. Select a connection type option on the **Connection Type** screen, based on how the product connects to the computer.
- **NOTE:** If you are installing a base unit (which does not have a network connection option), this screen does not appear. Proceed to the next step.

| <b>v</b>            | 71                                                                                                    |      |
|---------------------|----------------------------------------------------------------------------------------------------|------|
| $\phi$              | HP LaserJet 200 color MFP M276                                                                                                    |      |
| Install Software    | Connection Type<br>How will your product be connected to this computer?                                                                             |      |
| Prepare to install  | O Directly connect to this computer using a USB cable (HP Web Services not available)<br>You'll be asked to connect the product on the next screen. | ?    |
| Connect the Product | Connect through a wired network (HP Web Services capable)                                                                                           | ?    |
| Install             | Connect through a wireless network (HP Web Services capable)                                                                                        | ?    |
|                     | Click "Next" to continue                                                                                                    |      |
| Configure Product   |                                                                                                    |      |
| Complete            |                                                                                                    |      |
|                     | Cancel                                                                                                    | Next |

Figure 2-101 Software installation — Connection Type screen

• For USB-connected products, follow these steps:

Connect the product to the computer when prompted at the Connect the Product screen. The installer program opens a progress bar as it automatically starts the software installation.

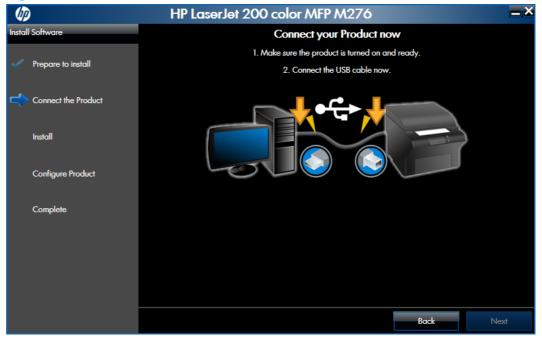

Figure 2-102 Software installation — Connect the Product screen

- For wired network connected products, follow these steps:
  - a. Select the Connect through a wired network option.

**Figure 2-103** Software installation — Connection Type screen for network connected installation

| (p)                 | HP LaserJet 200 color MFP M276                                                                                                    | <b>_</b> × |
|---------------------|----------------------------------------------------------------------------------------------------|------------|
| Install Software    | Connection Type<br>How will your product be connected to this computer?                                                                           |            |
| Prepare to install  | Directly connect to this computer using a USB cable (HP Web Services not available)<br>You'll be asked to connect the product on the next screen. | ?          |
| Connect the Product | O Connect through a wired network (HP Web Services capable)                                                                                       | ] ?        |
| Instoll             | Please make sure your product is powered on and connected to the wired network before<br>continuing.                                              | _          |
| Configure Product   | O Automatically find my product on the network                                                                                                    |            |
| comgete risecti     | Search using an IP Address     ?                                                                                                    |            |
| Complete            | Search using a Host Name     ?                                                                                                    |            |
|                     | Search using a Hardware Address     ?                                                                                                    |            |
|                     | Connect through a wireless network (HP Web Services capable)                                                                                      | ?          |
|                     | Click "Next" to continue                                                                                                    |            |
|                     |                                                                                                    |            |
|                     | Cancel                                                                                                    | xt         |

- **b.** If the product's network settings *are not* known, select the **Automatically find my product on the network** option.
- c. If the product's networking settings *are* known, enter either the product's host name, IP address, or hardware address.

**NOTE:** At the product control panel, record the product network IP address.

d. Click the **Next** button.

e. A list of products is displayed on the **Network Product(s) Found** screen. Select the product to install and then click the **Next** button

(h) HP LaserJet 200 color MFP M276 \_\_ > tall Soft Network Product(s) Found Prepare to install The following product(s) have been found on the local network. Select one of the following product(s) to connect to by clicking on it in the list and selecting "Next" to continue: Connect the Product Hardware Address Hostna Model Name IP Address HP LaserJet 200 colorMFP M276nw 192.168.0.10 X00000000000X0X X0000000X Instal **Configure Product** Complete If your product is not on the list, make sure your product is powered on and connected to the network, then click 'Search Again.' For more information Search Agair click 'Help. NOTE: If your product has just been turned on, it may take a few minutes for it to initialize before it can be detected on the network Back Help Cancel Next

Figure 2-104 Software installation — Network Product(s) Found screen

- For wireless network connected products, follow these steps:
  - Select the Connect through a wireless network option, and then click the Next button.

**Figure 2-105** Software installation — Connection Type screen for wireless connected installation

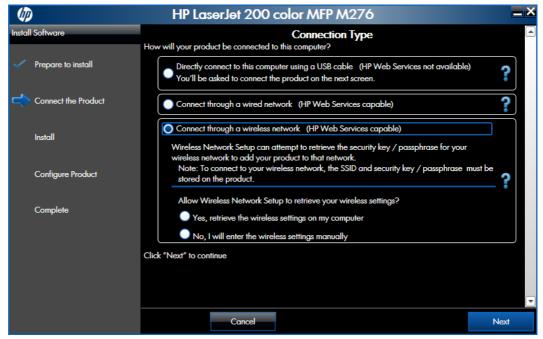

**b.** The installer program prompts you to connect the USB cable, momentarily, between the computer and the product. Connect the cable and the installer program continues automatically.

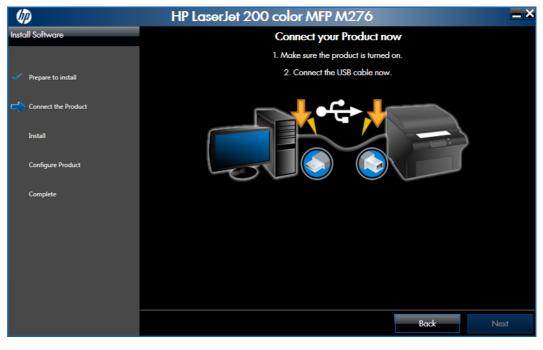

**Figure 2-106** Software installation — Connect USB screen for wireless connected installation

c. In the **Wireless Network(s) Found** screen, select the correct network, and then click the **Next** button.

**Figure 2-107** Software installation — Wireless Network(s) Found screen for wireless connected installation

| (p)                 | HP                 | LaserJet 2                             | 00 color M         | FP M276           |      |              |
|---------------------|--------------------|----------------------------------------|--------------------|-------------------|------|--------------|
| Install Software    |                    |                                        | Wireles            | s Network(s) Fou  | ind  |              |
| Prepare to install  |                    | etwork(s) have be<br>e following netwo |                    |                   |      |              |
| Connect the Product | SSID               | Signal Strength                        | Encryption         | Supported Network |      |              |
|                     | XXXXXXXXXXXXXXXXXX | 4                                      | WPA PSK            | Yes               |      |              |
| 🔷 Install           | XXXX-XXXXXX        | 4                                      | WEP                | Yes               |      |              |
|                     | (XXXXXXX)          | 5                                      | WPA Enterprise     | No                |      |              |
| Configure Product   | XXXX               | 5                                      | WPA Enterprise     | No                |      |              |
| Complete            |                    |                                        |                    |                   |      |              |
|                     | I do not see       | e my wireless net                      | work. I will speci | fy it manually.   |      | Search Agair |
|                     |                    |                                        |                    |                   |      |              |
|                     |                    |                                        |                    |                   |      |              |
|                     |                    |                                        |                    |                   |      |              |
|                     |                    |                                        |                    |                   |      |              |
|                     | Help               | Canc                                   | el                 |                   | Back | Next         |
|                     |                    |                                        |                    |                   |      |              |

**NOTE:** If the correct network does not appear, click the **Search Again** button, or click the **I do not see my wireless network. I will specify it manually.** check box and manually enter the network information.

**d.** In the **Wireless Network Setup** screen, provide the wireless network security key, and then click the Next button.

**Figure 2-108** Software installation — Wireless Network Setup screen for wireless connected installation

|                                                        | HP LaserJet 200 cold                                                                                                    | or MFP M276                                                           | <b>—</b> × |
|--------------------------------------------------------|----------------------------------------------------------------------------------------------------|-----------------------------------------------------------------------|------------|
| Install Software                                       | Wi                                                                                                    | reless Network Setup                                                  |            |
| Prepare to install     Connect the Product     Install | Enter information for the wireless network y<br>Wireless network name (SSID)<br>Security Type<br>Security Key/Passphrase | ou want to connect to.           XXXXXXXXXXXXXXXXXXXXXXXXXXXXXXXXXXXX |            |
| Configure Product                                      |                                                                                                    |                                                                       |            |
| Complete                                               |                                                                                                    |                                                                       |            |
|                                                        | Help Cancel                                                                                                    | Back                                                                  | Next       |

8. When the installation completes, the **Product Configuration** screen appears.

Figure 2-109 Software installation — Product Configuration screen

| <b>(p</b> )                 | HP LaserJet 200 color MFP M276                                                              |
|-----------------------------|---------------------------------------------------------------------------------------------|
| Install Software            | Product Configuration                                                                       |
| Prepare to install          | Additional screens will be shown to help you configure important settings for your product. |
| Connect the Product         | <ul> <li>✓ Print a test page</li> <li>✓ Set as default printer</li> </ul>                   |
| <ul> <li>Install</li> </ul> |                                                                                             |
| Configure Product           |                                                                                             |
| Complete                    |                                                                                             |
|                             | HP Privacy Statement Online                                                                 |
|                             |                                                                                             |
|                             | Next                                                                                        |

- Make this product the default printer by selecting the **Set as default printer** check box.
- Send a test page to the product by selecting the **Print a test page** check box.

Click the **Next** button to continue.

9. When the installation completes, the **Product Configuration** screen appears. Select the desired level of security and click **Next**.

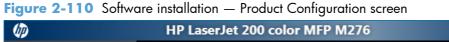

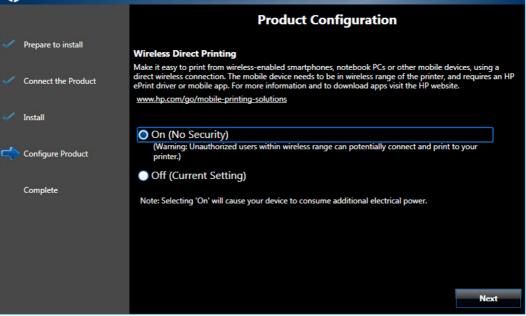

10. HP Web Services is now enabled on your printer. Click **Next** to proceed to the finish screen.

| (I)                 | HP LaserJet 200 color MFP M276                                                                                                    |
|---------------------|----------------------------------------------------------------------------------------------------|
|                     | HP Web Services Enabled                                                                                                    |
| Prepare to install  | HP Web Services is now enabled on your printer.                                                                                                    |
| Connect the Product | Once HP Web Services have been initiated on your printer, a sheet will print out with more details. Follow the<br>instructions on the sheet to activate your account at the HP ePrintCenter. |
|                     | After activating your account, you can use the HP ePrintCenter to manage your account, create an allowed<br>senders list and learn about other exciting apps for you printer.                |
| Install             |                                                                                                    |
| Configure Product   |                                                                                                    |
| Complete            |                                                                                                    |
|                     |                                                                                                    |
|                     |                                                                                                    |
|                     |                                                                                                    |
|                     | Next                                                                                                    |

Figure 2-111 Software installation — HP Web Services Enabled screen

\_\_>

**11.** The Finish screen opens.

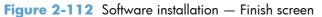

| (p)                 | HP LaserJet 200 color MFP M276                                                                                                    |
|---------------------|----------------------------------------------------------------------------------------------------|
|                     | Thank you for choosing HP!                                                                                                    |
|                     | Your product has been successfully installed and configured.                                                                                                    |
| Prepare to install  | Use the buttons below to configure additional functionality on your product. To configure this at a later<br>time, this functionality can be accessed from the Windows Start menu.                                                                                                    |
| Connect the Product |                                                                                                    |
|                     | Fax Setup Wizard                                                                                                    |
| Install             | Scan to E-mail Wizard                                                                                                    |
| Configure Product   | Scan to Network Folder Wizard                                                                                                    |
| Complete            |                                                                                                    |
|                     | The following actions will be performed when you click "Finish" •:<br>✓ Open the HP ePrint Center web site<br>✓ Register this product with HP Finish                                                                                                    |
|                     | <ul> <li>Requires an Internet connection. Selection of these options may require the software to log interactions and to use an Internet connection to transmit data in order to provide relevant benefits and initiate on-line product registration, all in compliance with HP's privacy statement.</li> <li><u>HP Privacy Statement Online</u></li> <li>Copyright © 2011 Hewlett-Packard Development Company, LP.</li> </ul> |

- Open the HP ePrint Center by checking the **Open the HP ePrint Center web site** check box.
- Register the product with HP by selecting the **Register the product with HP** check box.
- Click Fax Setup Wizard to setup the fax.
- Click Scan to E-mail Wizard to setup Scan to E-mail.
- Click Scan to Network Folder Wizard to setup Scan to Network Folder.
- **12.** Click the **Finish** button to complete the product installation.

## **Remove Windows software**

**NOTE:** If the print driver was installed by using the HP Driver Installation Utility, follow the instructions in the *Remove the print driver by using Windows Add or Remove Programs feature* section. If the driver was installed using the Add Printer Wizard, follow the instructions in the *Uninstall the print driver by using the Server Properties feature* section.

## Use the HP Uninstall utility to remove the product software

The installed software includes a utility to remove the product software.

- 1. Click the Windows® Start button, click the **Programs** or **All Programs** item, and then click the **HP** item.
- Click the product name and then click the Uninstall Product Software item. The HP Uninstaller utility opens.

| (p) | HP LaserJet 200 color MFP M276                                                                                                    |
|-----|----------------------------------------------------------------------------------------------------|
|     | Uninstall HP LaserJet 200 color MFP M276                                                                                                    |
|     | This will uninstall software and drivers for this product from your system. Please disconnect your product from your PC if it is connected with a USB cable. |
|     | Uninstall                                                                                                    |
|     |                                                                                                    |
|     |                                                                                                    |
|     |                                                                                                    |
|     |                                                                                                    |
|     | Cancel                                                                                                    |

Figure 2-113 HP Uninstaller utility — Uninstall button

3. Click the **Uninstall** button to begin the removal process. When the process is complete, either click the **Reboot Now** button, or clear the check box and click the **Reboot Later** button.

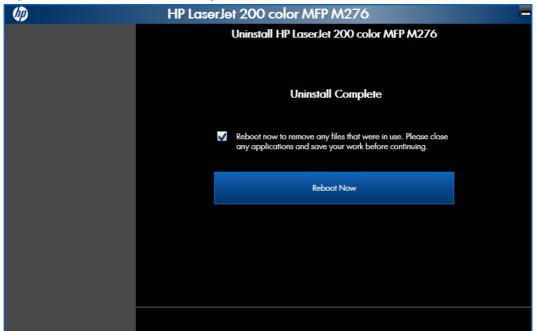

Figure 2-114 HP Uninstaller utility — Reboot Now button

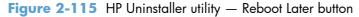

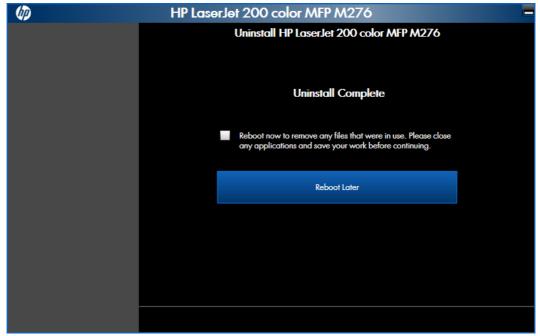

## Use the software CD to remove the product software

The installer program on the software CD includes a utility to remove the product software

1. Insert the printing system software CD into the CD-ROM drive. The software installer detects the language of the operating system, and then displays the main menu of the installation program in the same language.

If the installer program has not started after 30 seconds, complete these steps:

- a. On the Start menu, click the Run option.
- **b.** Type the following: X:\SETUP.EXE (where X is the letter of the CD-ROM drive).
- c. Click the OK button. The installer program starts and opens the Welcome Back screen.

Figure 2-116 Software installation — Welcome Back screen

| (IP)       |              | HP LaserJet 200 color MFP M276                                                    | _ × |
|------------|--------------|-----------------------------------------------------------------------------------|-----|
|            |              | Welcome Back                                                                      |     |
| <b>~</b> ^ | Aore Options | Select from the options below                                                     |     |
|            |              | Uninstall<br>Proceed with uninstall of this product                               |     |
|            |              | Connect another HP Device                                                         |     |
|            |              | Quickly Install another HP device using software already loaded on this computer. |     |
|            |              |                                                                                   |     |
|            |              |                                                                                   |     |
|            |              |                                                                                   |     |
|            |              |                                                                                   |     |
|            |              |                                                                                   |     |
|            |              | Cancel Next                                                                       |     |

2. Click the **Uninstall** option, and then click the **Next** button.

Figure 2-117 Software installation — Uninstall option selected

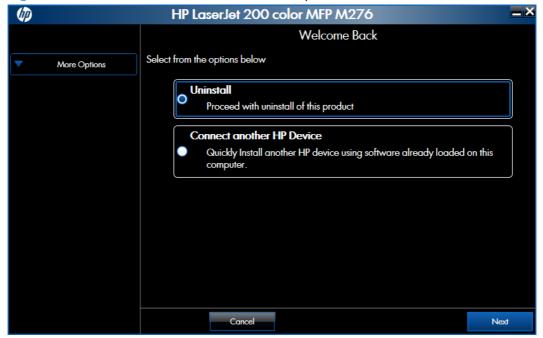

3. Click the **Uninstall** button, and then follow the onscreen instructions to complete the process.

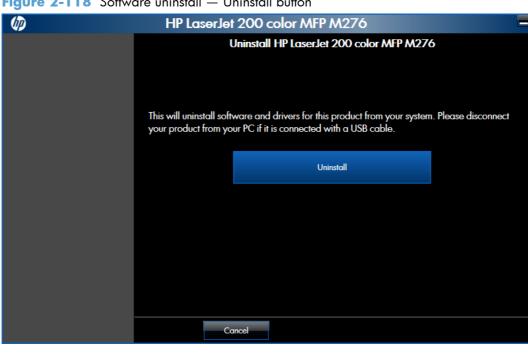

Figure 2-118 Software uninstall — Uninstall button

4. Click the **Uninstall** button to begin the removal process. When the process is complete, either click the **Reboot Now** button, or clear the check box and click the **Reboot Later** button.

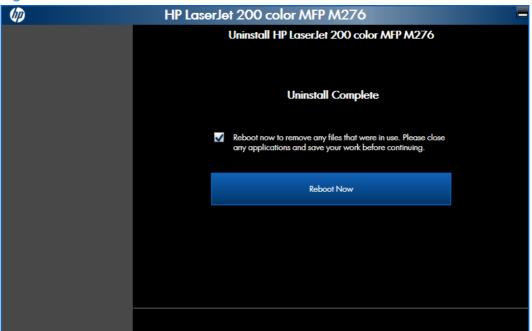

Figure 2-119 Software uninstall – Reboot Now button

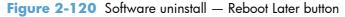

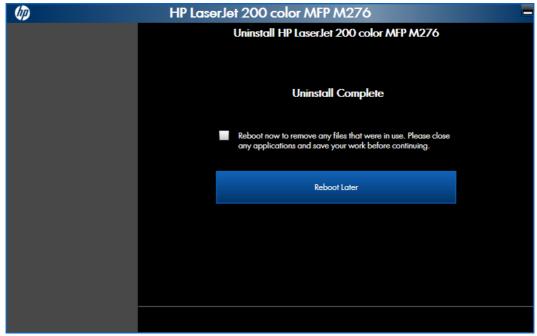

## Remove the print driver by using the Windows® Add or Remove Programs feature

If the print driver was installed by the HP Driver Installation Utility (HP DIU), perform the following to uninstall the driver:

NOTE: You do not need the printing-system software CD to use this uninstall method.

**NOTE:** To uninstall the software, you must log on with Administrator privileges.

- 1. Close all programs.
- 2. Depending on your operating system, click the **Start** button, then **Control Panel** and then do one of the following:
  - Double-click the Add/Remove programs item.
  - Under the **Programs** menu click the **Uninstall a program** item
  - Under the All Programs menu click the Uninstall a program item

Figure 2-121 Windows® Control Panel screen

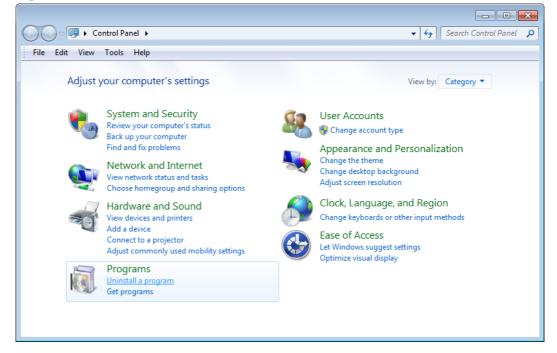

- 3. Click **Change or Remove Programs**, select the component you want to remove, and then click **Change/Remove**. The following components might appear in the list of programs:
  - PCL 6 driver

**4.** The HP Driver Uninstall Utility launches. Click the **Uninstall** button to start the uninstall process. Click **Cancel** to exit the HP Uninstall Utility.

| ( <b>p</b> ) | HP LaserJet 200 color MFP M276                                                                                                    |
|--------------|----------------------------------------------------------------------------------------------------|
|              | Uninstall HP LaserJet 200 color MFP M276                                                                                                    |
|              |                                                                                                    |
|              |                                                                                                    |
|              | This will uninstall software and drivers for this product from your system. Please disconnect<br>your product from your PC if it is connected with a USB cable. |
|              | Uninstall                                                                                                    |
|              |                                                                                                    |
|              |                                                                                                    |
|              |                                                                                                    |
|              |                                                                                                    |
|              |                                                                                                    |
|              | Cancel                                                                                                    |

Figure 2-122 HP Driver Uninstall Utility screen

5. When the removal is complete, you will be prompted to reboot the computer. De-select the checkbox to reboot at a later time.

| (p) | HP LaserJet 200 color MFP M276                                                                                          |  |  |  |  |  |
|-----|----------------------------------------------------------------------------------------------------|--|--|--|--|--|
|     | Uninstall HP LaserJet 200 color MFP M276                                                                                |  |  |  |  |  |
|     |                                                                                                    |  |  |  |  |  |
|     |                                                                                                    |  |  |  |  |  |
|     | Uninstall Complete                                                                                                    |  |  |  |  |  |
|     |                                                                                                    |  |  |  |  |  |
|     | Reboot now to remove any files that were in use. Please close<br>any applications and save your work before continuing. |  |  |  |  |  |
|     |                                                                                                    |  |  |  |  |  |
|     | Reboot Now                                                                                                    |  |  |  |  |  |
|     |                                                                                                    |  |  |  |  |  |
|     |                                                                                                    |  |  |  |  |  |
|     |                                                                                                    |  |  |  |  |  |
|     |                                                                                                    |  |  |  |  |  |
|     |                                                                                                    |  |  |  |  |  |
|     |                                                                                                    |  |  |  |  |  |

Figure 2-123 HP Driver Uninstall Complete screen

## Uninstall the print driver by using the Server Properties feature

If the print driver was installed by the Add Printer Wizard, perform the following to uninstall the driver:

NOTE: To uninstall the software, you must log on with Administrator privileges.

- 1. Close all programs.
- 2. Depending on your operating system, click the **Start** button and then do one of the following to find the list of installed printers:
  - Click **Devices and Printers** or **Printers and Faxes**
  - Click **Control Panel** and then click **Printers**, or first click **Hardware and Sound**, and then click **Printers**
  - Click Settings, and then click Printers or Printers and Faxes
- 3. Right-click the icon for your product and then click the **Delete** button. This removes the icon for the product only, but it does not remove the associated files.
- 4. To remove the associated files, do one of the following steps:
  - Windows® XP and Windows® Server: Click the File menu from inside the Printers or Printers and Faxes dialog, and then click the Server Properties menu item.
  - Windows Vista®: Right-click the list pane, and then click the Server Properties menu item.
  - Windows® 7: Click another item in the Printers and Faxes group, and then at the top of the list click the Printer server properties button.
- 5. Click the **Drivers** tab, click the name of the product, and then click the **Remove** button. When you are prompted to confirm the deletion, click the **Yes** button.
- 6. Click the OK button to close the Print Server Properties dialog, and then close the Printers or Printers and Faxes dialog.

# **3 Mac software and utilities**

- <u>Software installation methods</u>
- Install the Mac printing-system software
- <u>Remove the printing-system software from Mac operating systems</u>

# Software installation methods

## **CD** installation

## Supported operating systems for Mac

The product supports the following Mac operating systems:

• Mac OS X 10.5, 10.6, and 10.7

NOTE: For Mac OS X 10.5 and later, PPC and Intel® Core™ Processor Macs are supported. For Mac OS X 10.6 and 10.7, Intel Core Processor Macs are supported.

### **Supported languages**

Languages supported by the product are:

- Chinese: Traditional
- Chinese: Simplified
- Danish
- Dutch
- English
- Finish
- French
- German
- Italian
- Japanese
- Korean
- Norwegian
- Polish
- Portuguese
- Russian
- Spanish-Mid-Atlantic
- Swedish

## HP LaserJet software components and utilities for Mac

The printing-system software for Mac is composed of an HP-created postscript (PS) printer definition file (PPD) and a Printer Dialog Extension (PDE) file that work together with the Mac OS printing system. These files are used by the Mac OS printing system to determine default print driver settings and to allow the user to select between the various print options and settings. An HP-supplied Mac printer configuration utility is provided, which allows the user to access the HP Embedded Web Server (HP EWS) for additional configuration and product status monitoring. The following are provided on the printing-system CD:

• The HP LaserJet Installer for Mac

The following components are installed by the HP LaserJet Installer for Mac:

- PPD
- PDE
- HP USB EWS Gateway
- HP Utility

#### PPD

A postscript printer description (PPD) file is a text file that contains keywords and other information to specify product features, options, and settings. PPD files are created by printer vendors for a specific postscript printer or printer family. PPD files are created by printer vendors to describe the set of printer features available for their postscript printers. On the Mac, PPD files provide all the information necessary to describe a postscript printer's features, including options and default settings. They also contain the postscript code used to invoke those features.

#### PDE

A Print Dialog extension file can specify one or more PDEs to load in the Print dialog box to provide HP printer specific features. A printing dialog extension (PDE) is a way to extend the Print dialog box in Mac OS X with custom printer features.

A PPD file and printing dialog extension (PDE) for a printer are bound to a printer queue when the queue is created.

#### **HP USB EWS Gateway**

For network-connected printers, the EWS can be accessed directly by typing the network IP address or DNS name of the product into the Web browser. HP USB EWS Gateway software, which is automatically installed, allows a Web browser to access the product's EWS if the product is connected using a USB cable. Click the **Utility** button when using a USB connection to access the EWS though the Web browser.

#### **HP Utility for Mac**

The HP Utility is a software program that gives you access to the product in Mac OS X.

The HP Utility does not work when it is installed by using the AppleTalk protocol. Use IP, Bonjour, or Rendezvous to enable the HP Utility.

Click the **HP Support** button to go to the **HP Online Support** Web site for more help on any of these topics.

#### **Open the HP Utility**

- 1. Perform one of the following steps:
  - From the **Printer Browser** menu, click the **Printer Utility** button.
  - From the **Print Queue**, click the **Utility** icon.
- 2. The main HP Utility screen appears. Click the product in the **Printers** list.

Figure 3-1 HP Utility main screen

| 000                  |                                     | HP Utility – HP La     | serJet 200 col         | orMFP M276nw (                                                                                                    | 34E99C) |              | $\bigcirc$ |
|----------------------|-------------------------------------|------------------------|------------------------|----------------------------------------------------------------------------------------------------|---------|--------------|------------|
| Devices All Settings | Applications                        | HP Support Supplie     | s Registration         | Recycling                                                                                                    | ٩       | Search       |            |
|                      | e Status: Idle<br>Supplies: Genuine | : HP                   |                        |                                                                                                    |         |              |            |
| Information And      | Support                             |                        |                        |                                                                                                    |         |              |            |
| Supplies Status      | Device<br>Information               | Color Usage            | File Upload            | (Carles of the second second s | Test    | Upload Fonts |            |
| Printer Settings     |                                     |                        |                        |                                                                                                    |         |              |            |
| Auto-off             | Network Settings                    | Supplies<br>Management | Trays<br>Configuration | Additional<br>Settings                                                                                                    |         |              |            |
| Information          |                                     |                        |                        |                                                                                                    |         |              |            |
| Fax Settings         |                                     |                        |                        |                                                                                                    |         |              |            |
| Basic Fax Settings   | Junk Fax Blocking                   | Fax Forwarding         | Fax Logs               | Fax Speed Dials                                                                                                    |         |              |            |
| Scan Settings        |                                     |                        |                        |                                                                                                    |         |              |            |
| Scan to E-mail       | Scan to Network<br>Folder           |                        |                        |                                                                                                    |         |              |            |

The following sections describe the screens and features that are available in the HP Utility.

#### HP Utility toolbar

#### Figure 3-2 HP Utility toolbar

| 0 0              |                   | HP Utility | - HP Lase | erJet 200 col | orMFP M2  | 76nw (34E99C) | $\bigcirc$ |
|------------------|-------------------|------------|-----------|---------------|-----------|---------------|------------|
|                  | 3 🔥               | Ø          |           |               | 3         | ٩             |            |
| Devices All Sett | ings Applications | HP Support | Supplies  | Registration  | Recycling | Search        |            |

The HP Utility toolbar includes the following controls.

- **Devices**: Click this button to show or hide Mac products found by the HP Utility in the **Printers** pane at the left side of the screen.
- **All Settings**: Click this button to return to HP Utility main page.
- **Applications**: Click this button to manage which HP tools or utilities appear in the Dock.
- **HP Support**: Click this button to open a browser and go to the HP support Web site for the product.
- **Supplies**: Click this button to open the HP SureSupply Web site.
- **Registration**: Click this button to open the HP registration Web site.
- **Recycling**: Click this button to open the HP Planet Partners Recycling Program Web site.

#### **Supplies Status**

In the Information And Support section, click Supplies Status to open the Supplies Status screen.

| Figure 3-3                          | Supplies St                        | tatus screen             |             |                                 |             |        |
|-------------------------------------|------------------------------------|--------------------------|-------------|---------------------------------|-------------|--------|
| 000                                 |                                    | HP Utility - HP Lase     | rJet 200 c  | olorMFP M276nw (34E99C)         |             | $\Box$ |
| Devices All Settings                | Applications                       | HP Support Supplies      | Registratio | n Recycling                     | Q<br>Search |        |
| Devi                                | ce Status: Idle<br>Supplies: Genui | ne HP                    |             |                                 |             |        |
| Current Suppli<br>The current suppl |                                    | elected printer are show | n below.    |                                 |             |        |
| Black Cartridge                     |                                    |                          | 100%*       | Cyan Cartridge                  |             | 100%*  |
| Magenta Cartridge                   | 2                                  |                          | 100%*       | Yellow Cartridge                |             | 100%*  |
| <b>√</b> Store suppli               | * Approx                           |                          | -           | es of documents printed and oth | er factors  |        |

Click the **Detailed Supplies Information** button to open the **Supplies Status** details screen.

Use the scroll button to see information about the print cartridges.

On the **Supplies Status** screen, click the **Media** button to see the status of the trays.

You can also order supplies by clicking the **Supplies** link in the toolbar on the HP Utility main screen.

#### **Device Information**

In the Information And Support section, click the Device Information icon to find the product Service ID (if assigned), the firmware version (FW Version), and the Serial Number.

| Figure 3-4 Device Information screen                                                                    |                       |
|----------------------------------------------------------------------------------------------------|-----------------------|
| O O O HP Utility – HP LaserJet 200 colorMFP M276nw (34E99C)                                             |                       |
| Devices All Settings Applications HP Support Supplies Registration Recycling                            | Q                     |
| Device Status: Idle<br>Supplies: Genuine HP                                                             | Search                |
| Device Information                                                                                      | 1800                  |
| Model: HP LaserJet 200 colorMFP M276nw                                                                  | Advanced by The Party |
| Service ID: 22010                                                                                       |                       |
| FW Version: 2011-12-12                                                                                  | •                     |
| Serial Number: CN29CDF01S                                                                               |                       |
| Product Number: CF145A                                                                                  |                       |
| IP Address: 192.168.0.10                                                                                |                       |
| View information about the currently selected printer by clicking the View Configuration Page button be | low.                  |
| View Configuration Page                                                                                 |                       |

The product configuration page shows other settings; click the **View Configuration Page** button.

#### **Color Usage**

In the **Information And Support** section of the HP Utility, click the **Color Usage** icon to open a screen and print a color-usage log.

| Figure 3-5 Color              | Usage screen             |                            |                                               |            |
|-------------------------------|--------------------------|----------------------------|-----------------------------------------------|------------|
| 000                           | HP Utility - HP Las      | erJet 200 colorMFP M2      | 76nw (34E99C)                                 | $\bigcirc$ |
| 🔲 🕸 🔥                         | ( 🕼 🚊                    | 🗹 🗳                        | ٩                                             |            |
| Devices All Settings Applicat | ions HP Support Supplies | Registration Recycling     | Search                                        |            |
| Device Status:<br>Supplies:   | Idle<br>Genuine HP       | _                          | _                                             |            |
| Print Color Usage Job L       |                          | nformation about the users | and applications that have printed to this de | vice.      |
| Tou may print the color usag  |                          |                            |                                               |            |
| rou may print the color osag  |                          |                            |                                               |            |

The color usage log provides the following information.

- Date and time
- Total number of jobs
- Mono (monochrome, or black-and-white) sides
- Color sides
- Paper sheets

#### **File Upload**

In the **Information And Support** section, click the **File Upload** icon to open the **File Upload** screen.

#### Figure 3-6 File Upload screen

| 0 0                                                  | HP Utility – HP Las         | erJet 200 col | orMFP M276    | inw (34E99C)                     | $\bigcirc$ |
|------------------------------------------------------|-----------------------------|---------------|---------------|----------------------------------|------------|
| 📃 🔅 🔥                                                | Ø                           |               | 3             | Q                                |            |
| Devices All Settings Applications                    | HP Support Supplies         | Registration  | Recycling     |                                  | Search     |
| Device Status: Idle<br>Supplies: Genu                | iine HP                     |               |               |                                  |            |
| File Upload<br>Select a file and transfer it to your | printer. The result of this | operation dep | ends on the c | ontent of the file you transfer. |            |
| File Name: <not selected=""></not>                   |                             |               |               |                                  | Choose     |
|                                                      | 🗹 Displa                    | ay response   | from the dev  | rice                             |            |
|                                                      |                             | Upload        | E E           |                                  |            |

The **File Upload** command is supported for file types that can be sent directly to the product without first being opened through a software program. Some files can be uploaded to the product, but some cannot.

Documents in the following file formats can be printed by using a command line. That is, they do not need to be opened in a software program that supports the file format (such as the Adobe Acrobat or Acrobat Reader programs for .PDF files), but can be sent directly to the product by using the **File Upload** command.

- HP LaserJet printer command language (.PRN)
- Portable document format (.PDF)
- Postscript (.PS)
- Text (.TXT)

On the **File Upload** screen, click the **Choose** button to open a navigation screen. Locate the file you want to upload and click the **Open** button.

On the **File Upload** screen, click the **Display response from the device** option to verify that the upload was successful. If the file loads successfully, no message appears.

On the navigation screen, select the file and click the **Open** button. The file name appears in the **File Upload** screen. Click the **Upload** button.

#### **HP ePrintCenter**

In the **Information And Support** section, click the **HP ePrintCenter** icon to gain access to HP ePrintCenter.

With HP ePrint, you can print anywhere, anytime, from a mobile phone, laptop, or any other mobile device. HP ePrint works with any email-capable device. If you can email, you can print to an HP ePrint-enabled product. For more details, go to <u>www.hpeprintcenter.com</u>.

Figure 3-7 HP ePrintCenter screen

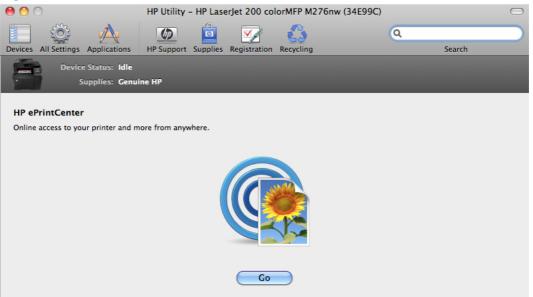

#### Test

In the Information And Support section, click the Test icon to send a test page to your product.

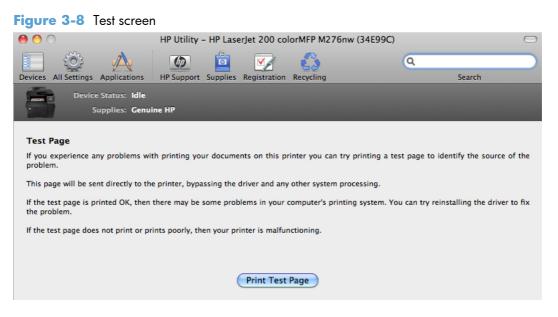

#### **Upload Fonts**

In the **Information And Support** section, click the **Upload Fonts** icon to gain access to fonts that you can upload to the product.

| Figure 3-9 Upload Fonts screen                                                                                  |                                     |   |
|----------------------------------------------------------------------------------------------------|-------------------------------------|---|
| 😝 🕙 🔿 HP Utility - HP LaserJet 200 colorMFP M276nw (34E99C)                                                     | 0                                   | 0 |
| Devices All Settings Applications HP Support Supplies Registration Recycling                                    | Q Search                            | > |
| Device Status: Idle<br>Supplies: Genuine HP                                                                     |                                     |   |
| Upload Fonts                                                                                                    |                                     |   |
| Select a file containing printer fonts and transfer that file to your printer. The fonts you transfer will then | be available for use in print jobs. |   |
| Fonts in printer's: Update needed                                                                               | *<br>*                              |   |
|                                                                                                    |                                     |   |
|                                                                                                    |                                     |   |
|                                                                                                    |                                     |   |
|                                                                                                    |                                     |   |
|                                                                                                    |                                     |   |
|                                                                                                    |                                     |   |
|                                                                                                    |                                     |   |
|                                                                                                    |                                     |   |
| Update Fonts List                                                                                               | Remove Add                          |   |

The drop-down menu in the **Upload Fonts** pane has the following options:

- **Memory**. Fonts that are available in the product memory are listed.
- **Disk**. Select this option to show any fonts that are installed on the product hard disk or flash disk. By default, no fonts are stored on either of these disks. To upload fonts, select the font name, and then click the **Add** button.

#### Auto-off

In the **Printer Settings** section, click the **Auto-off** icon to configure the product to automatically turn off.

| Figure 3-10 Auto-off s                                                                                                    | screen                |                                 |                                                                  |                      |                     |
|----------------------------------------------------------------------------------------------------|-----------------------|---------------------------------|------------------------------------------------------------------|----------------------|---------------------|
| 0 0                                                                                                    | HP Utility - HP Lase  | erJet 200 col                   | orMFP M276nw (34E99C)                                            |                      | $\bigcirc$          |
| Devices All Settings Applications                                                                                                    | HP Support Supplies   | Registration                    | Recycling                                                        | Q<br>Sea             | ırch                |
| Device Status: Idle<br>Supplies: Genuin                                                                                                    | ne HP                 |                                 |                                                                  |                      |                     |
| Auto-off<br>Auto-off will automatically turn off t<br>be able to print any documents (inc<br>your printer supports these options<br>again. | luding documents sent | using ePrint)<br>turned off. Th | or process any other jobs (suc<br>ese jobs can only be printed a | h as faxes or schedu | uled deliveries, if |

#### **Network Settings**

In the **Printer Settings** section, click the **Network Settings** icon to open the **IPv4 Settings** screen.

| Figure | 3-1 | 1 | IPv4 | Settings | screen |
|--------|-----|---|------|----------|--------|
|        |     |   |      |          |        |

| \varTheta 🔿 🔿 н                            | P Utility - HP LaserJet 200 colorMFP M276nw (34E99C) | $\Box$    |
|--------------------------------------------|------------------------------------------------------|-----------|
| Devices All Settings Applications Hi       | Support Supplies Registration Recycling              | Q Search  |
| Device Status: Idle<br>Supplies: Genuine H | IP                                                   |           |
| (                                          | IPv4 IPv6 Bonjour Settings Other Settings            |           |
| ☑ Enable IPv4 in Printer                   |                                                      |           |
| C                                          | Configuration: Manual                                |           |
|                                            | Host Name: XXXXXXXXXXX                               | ]         |
|                                            | IP Address: 192.168.0.10                             |           |
|                                            | Subnet Mask: 255.255.255.0                           |           |
| Def                                        | ault Gateway: 192.168.0.1                            |           |
|                                            |                                                      |           |
|                                            |                                                      |           |
|                                            |                                                      |           |
|                                            |                                                      | Apply Now |

This screen provides access to IPv4, IPv6, Bonjour Settings, and Other Settings.

Click the **Configuration** drop-down menu, to modify the following settings:

- DHCP
- BootP
- Manual

You can also use this screen to modify the following settings:

- Host Name
- IP Address
- Subnet Mask
- Default Gateway

To save new settings, click the **Apply Now** button.

To view and change other network settings, click the Other Settings button.

If a user name and password have been set, you might need to obtain them from an IT administrator. For more information, see the HP EWS online help.

The HP EWS opens to the **Network Settings** screen.

To view and change the Bonjour network settings, click the **Bonjour Settings** button.

| Figure 3-12 Bonjour Settings screen                                          |            |
|------------------------------------------------------------------------------|------------|
| O HP Utility - HP LaserJet 200 colorMFP M276nw (34E99C)                      | $\Box$     |
| Devices All Settings Applications HP Support Supplies Registration Recycling | Q          |
| Device Status: Idle<br>Supplies: Genuine HP                                  |            |
| IPv4 IPv6 Bonjour Settings Other Settings                                    |            |
| 🗹 Enable Bonjour                                                             |            |
| Bonjour Service Name: HP LaserJet 200 colorMFP !                             |            |
| The Highest Priority Service: IPP 🛟                                          |            |
| Access your device at URL: http://NPI34E99C.local.                           |            |
|                                                                              |            |
|                                                                              |            |
|                                                                              |            |
|                                                                              |            |
|                                                                              | (Apply Now |

Bonjour is enabled by default. To disable Bonjour, click to clear the **Enable Bonjour** check box, and then click the **Apply Now** button.

#### **Supplies Management**

In the **Printer Settings** section, click the **Supplies Management** icon to configure the user defined threshold.

| Figure 3- | 13 | Supplies Management screen |
|-----------|----|----------------------------|
|           |    |                            |

|                                                                                      | Ø           |            |              | 3         | Q    |        |          |
|--------------------------------------------------------------------------------------|-------------|------------|--------------|-----------|------|--------|----------|
| vices All Settings Applications                                                      | s HP Suppor | t Supplies | Registration | Recycling |      | Search |          |
| Device Status: Idl                                                                   | e           |            |              |           |      |        |          |
| Supplies: Ge                                                                         |             |            |              |           |      |        |          |
| Suppres: Ge                                                                          | iname in    |            |              |           |      |        |          |
|                                                                                      |             |            |              |           |      |        |          |
|                                                                                      |             |            |              |           |      |        |          |
| Supplies Management                                                                  |             |            |              |           |      |        |          |
|                                                                                      |             |            |              |           |      |        |          |
| Supplies Management<br>User Defined Low Threshold                                    | ł           |            |              |           |      |        |          |
|                                                                                      | ł           |            |              |           |      |        | 35       |
| User Defined Low Threshold                                                           | 1           |            |              |           | <br> |        | 35       |
| User Defined Low Threshold<br>Black Cartridge                                        | 1           |            |              |           |      |        |          |
| User Defined Low Threshold<br>Black Cartridge<br>Cyan Cartridge                      | 1           |            |              |           |      |        | 16       |
| Jser Defined Low Threshold<br>Black Cartridge<br>Cyan Cartridge<br>Magenta Cartridge | 3           |            |              |           |      |        | 16<br>16 |
| Jser Defined Low Threshold<br>Black Cartridge<br>Cyan Cartridge<br>Magenta Cartridge | 3           |            |              |           |      |        | 16<br>16 |

# **Trays Configuration**

Use the **Trays Configuration** screen to change paper size and type for each of the trays installed on the product.

#### Figure 3-14 Trays Configuration screen

| 000                                                        | HP Utility - HP LaserJet 200 | colorMFP M276nw (34E99C) |              | $\bigcirc$ |
|------------------------------------------------------------|------------------------------|--------------------------|--------------|------------|
| Devices All Settings Applications                          | HP Support Supplies Registra | tion Recycling           | Q.<br>Search |            |
| Device Status: Idle<br>Supplies: Genui                     | ne HP                        |                          |              |            |
| Trays Configuration<br>You can configure the default media | type and size for each tray. |                          |              |            |
| Trays                                                      |                              | Default Media Type:      |              |            |
| Tray 1                                                     |                              | Any                      | ÷            | )          |
|                                                            |                              | Default Media Size:      |              |            |
|                                                            |                              | Any                      | Å Y          | )          |
|                                                            |                              |                          |              |            |
|                                                            |                              |                          |              |            |
|                                                            |                              |                          |              |            |
|                                                            |                              |                          |              |            |
|                                                            |                              |                          |              |            |
|                                                            |                              |                          |              |            |
|                                                            |                              |                          |              |            |

- 1. In the **Printer Settings** section, click the **Trays Configuration** icon.
- 2. To change the paper type, select a tray and then select a different paper type in the **Default Media Type** drop-down menu.
- 3. To change the paper size, select a tray and then select a different paper size in the **Default Media Size** drop-down menu.
- 4. Click the **Apply Now** button to save the settings.

# **Additional Settings**

In the Printer Settings section, click the Additional Settings icon to open the HP EWS.

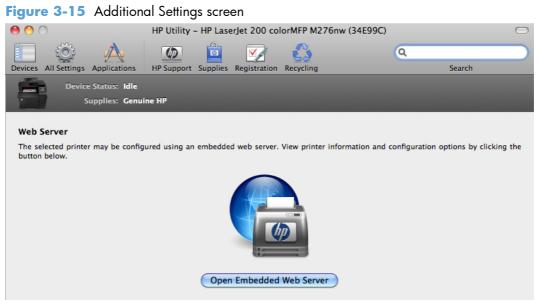

To open the HP EWS, click the **Open Embedded Web Server** button.

For information about HP EWS settings, consult the HP EWS online help.

# **Message Center**

In the **Information** section, click the **Message Center** icon to open the **Message Center** screen. The screen shows any error events that have occurred with the product.

Figure 3-16 Message Center screen

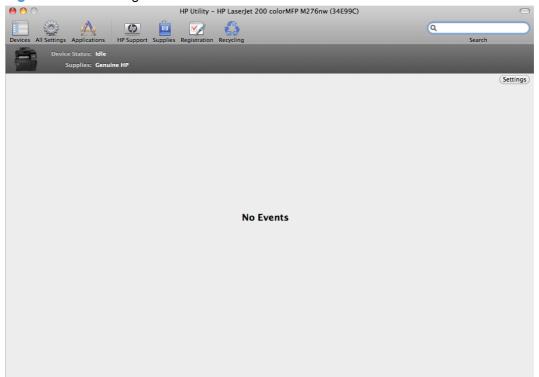

# **Basic Fax Settings**

In the **Fax Settings** section, click the **Basic Fax Settings** icon to set up the fields in the Fax Header and to setup how the product answers incoming calls.

Figure 3-17 Basic Fax Settings screen

| 000                                              | HP Utility - HP LaserJet 200 co     | olorMFP M276nw (34E99C)         | $\bigcirc$                          |  |  |  |  |  |
|--------------------------------------------------|-------------------------------------|---------------------------------|-------------------------------------|--|--|--|--|--|
| 🗉 🕸 🔥                                            | 🙍 🚊 📝                               | 63                              | ٩                                   |  |  |  |  |  |
| Devices All Settings Applications                | HP Support Supplies Registration    | Recycling                       | Search                              |  |  |  |  |  |
| Device Status: Idle<br>Supplies: Genui           | ine HP                              |                                 |                                     |  |  |  |  |  |
| Basic Fax Settings                               |                                     |                                 |                                     |  |  |  |  |  |
| These settings are used for the Fax              | header and to set up how the device | answers incoming calls. To lear | n more, click the More Info button. |  |  |  |  |  |
| *Company/Name: HP Fax                            |                                     |                                 |                                     |  |  |  |  |  |
| *Fax Number:                                     |                                     |                                 |                                     |  |  |  |  |  |
| Auto-Answer: <ul> <li>On</li> <li>Off</li> </ul> |                                     |                                 |                                     |  |  |  |  |  |
| Rings until answer: 5                            | )                                   |                                 |                                     |  |  |  |  |  |
| *Required Field                                  |                                     |                                 |                                     |  |  |  |  |  |
| More Info                                        |                                     |                                 | Apply Now                           |  |  |  |  |  |

# Junk Fax Blocking

If you do not want to receive faxes from specific people or businesses, click the **Junk Fax Blocking** icon in the **Fax Settings** section to store the fax numbers you want to block.

Figure 3-18 Junk Fax Blocking

| 0 0                                                                          | HP Utility - HP LaserJ     | let 200 colorMF    | P M276nw (34E99C) |   | $\Box$     |
|------------------------------------------------------------------------------|----------------------------|--------------------|-------------------|---|------------|
| Devices All Settings Applications                                            | HP Support Supplies R      | Registration Recyc | ling              | ٩ | Gearch     |
| Device Status: Idle<br>Supplies: Genui                                       | ne HP                      |                    |                   |   |            |
| Junk Fax Blocking<br>Use Junk Fax Blocking to block inco<br>Blocked Numbers: | ning faxes from selected ( | Caller ID numbers. |                   |   |            |
| # 🔺 Fax Number                                                               |                            |                    |                   |   |            |
| + - 0-                                                                       |                            |                    |                   |   | Print List |
| More Info                                                                    |                            |                    |                   |   | Apply      |

# **Fax Forwarding**

In the **Fax Settings** section, click the **Fax Forwarding** icon to setup your product to send the incoming faxes to a different number.

Figure 3-19 Fax Forwarding

| ● ○ ○                                  | HP Utility - HP Lase      | erJet 200 col | orMFP M276nw (34E99C) |   | $\bigcirc$ |
|----------------------------------------|---------------------------|---------------|-----------------------|---|------------|
| 🔲 🔅 🔥                                  | (b) 💼                     |               | C)                    | Q |            |
| Devices All Settings Applications      | HP Support Supplies       | Registration  | Recycling             |   | Search     |
| Device Status: Idle<br>Supplies: Genui | ine HP                    |               | _                     |   |            |
| Fax Forwarding                         |                           |               |                       |   |            |
| Use Fax Forwarding to send your in     | coming faxes to a differe | ent number.   |                       |   |            |
| Off                                    |                           |               |                       |   | ÷          |
| Forward to:                            |                           |               |                       |   |            |
| More Info                              |                           |               |                       |   | Apply Now  |

# Fax Logs

In the **Fax Settings** section, click the **Fax Logs** icon to view the logs of all faxes.

| $\bigcirc$                           |                                        |                      | HP Util        | lity – HP | LaserJet 2         | 00 colorMFP M276nw    | (34E99C)     |
|--------------------------------------|----------------------------------------|----------------------|----------------|-----------|--------------------|-----------------------|--------------|
| vices All s                          | Settings Applie                        | cations I            | MP Support     | Supplies  | Registratio        | n Recycling           | Q.<br>Search |
|                                      | Device Statu                           | s: idle              |                |           |                    |                       |              |
|                                      |                                        | s: Genuine           | HP             |           |                    |                       |              |
|                                      |                                        |                      |                | -         | _                  |                       |              |
| ax Logs                              |                                        |                      |                |           |                    |                       |              |
| se the che                           | ackhoves to sel                        | ect the Eav          | numbers vou    | wish to h | lock or unb        | lock and click Apply. |              |
|                                      |                                        |                      | -              |           |                    |                       |              |
| Type                                 | Date 🔺                                 | Time                 | Duration       | Pages     | Result             | Fax Number            | Block        |
|                                      |                                        |                      |                |           | -                  |                       |              |
| Received                             | 01/01/2000                             |                      | 00:30          | 1         | Success            | 100                   |              |
| Received<br>Sent                     | 01/01/2000<br>01/01/2000               | 12:16 AM             | 00:30          | 1         | Success            | 102                   |              |
| Received<br>Sent<br>Sent             | 01/01/2000<br>01/01/2000<br>12/15/2011 | 12:16 AM<br>08:48 AM | 00:30<br>00:51 | 1         | Success<br>Success | 00131                 |              |
| Received<br>Sent<br>Sent             | 01/01/2000<br>01/01/2000               | 12:16 AM<br>08:48 AM | 00:30          | 1         | Success            |                       |              |
| Received<br>Sent<br>Sent             | 01/01/2000<br>01/01/2000<br>12/15/2011 | 12:16 AM<br>08:48 AM | 00:30<br>00:51 | 1         | Success<br>Success | 00131                 |              |
| Received<br>Sent<br>Sent             | 01/01/2000<br>01/01/2000<br>12/15/2011 | 12:16 AM<br>08:48 AM | 00:30<br>00:51 | 1         | Success<br>Success | 00131                 |              |
| Received<br>Sent<br>Sent             | 01/01/2000<br>01/01/2000<br>12/15/2011 | 12:16 AM<br>08:48 AM | 00:30<br>00:51 | 1         | Success<br>Success | 00131                 |              |
| Received<br>Sent<br>Sent             | 01/01/2000<br>01/01/2000<br>12/15/2011 | 12:16 AM<br>08:48 AM | 00:30<br>00:51 | 1         | Success<br>Success | 00131                 |              |
| Received<br>Sent<br>Sent             | 01/01/2000<br>01/01/2000<br>12/15/2011 | 12:16 AM<br>08:48 AM | 00:30<br>00:51 | 1         | Success<br>Success | 00131                 |              |
| Received<br>Sent<br>Sent<br>Received | 01/01/2000<br>01/01/2000<br>12/15/2011 | 12:16 AM<br>08:48 AM | 00:30<br>00:51 | 1         | Success<br>Success | 00131                 |              |
| Received<br>Sent<br>Sent             | 01/01/2000<br>01/01/2000<br>12/15/2011 | 12:16 AM<br>08:48 AM | 00:30<br>00:51 | 1         | Success<br>Success | 00131                 |              |

# Figure 3-20 Fax Logs

#### **Fax Speed Dials**

In the **Fax Settings** section, click the **Fax Speed Dials** icon to add fax numbers to the Speed Dial list.

| ng Search                                                  |
|------------------------------------------------------------|
|                                                            |
|                                                            |
| ry of your device. Or, use the Address Book to find and ad |
|                                                            |
|                                                            |
|                                                            |
|                                                            |
|                                                            |
|                                                            |
|                                                            |
|                                                            |
|                                                            |
|                                                            |
|                                                            |

#### Scan to E-mail

In the **Scan Settings** section, click the **Scan to E-mail** icon to setup the Scan to E-mail feature. This feature allows the user to scan from the front panel and automatically send the output to an email address.

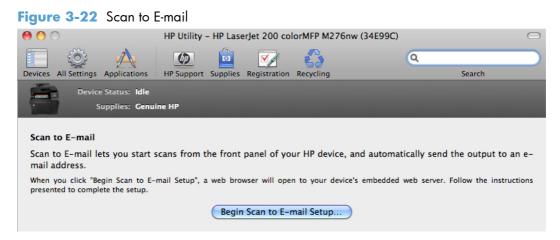

#### Scan to Network folder

In the **Scan Settings** section, click the **Scan to Network folder** icon to setup the Scan to Network folder feature. This feature allows the user to scan from the front panel and automatically send the output to a folder on the network.

| Figure 3-23 Scan to N                                                | Network folder                                                                                                    |               |                         |                    |                     |            |  |  |
|----------------------------------------------------------------------|----------------------------------------------------------------------------------------------------|---------------|-------------------------|--------------------|---------------------|------------|--|--|
| 00                                                                   | HP Utility - HP Lase                                                                                                    | rJet 200 col  | orMFP M276nw (34E99     | 9C)                |                     | $\bigcirc$ |  |  |
| 🔲 🔅 🔥                                                                | Ø                                                                                                    |               | 0                       | ٩                  |                     | $\supset$  |  |  |
| Devices All Settings Applications                                    | HP Support Supplies                                                                                                    | Registration  | Recycling               |                    | Search              |            |  |  |
| Device Status: Idle                                                  |                                                                                                    |               |                         |                    |                     |            |  |  |
| Supplies: Genui                                                      | ne HP                                                                                                    |               |                         |                    |                     |            |  |  |
|                                                                      |                                                                                                    |               |                         |                    |                     |            |  |  |
| Scan to Network Folder                                               |                                                                                                    |               |                         |                    |                     |            |  |  |
| -                                                                    | Scan to Network Folder lets you start from the front panel of your HP device, and automatically send the output to a shared folder on your computer. |               |                         |                    |                     |            |  |  |
| Follow these steps to set up So                                      | an to Network Folder                                                                                                    | r:            |                         |                    |                     |            |  |  |
| 1. Create an SMB shared folde                                        | r.                                                                                                    |               |                         |                    |                     |            |  |  |
|                                                                      | Œ                                                                                                    | lelp Me Do    | This                    |                    |                     |            |  |  |
| 2. Register the shared folder w                                      | vith your HP device.                                                                                                    |               |                         |                    |                     |            |  |  |
| When you click "Register My Shar<br>presented to complete the setup. | ed Folder", a web brow                                                                                                    | ser will open | to your device's embede | ded web server. Fo | llow the instructio | ms         |  |  |
|                                                                      | Regis                                                                                                    | ter My Shar   | ed Folder               |                    |                     |            |  |  |

# Supported print drivers for Mac

The HP installer provides Postscript Printer Description (PPD) files, Printer Dialog Extensions (PDEs), and the HP Printer Utility for use with Mac computers.

The PPDs, in combination with the Apple postscript print drivers, provide access to device features. Use the Apple postscript print driver that comes with the computer.

# **Priority for print settings for Mac**

Changes to print settings are prioritized depending on where the changes are made:

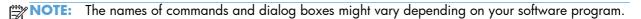

- Page Setup dialog box: Click Page Setup or a similar command on the File menu of the program you are working in to open this dialog box. Settings changed here might override settings changed anywhere else.
- **Print dialog box**: Click **Print**, **Print Setup**, or a similar command on the **File** menu of the program you are working in to open this dialog box. Settings changed in the **Print** dialog box have a lower priority and do *not* override changes made in the **Page Setup** dialog box.

- **Default print driver settings**: The default print driver settings determine the settings used in all print jobs, *unless* settings are changed in the **Page Setup**, **Print**, or **Printer Properties** dialog boxes.
- **Product control-panel settings**: Settings changed at the product control panel have a lower priority than changes made anywhere else.

# Install the Mac printing-system software

On a Mac computer, the printing-system software installation procedures are the same for a network administrator, a network client, or a single user. Install the printing-system software on any computer that has access rights to the product. The computer user must also have administrative rights on the computer to install the printing-system software.

- General installation for Mac operating systems
- Detailed Mac installation
- Setup instructions

# **General installation for Mac operating systems**

- 1. If you are connecting the product to a network, connect the network cable to the network port. If you are connecting the product to a computer by using the USB cable, connect the USB cable.
- 2. Insert the Mac printing-system software CD into the CD-ROM drive.

**NOTE:** If the **HP LaserJet** installer browser screen does not open automatically when the CD is inserted into the CD-ROM drive, double-click the product CD image on the desktop to open the installer browser screen.

- In the HP LaserJet installer browser screen, double-click the product .dmg icon, then double-click the .pkg icon. This begins the printing-system installation.
- **NOTE:** In the HP LaserJet installer browser screen, double-click the **Documentation** icon to gain access to the manuals. Select a language folder and locate the available guides which are in .PDF format. The user guide is a .PDF file that is named CF040\_use\_xxww.pdf, where "xx" is a language abbreviation
- The Introduction screen appears. Click Continue and then follow the onscreen instructions to complete the printing-system software installation.
- **NOTE:** When the printing-system software is installing, be patient. The installer must perform an initial search of the computer, which can take up to 1 minute. During this time, the installer might appear to be stalled.
- 5. When the printing-system software installation is complete, click **OK**.
- 6. Continue with the steps for setting up a product.

# **Detailed Mac installation**

NOTE: These instructions pertain to USB, network, and wireless connections.

- **1.** Close all programs.
- 2. Connect the USB cable between the product and the computer or the network cable to the product, and make sure that the product is turned on.
- 3. Insert the printing system software CD into the Mac CD-ROM drive.
- **NOTE:** If the installer screen does not open automatically when the CD is inserted into the CD-ROM drive, double-click the product CD image on the desktop to open the installer browser screen, and then double-click the installer icon.
- 4. The **Overview** screen is the first screen to open. Click the **Continue** button to proceed.

Figure 3-24 Mac installation — Overview screen

| 00                                                                                                    | HP Installer                                                                                                    |
|----------------------------------------------------------------------------------------------------|----------------------------------------------------------------------------------------------------|
| Introduction     Overview                                                                                                    | Welcome to the HP Installer!                                                                                                    |
| <ul> <li>License</li> <li>HP ePrint Offer</li> <li>Select Device</li> <li>Installation Type</li> <li>Install</li> <li>Setup</li> <li>Summary</li> </ul> | Thank you for choosing HP.         This program lets you install and set up your HP device so you can start using it right away.         You begin by selecting your device and then installing the necessary software. Next,                            |
|                                                                                                    | you will use the Setup Assistant to properly configure your device.<br>HP strongly recommends completing the Setup Assistant to ensure your device<br>works correctly.<br>Some steps include a "More Info" button you can click to get help and details. |
|                                                                                                    |                                                                                                    |
|                                                                                                    | Go Back Continue                                                                                                    |

5. In the **License** screen, select the correct language in the drop-down box, read the license agreement, and then click the **Continue** button.

|   | 0                                                                       | HP Installer                                                                                                    |   |
|---|-------------------------------------------------------------------------|----------------------------------------------------------------------------------------------------|---|
| • | Introduction<br>Overview<br>License<br>HP ePrint Offer<br>Select Device | Software License Agreement                                                                                                    |   |
| • | Installation Type<br>Install<br>Setup<br>Summary                        | End User License Agreement     PLEASE READ CAREFULLY BEFORE USING THIS SOFTWARE PRODUCT: This End-User License Agreement     "EULA") is a contract between (a) you (either an individual or the entity you represent) and (b) Hewiett-Packard     Company ("HP") that governs your use of the software product ("Software"). This EULA does not apply if there is a     separate license agreement between you and HP or its suppliers for the Software, including a license agreement     online documentation. The term "Software" may include (i) associated media, (ii) a user guide and other printed     materials, and (iii) "online" or electronic documentation (collectively "User Documentation").  RiGHTS IN THE SOFTWARE ARE OFFERED ONLY ON THE CONDITION THAT YOU AGREE TO ALL TERMS AND     CONDITIONS OF THIS EULA. BY INSTALLING, COPYING, OR OTHERWISE USING THE     SOFTWARE, YOU AGREE TO BE BOUND BY THIS EULA. IF YOU DO NOT ACCEPT THIS EULA, DO NOT     INSTALL, DOWNLOAD, OR OTHERWISE USE THE SOFTWARE TO YOUR PLACE OF PURCHASE WITHIN     FOURTEEN DAYS FOR A REFUND OF THE FURCHASE PRICE; IF THE SOFTWARE IS INSTALLED ON OR MADE     AVAILABLE WITH ANOTHER IN PRODUCT; YOU MAY RETURE TURE THRE UNUSED PRODUCT: |   |
|   | D                                                                       | 1. THIRD PARTY SOFTWARE. The Software may include, in addition to HP proprietary software ("HP Software"),<br>software under licenses from third parties ("Third Party Software" and "Third Party License"). Any Third Party Software<br>is licensed to you subject to the terms and conditions of the corresponding Third Party License. Generally, the Third<br>Party License is located in a file such as licenses that or read me file; you should contact HP support if you cannot find<br>any Third Party License. If the Third Party Licenses include licenses that provide for the availability of source code<br>(such as the GNU General Public License) and the corresponding source code is not included with the Software, then<br>check the product support pages of HP's website (hp.com) to learn how to obtain such source code."  Save  Go Back  Continue                                                                                                    | 2 |

6. In the pop-up that opens, click the **Agree** button to confirm that you accept the license agreement.

Figure 3-26 Mac installation — License pop-up

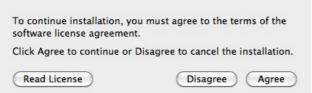

7. In the **HP ePrint Offer** screen, click the check box to install ePrint software, or clear it to decline the software. Click the **Continue** button.

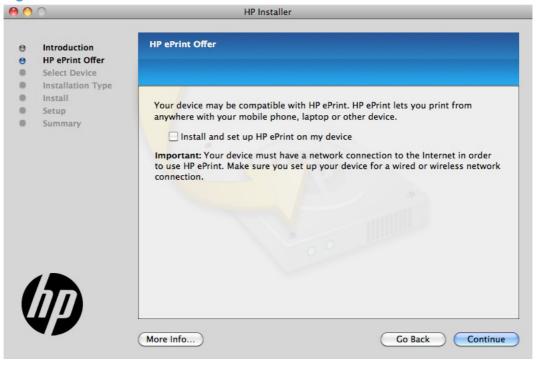

Figure 3-27 Mac installation — HP ePrint Offer screen

8. In the **Select Device** screen, select the product to be installed, and then click the **Continue** button.

Figure 3-28 Mac installation — Select Device screen

| 00 | 0                                                     | HP Installer                                                                                                    |                                      |  |  |  |
|----|-------------------------------------------------------|----------------------------------------------------------------------------------------------------|--------------------------------------|--|--|--|
| θ  | Introduction                                          | Select the Device to Install                                                                                                    |                                      |  |  |  |
| 0  | HP ePrint Offer<br>Select Device<br>Installation Type | Please connect your device now                                                                                                    |                                      |  |  |  |
|    | Install                                               | Wireless connections                                                                                                    |                                      |  |  |  |
|    | Setup                                                 | If your device supports wireless networking then you may be able to connect                                                                                                    |                                      |  |  |  |
|    | Summary                                               | a device whose Connection type is "HP Auto Win<br>shown you can connect a USB cable (temporarily)<br>device for your wireless network.<br>The following devices are connected and available for | so the application can configure the |  |  |  |
|    |                                                       | Device Name                                                                                                    | Connection                           |  |  |  |
|    |                                                       | HP LaserJet 200 colorMFP M276nw (34E99C)                                                                                                    | Bonjour                              |  |  |  |
|    |                                                       | HP LaserJet 200 colorMFP M276nw (B82851)                                                                                                    | Bonjour                              |  |  |  |
|    |                                                       | 00                                                                                                    |                                      |  |  |  |
|    | $\mathcal{D}$                                         | Q Enter Device Name Search for the d                                                                                                    |                                      |  |  |  |
|    |                                                       | My device is not listed                                                                                                    | Go Back Continue                     |  |  |  |

If the product does not appear, make sure that the USB connection is correct, click the **My device is not listed** button, click the **Continue** button, select the product software to be installed, and then click the **Continue** button. **9.** In the **Installation Options** screen, select which components to install and then click the **Install** button to perform the software installation.

Figure 3-29 Mac installation — Installation Options screen

| 0      | 0                               | HP Installer                                                                   |
|--------|---------------------------------|--------------------------------------------------------------------------------|
| 0<br>0 | Introduction<br>HP ePrint Offer | Installation Options                                                           |
| Θ      | Select Device                   |                                                                                |
| Θ      | Installation Type               |                                                                                |
|        | Install                         | Select the HP Software you would like to install:                              |
|        | Setup                           | Minimum Software                                                               |
|        | Summary                         |                                                                                |
|        |                                 | HP Recommended Software                                                        |
|        |                                 | 🔻 🗹 Additional Software                                                        |
|        |                                 | Links for HP Wireless Print Center                                             |
|        |                                 | Space Required: 249.45 MB Space Remaining: 197.31 GB                           |
|        |                                 | Installs additional software that extends the capabilities of your HP product. |
|        |                                 | Go Back Install                                                                |

**10.** In the **Password** popup that opens, enter the user name and password, and then click the **OK** button.

| Figure 3-: | 30 Mac i               | nstallation — Password popup              |
|------------|------------------------|-------------------------------------------|
|            | Type your<br>make chan | password to allow HP Installer to<br>ges. |
|            | Name:                  | <name></name>                             |
|            | Password:              |                                           |
| ▶ Details  |                        |                                           |
| ?          |                        | Cancel OK                                 |

**11.** The installer program shows a progress bar as the installation process starts. This process can take several minutes.

| 00                                                                                                    | HP Installer                                               |
|----------------------------------------------------------------------------------------------------|------------------------------------------------------------|
| <ul> <li>Introduction</li> <li>HP ePrint Offer</li> <li>Select Device</li> <li>Installation Type</li> <li>Install</li> <li>Setup</li> <li>Summary</li> </ul> | Installing the HP software Installing : HP Printer Utility |
|                                                                                                    | Writing files<br>7 items remaining                         |
|                                                                                                    | Go Back Continu                                            |

12. In the Setup Assistant screen, you can click the More Info button or click the check box to learn more about optional software. There is also an HP Online Privacy Statement link. To proceed, click the Continue button or click the Skip Setup button to run the setup wizard at another time.

| 000                                                                                                    | HP Installer                                                                                                    |
|----------------------------------------------------------------------------------------------------|----------------------------------------------------------------------------------------------------|
| <ul> <li>Introduction</li> <li>HP ePrint Offer</li> <li>Select Device</li> <li>Installation Type</li> <li>Install</li> <li>Setup</li> <li>Summary</li> </ul> | Setup Assistant The software is successfully installed. You are now ready to set up your device and software. Click Continue to configure your device now, or click Skip Setup to configure your device and software at another time. Some features will not work properly until configured. |
|                                                                                                    | When available, click the More Info button to get help and details.         There may be additional software available online you can choose to install.         Look online for additional software         HP Online Privacy Statement         More Info                                   |

Figure 3-32 Mac installation — Setup Assistant screen

13. If installing a USB only connection, in the Wireless Setup screen, make sure that the Configure your device for a wireless network check box is clear, and then click the Continue button. In the popup that opens, click the **Continue** button.

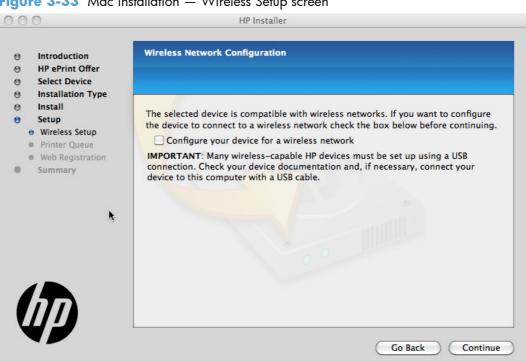

Figure 3-33 Mac installation — Wireless Setup screen

14. Open the "Add Printer" wizard by clicking the Add Printer button. When finished, click the Continue button.

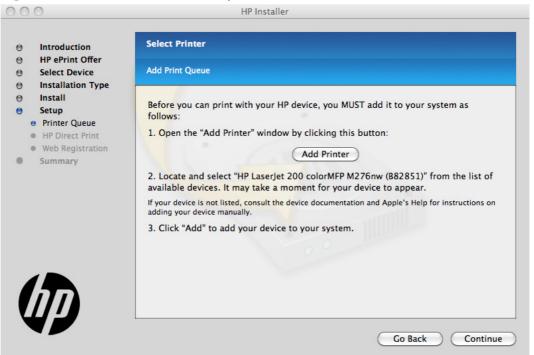

Figure 3-34 Mac installation — Setup Printer Queue

**15.** To install HP ePrint, in the **Wireless Direct Printing** screen, click the **Enable Direct Print** checkbox, and click **Continue**.

Figure 3-35 Mac installation — Download and install HP ePrint screen

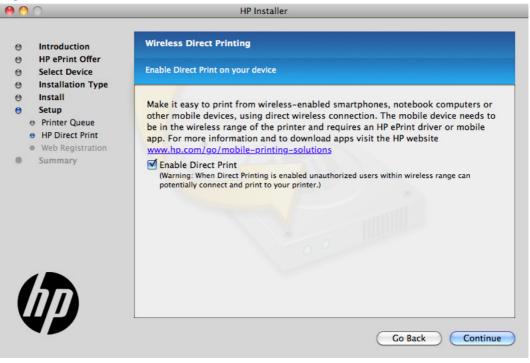

16. The installer program automatically performs the Printer Queue setup and then opens the Web Registration screen: Click the Register button, or click the Register later check box, and then click Continue.

| 0 0                                                                                                    | HP Installe                                                                                                    | r                                                                                                    |
|----------------------------------------------------------------------------------------------------|----------------------------------------------------------------------------------------------------|----------------------------------------------------------------------------------------------------|
| Introduction     HP ePrint Offer     Select Device                                                                                                    | Register Your HP Device Online                                                                                                    |                                                                                                    |
| <ul> <li>Installation Type</li> <li>Install</li> <li>Setup</li> <li>Printer Queue</li> <li>HP Direct Print</li> <li>Web Registration</li> <li>Summary</li> </ul> | HP online. Registering will help<br>support and product support al<br>NOTE: In order to register onlir<br>Please make sure you can conn | HP device, please take a moment to register with<br>to provide you with faster service, more efficient<br>lerts.<br>ne, a working Internet connection is required.<br>ect to the Internet before registering.<br>will be sent to HP. For details, click the <b>More</b> |
|                                                                                                    | * HP device:                                                                                                    | HP LaserJet 200 colorMFP M276nw                                                                                                    |
|                                                                                                    | * Serial number:                                                                                                    | Register later                                                                                                    |
| $\square$                                                                                                    | Fields with an asterisk (*) are required.                                                                                               | HP Online Privacy Statement                                                                                                    |
|                                                                                                    | More Info                                                                                                    | Go Back Register                                                                                                    |

Figure 3-36 Mac installation – Web Registration screen

- If you clicked the **Register** button, the installation program opens the HP registration program. Provide the necessary information.
- If you clicked the **Register later** check box and then clicked the **Continue** button, a popup appears for confirmation that you want to register at a later time. Click the **Continue** button.

**17.** When the installation completes, the **Summary** screen appears. Click the **OK** button to close the installer program.

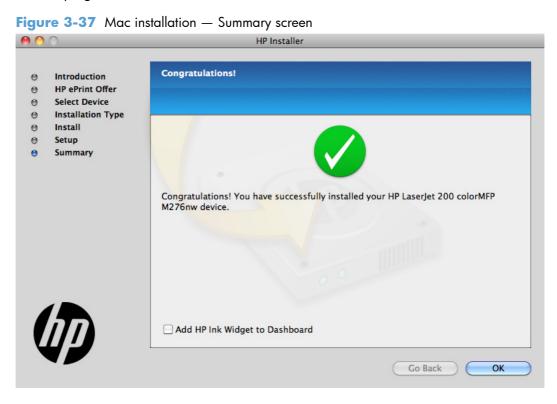

# **Setup instructions**

If you clicked the Skip Setup button during the initial installation process, you must set up the product manually.

This section contains information about the following topics:

- <u>Set up a printer with a Mac</u>
- <u>Troubleshoot the product setup</u>

#### Set up a printer with a Mac

Complete these steps after completing the printing-system software installation.

- 1. If you are installing the product using a USB connection, verify the USB cable is connected between the product and the computer. Turn on the product. If you are installing using a network connection, verify that the network cable is connected to the product and that the product is on.
- 2. In the **Applications** folder (in the **Finder** utility), open the **System Preferences** folder, and then open **Printer & Fax** (or **Print & Scan** in Mac OS X v10.7).

3. If you are installing the product using a USB connection, verify that the product appears in the printer list. The **Name** column in the printer list should display the product name. If this is the case, the USB setup is complete.

If the product does not appear, or if the correct information does not appear in the field, see *Troubleshoot the product setup*.

If you are installing the product using a network connection, continue with the following steps.

- 4. Click the add + icon beneath the **Printer List** to open the **Printer Browser** screen.
- 5. Select your product model from the list of printers with Bonjour as the Kind. Click the **Add** button.

# Troubleshoot the product setup

### If the product does not appear in the printer list after an installation:

Complete each one of these solutions in the order given, and restart the setup process after each one to see if the issue has been resolved.

- Verify that the USB or network cable is connected between the product and the computer and that the product is powered on.
- Try disconnecting and reconnecting the cable. If the computer has more than one USB port, try a different USB port.
- Turn the product off and then back on.
- Turn the computer off and then back on.
- If you are using a USB hub on the computer, disconnect any other USB devices from the hub.
- Try forcing the product into USB Full Speed mode by using the control panel.

# If the wrong PPD appears in the Kind column in the printer list after installation:

- 1. Unplug the USB cable.
- 2. Delete the print queue with the incorrect type (for example, Generic PostScript Printer).
- 3. Reinstall the printing-system software.
- **4.** Turn the computer off and then on.
- 5. Reconnect the USB cable from the computer to the product.

If these steps do not resolve the problem, delete the incorrect print queue, click **Add**, choose the product from the list, and then browse manually for the product PPD.

# Remove the printing-system software from Mac operating systems

- 1. Open the **Finder** program.
- 2. Go to the **Applications** group, and then open the **Hewlett-Packard** item.
- 3. Double-click the **HP Uninstaller** item.
- 4. In the Introduction screen, click the Continue button.

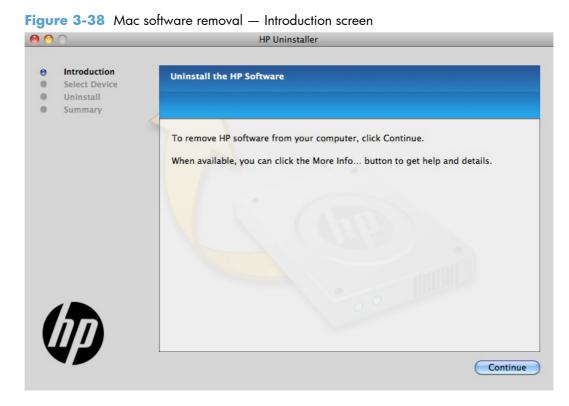

5. In the **Select Device** screen, select the product, and then click the **Uninstall** button.

Figure 3-39 Mac software removal — Select Device screen

| 00          | 0                                                     | HP Uninstaller                                                                                                    |
|-------------|-------------------------------------------------------|----------------------------------------------------------------------------------------------------|
| 0<br>0<br>0 | Introduction<br>Select Device<br>Uninstall<br>Summary | Select a Device to Uninstall                                                                                                    |
|             |                                                       | Device<br>HP LaserJet 100 colorMFP M175nw<br>HP LaserJet 200 color M251n<br>HP LaserJet 200 colorM551<br>HP LaserJet 200 colorMFP M275nw<br>HP LaserJet 200 color M451dn<br>HP LaserJet 400 color M451dw<br>HP LaserJet CM1415fn<br>Officejet 100 Mobile L411<br>Officejet Pro 8100 |
|             |                                                       | More Info Go Back Uninstall                                                                                                    |

6. In the password popup, provide a user name and password, and then click the **OK** button.

Figure 3-40 Mac software removal — Password popup

| Type yo<br>make cl | ur password to allow HP Installer to<br>anges. |
|--------------------|------------------------------------------------|
| Nar                | ne: <name></name>                              |
| Passwo             | rd:                                            |
| Details            |                                                |
| ?)                 | Cancel OK                                      |

The HP Uninstaller shows a progress bar as the removal process begins.

| Figure 3-41 | Mac software removal — Progress bar |
|-------------|-------------------------------------|
| 000         | UP Uninstallor                      |

| 00                                         | nr onnstaller                                                 |
|--------------------------------------------|---------------------------------------------------------------|
| Introduction<br>Select Device<br>Uninstall | Uninstalling the HP Software                                  |
| Summary                                    |                                                               |
|                                            | Uninstalling Component : HP Printer Drivers Deleting packages |
|                                            | 1 item remaining                                              |
|                                            | • • • •                                                       |
| 47                                         |                                                               |
|                                            | Go Back Continue                                              |

7. When the process is completed, the **Summary** screen appears. Click the **OK** button to close the HP Uninstaller.

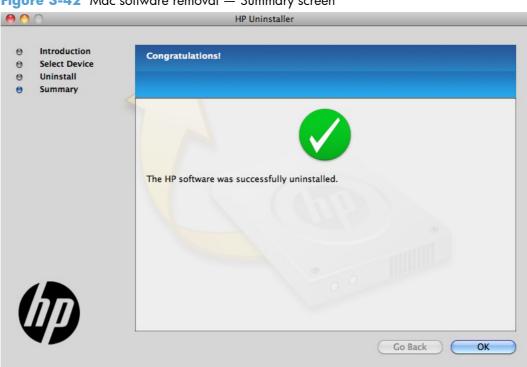

Figure 3-42 Mac software removal — Summary screen

# 4 Linux and Unix

- <u>Linux information</u>
- Unix information

# **Linux information**

HPLIP (Hewlett-Packard Linux Imaging & Printing) is an HP-developed solution for printing, scanning, and faxing with HP inkjet and laser based printers in Linux, distributed under the MIT, BSD, and GPL license.

HPLIP supports most HP printers and MFP's sold over the past 20 years. More specifically, HPLIP currently supports Deskjet, Officejet, Photosmart, PSC, Business Inkjet and LaserJet products. For a complete list of supported devices, go to <a href="http://hplipopensource.com/hplip-web/supported\_devices/combined.html">http://http://http:/

HPLIP consists of several distinct but interconnected pieces of software and is available as either a single compressed (tar) file or as a single auto-install (run) file. As installed, HPLIP's primary elements are device drivers, setup and installation utilities, and a device manager (aka: a toolbox) which provides access to maintenance tools, supplies levels, and status information.

HPLIP works succesfully across a wide breadth of Linux distributions (distros). It does not work on Windows or other non-Linux operating systems. The latest HPLIP release is tested with the following major distros:

- Ubunt
- openSUSE
- SUSE Linux Enterprise Desktop (SLED)
- Red Hat Enterprise Linux (RHEL)
- Fedora

For more information and to download HPLIP, go to: <u>http://hplipopensource.com</u>.

# **Unix information**

UNIX systems require a Model Script to set up the UNIX environment to be able to print to the printer. The HP LaserJet IIISi, or any generic HP LaserJet printer Model Script, should work. These files are written and provided by the individual UNIX vendor. Contact a UNIX Vendor to obtain copies of these files.

For more information on Unix support, go to <u>http://h20000.www2.hp.com/bizsupport/TechSupport/</u> Document.jsp?objectID=bpl02398

HP provides the model script files for an HP LaserJet printer provided it is being used over a network with an HP Jetdirect print server and is using HP-UX or Sun Solaris. The model script files are installed by using the HP Jetadmin utility for the respective version of UNIX.

For more information and to download the model scripts, go to: <a href="www.hp.com/pond/modelscripts/index2.html">www.hp.com/pond/modelscripts/index2.html</a>

# 5 Engineering details

# Introduction

This chapter presents engineering detail for the following topics:

- <u>HP Print and Scan Doctor</u>
- SAP and Citrix Printing

# **HP Print and Scan Doctor**

The **HP Print and Scan Doctor**, HP's next generation diagnostic tool, replaces the HP Home Network Diagnostic Utility, the HP Print Diagnostic Utility, and the HP Scan Diagnostic Utility by merging all diagnostic and troubleshooting functionality previously available into one easy-to-use tool.

The **HP Print and Scan Doctor** is designed to provide customers with the troubleshooting and problem solving features needed to resolve many common problems experienced when connected to Windows®-based computers.

If you are experiencing problems installing or connecting to your networked HP printer, you should download and run the HP Print and Scan Doctor to help solve the issues mentioned above and more. The HP Print and Scan Doctor will guide you through troubleshooting your network printer setup and connectivity problems. It also provides you with a wealth of information regarding your network and, in some cases, automatically fixes network connectivity issues.

The HP Print and Scan Doctor runs on Windows® XP, Windows Vista®, and Windows® 7. You will need administrator privileges in order to run the utility.

For more information, go to HP Print and Scan Doctor download

# **SAP and Citrix Printing**

For support information on SAP printing go to: <a href="http://www.hp.com/go/sap/drivers">www.hp.com/go/sap/drivers</a>

The HP Universal Print Driver (UPD) for Windows is supported by HP in Citrix and Terminal Server environments. For more information go to <u>http://h20195.www2.hp.com/V2/GetPDF.aspx/</u> <u>4AA0-8465ENW.pdf</u>

# Index

# A

accessories, automatic configuration 58 Administration, HP Device Toolbox (Windows) 102 Advanced page, HP Device Toolbox (Windows) 115 Apps page, HP Device Toolbox (Windows) 118 autoconfiguration, driver support for 58 autoconfiguration, Enterprise about 59 Windows support 60

# B

bidirectional communication about 59 Enterprise AutoConfiguration 59 booklet printing Booklet Layout settings 46

# C

CD languages 4 Windows 3 CD-ROM installing Mac printing-system software 170 Certificates page, HP Device Toolbox (Windows) 115 Collated enabling 23 Color Color Options settings 50 Color Themes settings 51 52 Default (sRGB) setting features, print drivers 48

Neutral Gray settings 51 None 52 Photo (Adobe RGB 1998) setting 52 Photo (sRGB) setting 52 Vivid setting 52 color change default settings, manually 50 fine-tune default settings 50 Color Usage Log HP Device Toolbox 95 Color Usage, Mac 156 comparison, product models 1 components, software Mac 153 configuration, driver 62 connection type installation 124, 133 connectivity bidirectional communication support 59 constraint messages print drivers 20 continuous export 63 control panel settings 169 Copy Count enabling 23 covers settings 34

# D

density HP Device Toolbox page 99 Device Configuration page, HP Device Toolbox (Windows) 92 Device Information page, HP Device Toolbox (Windows) 96

Device Status page, HP Device Toolbox (Windows) 90 diagnostics troubleshoot 53 documentation languages 8 drivers accessory configuration 58 continuous export feature 63 Enterprise AutoConfiguration 59 HP Driver Preconfiguration support 63 languages 6 network configuration 62 drivers, install license agreement 132, 172 duplexing 43

# E

E-mail Address Book, HP Device Toolbox (Windows) 109 E-Mail Options, HP Device Toolbox (Windows) 110 email Windows programs supported 67 Enterprise AutoConfiguration about 59 Novell NetWare operating systems supported 61 Windows operating systems supported 60 Event Log page, HP Device Toolbox (Windows) 95 exporting driver parameters 63

# F

Fax Activity Log, HP Device Toolbox (Windows) 105 Fax Setup Wizard 81 file formats, supported 65 File Upload, Mac 157 fonts install/remove external fonts 55 lists, printing 93 Send True Type as Bitmap, print drivers 24 supported by Windows 64 True Type, print drivers 23 Upload Fonts, HP Utility 159 upload, Configuration Settings menu 159

#### H help

print drivers 20 Home tab, HP Device Toolbox (Windows) 89 HP Device Toolbox accessing 87 HP Device Toolbox (Windows) Administration 102 Advanced page 115 Apps page 118 Certificates page 115 Color Usage Log 95 Device Configuration page 92 Device Information page 96 Device Status page 90 E-mail Address Book 109 E-Mail Options 110 Event Log page 95 Fax Activity Log 105 Home tab 89 HP ePrint Setup page 118 HTTPS Enforcement 116 IPv4 Configuration 111 IPv6 Configuration 112 Junk Fax List 105 Network Folder Setup 106 Network Identification 113 Network Summary 111 Network Summary page 93 Networking tab 110

Outgoing E-mail Profiles 108 Paper Handling page 97 Paper Types page 100 PCL5 103 Phone Book 104 PostScript 103 Print Density page 99 Print Quality page 97 Printing 102 Proxy Settings Setup page 119 Receive Options 104 Reports 93 Save and Restore 101 Scan to E-Mail Setup 107 Service 101 Settings 95 SNMP page 116 Supplies Status page 91 System Setup page 100 Web Services Setup page 117 Wireless Configuration 113 Wireless Direct Setup 113 HP Driver Configuration 62 HP Driver Preconfiguration HP Driver Configuration Editor 62 OS and drivers supported 63 HP Embedded Web Server HP Utility, accessing from 164 HP Embedded Web Server (Windows) Advanced page 115 Apps page 118 Certificates page 115 HP ePrint page 118 HTTPS Enforcement 116 Proxy Settings page 119 SNMP page 116 Web Services Setup page 117 HP ePrint description 85 HP ePrint page, HP Device Toolbox (Windows) 118 HP PCL 5 Universal Print Driver HP Driver Preconfiguration support 63 included 16 HP PCL 6 Print Driver HP Driver Preconfiguration support 63

included 16 supported operating systems 16 HP PCL 6 print driver features 18 settings 18 HP PS Universal Print Driver **HP** Driver Preconfiguration support 63 included 16 HP PS Universal Print Driver and PCL Universal Print Driver supported operating systems 16 HP Scan software 65 HP Utility, Mac about 153 access 154 Color Usage 156 Device Information 156 Embedded Web Server access 164 File Upload 157 Network Settings 161 order supplies 155 recycling program 155 Supplies Status 155 support 155 toolbar 155 trays configuration 163 Upload Fonts 159 HTTPS Enforcement, HP Device Toolbox (Windows) 116

ICM. See Image Color Management Image Color Management color graphics printing 23 enabling 23 incompatible print settings messages. See constraint messages information pages, print from HP Device Toolbox (Windows) 93 installation component languages 7 connection type 124, 133 Mac printing-system software 170

options 13 troubleshooting Mac 182 Windows printing-system software 12 IPv4 Configuration, HP Device Toolbox (Windows) 111 IPv6 Configuration, HP Device Toolbox (Windows) 112

# J

Junk Fax List, HP Device Toolbox (Windows) 105

# L

languages CD 4 driver 6 installer component 7 localized CD 4 Lotus Notes 67

# M

Mac supported operating systems 152 Mac operating systems installing printing-system software 170 removing software 183 software components 153 Mac OS Color Usage 156 Device Information 156 File Upload command 157 HP Utility 153 network settings 161 supplies status 155 trays configuration 163 troubleshooting setup 182 Upload Fonts 159 messages, constraint print drivers 20 Microsoft Outlook 67 model comparison 1

# Ν

Network Folder Setup, HP Device Toolbox (Windows) 106 Network Identification, HP Device Toolbox (Windows) 113 Network Summary page, HP Device Toolbox (Windows) 93 Network Summary, HP Device Toolbox (Windows) 111 Networking tab, HP Device Toolbox (Windows) 110 networks HP Device Toolbox, accessing 87 HP Driver Configuration 62 Mac settings 161 Novell Netware operating systems Enterprise AutoConfiguration support 61

# 0

OCR file types supported 65 operating systems Enterprise AutoConfiguration support 60 operating systems supported 152 operating systems Windows, supported 14, 15 Outgoing E-mail Profiles, HP Device Toolbox (Windows) 108 Outlook 67

# Ρ

paper custom sizes 33 duplex binding settings, print drivers 45 orientation 47 Print Data Optimization 24 settings, print drivers 31 source setting 33 type setting 33 Paper Handling page, HP Device Toolbox (Windows) 97 Paper Types page, HP Device Toolbox (Windows) 100 PCL5, HP Device Toolbox (Windows) 103 PDF files Mac, File Upload command 157 Phone Book, HP Device Toolbox (Windows) 104

PostScript, HP Device Toolbox (Windows) 103 PPDs, Mac troubleshooting 182 Print Density page, HP Device Toolbox (Windows) 99 print driver supported operating systems 16 print drivers About tab contents 58 access 18 **Advanced Printing Features** settings, print drivers 24 Advanced tab content 22 Allow Manual Duplexing setting, Device Settings tab 57 Automatic Configuration setting, Device Settings tab 57 Automatic settings, Color tab 50 Booklet Layout settings, Finishing tab 46 Collated, Advanced tab 23 Color Options settings, Color tab 50 Color tab contents 48 Color Themes settings, Color tab 51 continuous export 63 Copy Count, Advanced tab 23 Device Settings tab content 54 Document Options setting, Advanced tab 23 Document Options settings, Finishing tab 43 document preview image 35, 38, 47, 52 Effects tab content 36 Factory Defaults setting, Printing Shortcuts tab 27 Finishing tab contents 42 Flip Pages Up setting, Finishing tab 45 Font Substitution Table settings, Device Settings tab 55 Form to Tray Assignment setting, Device Settings tab 55

General Everyday Printing setting, Printing Shortcuts tab 27 Graphic setting, Advanced tab 23 Help system 20 ICM options, Advanced tab 23 incompatible print settings messages 20 installable options, Device Settings tab 57 Internet Services options, Services tab 54 Job Separator setting, Device Settings tab 58 Layout Options setting, Advanced tab 25 Mac 153 Mac settings 169 Manual settings, Color tab 50 Neutral Grays settings, Color tab 51 Orientation settings, Finishing tab 47 Page Order settings, Finishing tab 47 Pages per Sheet setting, Finishing tab 46, 47 Paper Options settings, Paper/ Quality tab 31 Paper source setting, Paper/ Quality tab 33 Paper type setting, Paper/ Quality tab 33 Paper/Output setting, Advanced tab 23 Paper/Quality tab contents 30 Print All Text as Black setting, Advanced tab 24 Print Data Optimization, Advanced tab 24 Print on Both Sides settings, Finishing tab 43 Print Quality settings, Paper/ Quality tab 35 Printer Features setting, Advanced tab 24 Printer Properties tab, driver access 19

Printer Status Notification setting, Device Settings tab 57 Printing Preferences tab, driver access 18 Printing Shortcuts tab contents 25 Raster Compression feature, Advanced tab 24 Resizing Options settings, Effects tab 37 Send True Type as Bitmap setting, Advanced tab 24 Services tab content 53 True Type font settings, Advanced tab 23 uninstall, Add/Remove Programs 147 uninstall, Server Properties 149 version numbers 16 Watermarks settings, Effects tab 38 print job automatic configuration 57 job separator 58 manual duplexing 57 printer status notification 57 print on both sides 43 Print Quality page, HP Device Toolbox (Windows) 97 Printing Shortcuts tab paper size options 27 paper type options 28 Printing, HP Device Toolbox (Windows) 102 printing-system software availability 3 printing-system software, install license agreement 132, 172 printing-system software, uninstall Add/Remove Programs 147 Server Properties 149 priority, settings 169 product model comparison 1 Proxy Settings page, HP Device Toolbox (Windows) 119

### R

Readiris software file types supported 65 Receive Options, HP Device Toolbox (Windows) 104 regional versions, CD 4 removing Mac software 183 Reports, HP Device Toolbox (Windows) 93 resolution Print Quality page, HP Device Toolbox (Windows) 97

# S

Save and Restore, HP Device Toolbox (Windows) 101 Scan Driver WIA 70 Scan software 65 Scan to E-Mail Setup, HP Device Toolbox (Windows) 107 Scan to E-mail Wizard 73 Scan to Folder Wizard 76 scanning HP Scan software 65 WIA driver features 70 Service, HP Device Toolbox (Windows) 101 settings continuous export 63 priority 169 Settings tab, HP Device Toolbox (Windows) 95 SNMP page, HP Device Toolbox (Windows) 116 software settings 169 supported operating systems 152 supported Windows operating systems 14, 15 uninstalling 142 uninstalling Mac 183 software CD Windows 3 software license agreement 132, 172 **Special Pages** covers 34

status Mac supplies 155 supplies Mac status 155 Supplies Status page, HP Device Toolbox (Windows) 91 System Setup page, HP Device Toolbox (Windows) 100 System tab, HP Device Toolbox (Windows) 95

# Ţ

trays Mac configuration 163 Print Data Optimization 24 specify paper size 55 troubleshoot diagnostics 53 troubleshooting Mac setup 182

# U

uninstall Mac software 183 Windows software 142 Update Now feature 60, 61 steps to activate 61 Upload fonts Configuration Settings menu 159 usage log, color HP Device Toolbox 95

# V

version numbers print drivers 16

# W

Web printing HP ePrint 85 Web Services Setup page, HP Device Toolbox (Windows) 117 Web sites download software 3 Internet Services options, Services tab 54 WIA driver 70 Windows operating systems Enterprise AutoConfiguration support 60 fonts supported 64

installation options 13 installing printing-system 12 Windows OS driver versions 16 HP Driver Preconfiguration support 63 HP PCL 6 print driver features 18 software CD 3 Wireless Configuration, HP Device Toolbox (Windows) 113 Wireless Direct Setup, HP Device Toolbox (Windows) 113 Wizard Fax Setup 81 Scan to E-mail 73 Scan to Folder 76

© 2012 Hewlett-Packard Development Company, L.P.

www.hp.com

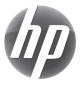